# <span id="page-0-0"></span>**Guide de l'utilisateur de la bibliothèque 160T Dell™ PowerVault™**

**[Introduction](file:///C:/data/Stor-sys/160t/fr/ug/intro.htm) [Démarrage](file:///C:/data/Stor-sys/160t/fr/ug/getstart.htm)** [Comprendre l'interface utilisateur](file:///C:/data/Stor-sys/160t/fr/ug/interfac.htm) [Travail avec des bandes et des codes-barres](file:///C:/data/Stor-sys/160t/fr/ug/tapes.htm) [Configuration de la bibliothèque](file:///C:/data/Stor-sys/160t/fr/ug/config.htm)  [Utilisation de votre bibliothèque](file:///C:/data/Stor-sys/160t/fr/ug/running.htm) [Forum aux questions](file:///C:/data/Stor-sys/160t/fr/ug/faq.htm) [Entretien de votre bibliothèque](file:///C:/data/Stor-sys/160t/fr/ug/maintain.htm) [Résolution des problèmes](file:///C:/data/Stor-sys/160t/fr/ug/trouble.htm) [Pour obtenir de l'aide](file:///C:/data/Stor-sys/160t/fr/ug/help.htm) [Contacter Dell](file:///C:/data/Stor-sys/160t/fr/ug/contact.htm) [Caractéristiques techniques](file:///C:/data/Stor-sys/160t/fr/ug/specs.htm)

# **Les informations contenues dans ce document peuvent être modifiées sans préavis. © 2003 Dell Inc. Tous droits réservés.**

Toute forme de reproduction sans l'autorisation écrite de Dell Inc. est strictement interdite.

Marques utilisées dans ce document : *Dell,* le *logo Dell* et PowerVault sont des marques déposées de Dell Inc. *Microsoft, Windows NT,* et *Windows* sont des<br>marques déposées de Microsoft Corporation. *UNIX* est une marq une marque déposée de Red Hat, Inc.

D'autres marques et noms peuvent être utilisés dans ce document pour faire référence aux entités se revendiquant duurs marques ou nom ou à leurs<br>produits. Dell Inc. déclare ne posséder aucun intérêt patrimonial dans des ma

*Version initiale : Août 2003*

# <span id="page-1-0"></span>**Configuration de la bibliothèque : Guide de l'utilisateur de la bibliothèque 160T Dell™ PowerVault™**

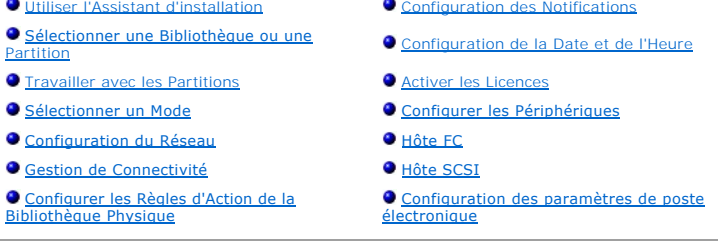

La bibliothèque vous permet de configurer les règles d'action, votre poste électronique et les mécanismes de notification. Elle vous permet de configurer le<br>pilote, l'hôte et l'accès aux supports dans un environnement part capacités de stockage et de partition.

# <span id="page-1-1"></span>**Utiliser l'Assistant d'installation**

1. Lisez le présent guide pour vous familiariser avec les menus et outils de la Console de Gestion de Bibliothèque.

**REMARQUE :** Si vous avez configuré plus d'une partition, utilisez le poste I/E pour importer les cartouches.

- 2. Faites vos choix en fonction de votre configuration.
- 3. Si votre hôte est connecté par l'intermédiaire de la lame de logiciel de contrôle de gestion, lancez **FC Host** ou **SCSI Host**, selon le cas, pour permettre à la bibliothèque de gérer votre support. Voyez [Hôte FC](#page-7-0) ou Hôte
- 4. Si votre hôte est directement rattaché aux lecteurs, configurez votre logiciel tiers d'entraînement de bande.
- 5. Configurez les autres utilisateurs et attribuez leurs les privilèges appropriés. Pour instructions, voyez [Créer des Comptes d'Utilisateur](file:///C:/data/Stor-sys/160t/fr/ug/running.htm#wp1001767).
- 6. Suivez les instructions dans [Configuration des paramètres de poste électronique](#page-11-0).
- **REMARQUE :** Si vous avez configuré votre poste électronique en cours d'installation d'un client distant, vous n'avez pas besoin de modifier vos paramètres.
- 7. Configurez vos notifications. Pour les instructions, voyez [Configuration des Notifications](#page-5-3)
- 8. [Installez \(et lancez\) un client distant pour pouvoir utiliser toutes les fonctions de la bibliothèque. Pour les instructions, voyez](file:///C:/data/Stor-sys/160t/fr/ug/getstart.htm#remotecl) Installation d'un Client **Distant** 
	- o Pour actualiser un logiciel, une connexion à un client distant est requise.
	- o Pour enregistrer ou imprimer des rapports, une connexion à un client distant est requise.

# <span id="page-1-4"></span><span id="page-1-2"></span>**Sélectionner une Bibliothèque ou une Partition**

- 1. Sélectionnez le menu **View**.
- 2. Sélectionnez le nom de la bibliothèque ou de la partition pour visualiser les statistiques ou opérer.
	- o La bibliothèque physique est listée au-dessus de la ligne de séparation
	- ¡ Les partitions sont listées en-dessous de la ligne de séparation

Les informations à propos de la bibliothèque sélectionnée sont affichées sur le tableau d'information de bibliothèque.

## <span id="page-1-5"></span><span id="page-1-3"></span>**Travailler avec les Partitions**

Une partition est une abstraction présentant une seule bibliothèque physique sous-jacente sous la forme de bibliothèques multiples et distinctes aux fins de la gestion de fichiers, de l'accès par des utilisateurs multiples ou de la dédication à une application hôte spécifique. On pourra, par exemple, choisir de lancer<br>une application logicielle dans une partition et une autre logiques.

Chaque partition contient les composants suivants de la bibliothèque physique :

- l Changeur de support l'assemblage robotique gérant l'alternance entre les supports d'information amovibles dans le système. Aussi connu comme élément de transfert de supports.
- ⊥ Poste I/E un magasin contenant des tiroirs permettant à des supports amovibles d'être importés dans une bobliothèque physique ou retirés de ladite<br>bibliothèque. Le nombre de tiroirs dépend du type de support. Par exem
- ⊥ Segment de stockage une colonne statique dans une section du bac de la bibliothèque physique recevant les supports d'information amovibles. Pour<br>plus de détails sur les coordonnées de position, voyez <u>Comprendre les c</u>
- 1 Segment de lecteur périphérique de lecture/écriture pour supports amovibles. Aussi appelé élément de transfert de données.

<span id="page-2-3"></span>Une partition consiste en au moins un segment de stockage et un lecteur. Ni le segment de stockage, ni le lecteur ne peuvent être partagés avec une autre<br>partition. Chaque partition est spécifiquement associée à un type de support peuvent se voir attribuer une partition. Le nombre maximal de partitions est limité au nombre minimal de lecteurs disponibles dans la bibliothèque<br>physique (en assumant que les tiroirs disponibles sont au moins aus

Les commandes de configuration telles que **FC Host** et **SCSI Host donnent la possibilité de permettre à une partition en particulier d'accéder au système hôte.<br>Des hôtes multiples peuvent partager une seule partition ou un** 

Les applications hôtes contrôlent l'accès aux éléments dans la partition commune. Lorsque les hôtes sont connectés directement aux lecteurs, cela est exclusivement vrai. Lorsque les hôtes sont connectés par l'intermédiaire d'une lame de logiciel de contrôle de gestion ou une lame I/E, la bibliothèque a<br>également accès aux éléments de partition, par exemple les lecteurs, attribuer une partition. Chaque application exploite sa partition comme une bibliothèque physique spécialisée.

# <span id="page-2-2"></span>**Créations de Partitions**

- 1. Ouvrez la session en tant qu'**Administrator**.
- 2. Si vous ne travaillez pas encore avec la bibliothèque physique, sélectionnez-la sur le menu **View**. Voyez [Sélectionner une bibliothèque ou une partition](#page-1-4).
- 3. Sélectionnez **Setup—> Partitions**.

**REMARQUE :** Assurez-vous d'avoir établi le nombre approprié de partitions que vous voulez configurer.

La boîte de dialogue **Partitions** s'ouvre.

Votre bibliothèque dispose d'une partition préconfigurée. Vous devez supprimer cette partition avant de pouvoir en créer d'autres.

**REMARQUE :** Lorsqu'une partition est supprimée, vous devez prendre soin de recréer une partition qui inclut le même type de support, la même interface, les mêmes magasins de poste I/E et un hôte avec le même LUN pour que l'application hôte puisse accéder aux données écrites précédemment.

4. Sélectionnez la partition existante, puis **Delete**.

Si la partition est en ligne, il vous sera demandé si vous voulez la ramener hors ligne. Vous devez répondre **Yes** pour continuer la procédure d'écrasement.

La partition sélectionnée est supprimée et la boîte de dialogue **Partitions** est régénérée. Le bouton **Create** est maintenant disponible.

5. Cliquez sur **Create**. La boîte de dialogue **Choose Creation Mode** s'ouvre.

6. Cliquez soit sur **Automatic**, soit sur **Manual**.

Les partitions automatiques sont générées selon les valeurs par défaut suivantes :

- ¡ La fonction de contrôle du type de support est activée
- ¡ Les tiroirs pour le type de support spécifié sont répartis de façon égale sur le nombre de bibliothèques que vous avez défini pour un type particulier de support.

Si vous cliquez sur **Automatic**, la boîte de dialogue **Automatic Creation** s'affiche. Procédez sur [Créer Partitions en Mode Automatique.](#page-2-0)

Si vous cliquez sur **Manual**, la boîte de dialogue **Choose Partition Properties** s'affiche. Procédez sur [Créer Partitions en Mode Manuel](#page-2-1).

#### <span id="page-2-0"></span>**Créer des partitions en mode automatique**

1. Après avoir complété la procédure [Créer Partitions](#page-2-2), entrez le nombre de partitions à créer dans la colonne intitulée **Partitions**.

Le nombre maximal de partitions que vous pouvez entrer est défini par le nombre de partitions que vous êtes autorisé à créer. Ces autorisations<br>sont disponibles soit pour une partition, soit pour 16. Voyez <u>Activer Licence</u>

En général, chaque partition doit avoir au moins un lecteur dédié. Pour plus d'informations sur les partitions, voir [Travailler avec les Partitions.](#page-1-5)

2. Cliquez sur **Finish** pour créer les bibliothèques et sortir du processus de création automatique de partition.

#### <span id="page-2-1"></span>**Créer des partitions en mode automatique**

- 1. Après avoir complété la procédure [Création Partitions,](#page-2-2) entrez les paramètres de configuration dans la boîte de dialogue **Choose Partition Properties** pour la bibliothèque que vous êtes en train de créer.
	- ¡ Entrez un nom dans la boîte **Name**.
	- ¡ Sélectionnez un type de support dans la zone de liste déroulante **Media Type**.

**REMARQUE :** Le nom de produit est Scalar i2000.

2. Cliquez sur **Next** pour procéder.

La boîte de dialogue **Choose Policy Settings** s'affiche.

- 3. La fonction de contrôle du type de support est activée par défaut. Lorsque les cartouches sont importées ou montées, le système contrôle automatiquement le type de support.
	- ¡ Si vous ne voulez pas que le type de support fasse l'objet d'un contrôle automatique lorsque les cartouches sont insérées dans la bibliothèque, cliquez sur **Disable**.
	- ¡ Si vous voulez que le type de support fasse l'objet d'un contrôle automatique lorsque les cartouches sont insérées dans le bibliothèque, laissez

#### sur **Enable**.

<span id="page-3-2"></span>4. Cliquez sur **Next** pour procéder.

La boîte de dialogue **Choose Resource Quantities** s'ouvre.

- 5. Entrez le nombre d'éléments à inclure dans la partition en définissant trois paramètres :
	- ¡ Nombres de lecteurs
	- ¡ Nombre de tiroirs de stockage
	- ¡ Nombre de magasins I/E
- 6. Cliquez sur **Next**.
	- La boîte de dialogue **Summary Information** s'ouvre.
- 7. Pour créer la partition, cliquez sur **Create**.
	- La boîte de dialogue **Partitions - Completed** s'ouvre.
- 8. Vérifiez les informations affichées pour vous assurer de leur exactitude.

La licence de partition sur la bibliothèque est configurée au départ de sorte à permettre deux partitions. Pour créer une seconde partition,<br>répétez la procédure <u>Créer Partitions en Mode Automatique</u>. Après avoir complété

Le système a réglé le nombre de lecteurs, de tiroirs de stockage et de magasins I/E disponibles sur la base de votre partition précédente.

# **Écrasement des Partitions**

**REMARQUE :** Lorsqu'une partition est supprimée, vous devez prendre soin de recréer une partition qui inclut le même type de support, la même interface, les mêmes magasins de poste I/E et un hôte avec le même LUN pour que l'application hôte puisse accéder aux données écrites précédemment.

- 1. Ouvrez la session en tant qu'**Administrator**.
- 2. Si vous ne travaillez pas encore avec la bibliothèque physique, sélectionnez-la sur le menu **View**. Voyez [Sélectionner une bibliothèque ou une partition](#page-1-4).
- 3. Sélectionnez **Setup—> Partitions**.

La boîte de dialogue **Partitions** s'ouvre.

4. Cliquez sur le nom de la partition que vous voulez supprimer.

*C* REMARQUE : On ne peut supprimer qu'une seule partition à la fois.

- 5. Cliquez sur **Delete**.
	- a. Si la partition est en ligne, il vous sera demandé si vous voulez la ramener hors ligne. Vous devez répondre Yes pour continuer la procédure<br>d'écrasement. Si vous répondez Yes, la partition est mise hors ligne.
	- b. Cliquez sur **Delete**.

La partition choisie est alors supprimée. Répétez la même procédure pour supprimer une autre partition ou cliquez sur **Close**.

# <span id="page-3-0"></span>**Sélectionner un Mode**

Lorsque vous émettez une commande qui demande un changement d'état opérationnel de la bibliothèque, il vous sera toujours demandé de confirmer le changement avant de procéder. Pour savoir quelles commandes demandent que la bibliothèque soit mise hors ligne, voyez le Table<br>Changement avant de procéder. Pour savoir quelles commandes demandent que la bibliothèque soit

1. Cliquez sur **Operations—> Changer Mode**.

La boîte de dialogue **Change Library Mode** s'affiche.

- 2. Effectuez l'une des opérations suivantes :
	- ¡ Cliquez sur **Online** pour placer la bibliothèque dans l'affichage en cours en conditions normales de fonctionnement. Dans ce mode, le système robot est activé et les commandes hôtes sont exécutées.
	- o Choisir **Offline** vous permet de mettre la bibliothèque actuelle hors ligne. Les commandes hôtes sont suspendues. Si la bibliothèque est physique<br>et avec des partitions, toutes les partitions sont mises hors ligne. Si la
	- o Choisir **Shutdown** permet à l'opérateur de fermer la bibliothèque de façon adéquate. Toutes les commandes actives de l'hôte sont exécutées,<br>mais aucune nouvelle commande n'est acceptée. Cette option n'est disponible que l'on travaille sur l'écran tactile. Toutes les partitions associées sont également fermées. Lorsque le panneau avant s'éteint, appuyez sur le bouton<br>**Power** pour fermer la bibliothèque. Pour localiser le bouton **Power**, vo

# <span id="page-3-1"></span>**Configuration du Réseau**

*C* REMARQUE : Vous ne pouvez configurer le réseau que sur l'écran tactile.

Assurez-vous que votre bibliothèque est raccordée au réseau avant d'utiliser la commande **Network Configuration**. Vous devez comprendre parfaitement la

problématique de réseau avant de modifier la configuration de réseau d'un système en opération :

- 1. Ouvrez la session en tant qu'**Administrator**.
- 2. Cliquez sur la bibliothèque physique. Pour savoir comment sélectionner une bibliothèque en particulier, voir Sélectionner une bibliothèque ou une partition.
- 3. Sélectionnez **Setup—> Network Configuration**.

La boîte de dialogue **Network Configuration** s'ouvre.

- 4. Entrez vos instructions ou changements dans les zones de texte selon vos besoins :
	- ¡ Si un protocole DHCP est activé sur votre réseau, cliquez sur **Enable** et entrez le nom de serveur du DHCP dans la zone **Library Name**.
	- ¡ Si aucun protocole DHCP n'est actif sur votre réseau, cliquez sur **Disable** et entrez l'adresse IP de la bibliothèque dans la zone **IP Address**.
	- ¡ Entrez le filtre d'adresse locale et l'adresse IP de la passerelle par défaut du réseau Ethernet dans les zones **Subnet Mask** et **Default Gateway** respectivement.

Si nécessaire, consultez votre administrateur de réseau pour vérifier ces informations.

5. Cliquez sur **OK**.

**REMARQUE :** Après avoir changé la configuration de réseau, l'affichage de l'écran tactile est automatiquement relancé. Quelques minutes seront nécessaires pour restaurer le CML sur l'écran tactile.

# <span id="page-4-0"></span>**Gestion de Connectivité**

La commande **Connectivity** sur le menu **Setup** permet de définir les paramètres de connectivité FC (Fibre Channel). Il est possible d'afficher les paramètres de connectivité SCSI.

- 1. Ouvrez la session en tant qu'**Administrator**.
- 2. Cliquez sur la bibliothèque physique. Pour savoir comment sélectionner une bibliothèque en particulier, voir Sélectionner une bibliothèque ou une partition.
- 3. Sélectionnez **Connectivity—> Setup**.

La boîte de dialogue **Connectivity** s'ouvre.

4. Choisissez un canal SCSI ou Fibre, puis **Configure**.

Si vous sélectionnez un canal SCSI, la boîte de dialogue **SCSI Channel Parameters** s'affiche. Si vous sélectionnez un canal à fibres optiques, la<br>boîte de dialogue Fibre Channel Parameters s'affiche. Vous ne pouvez pas ent **Parameters**.

- 5. Dans la zone Fibre Channel Parameters, vous pouvez définir deux paramètres pour la connection de la lame de contrôle MCB et tous les paramètres<br>, pour les connections de lame E/S. Cliquer sur Soft permet d'alterner entr vous pouvez choisir un indicatif de boucle physique sur la liste déroulante en spécifiant un chiffre entre 0 et 125. Certains systèmes d'exploitation<br>exigent des paramètres physiques. Consultez votre agent d'entretien avan
- 6. Le mode de connection par défaut est l'option Loop. Les autres options incluent Loop Preferred, Point to Point, et Point to Point Prefered. Consultez<br>votre agent d'entretien avant de faire des changements ici.
- 7. Lorsque vous avez choisi votre configuration, cliquez sur **OK**.

Il vous est alors demandé de réinitialiser le canal. Si vous cliquez sur Yes, l'initialisation est immédiate. Si vous cliquez sur No, vous devrez<br>initialiser le canal manuellement avec le bouton Reset en bas de la boîte de

Si vous omettez de le faire, les changements en instance seront affichés sur une barre latérale la prochaine fois que vous ouvrirez la boîte de dialogue **Fibre Channel Parameters**.

# <span id="page-4-1"></span>**Configurer les règles d'action de la bibliothèque physique**

La commande **Physical Library** vous permet de configurer divers modes de fonctionnement, y compris :

- l Activer ou désactiver la fonction **Automatic Teach**
- Établit si l'assemblage robotisé doit ou non être calibré et configuré automatiquement, si nécessaire, chaque fois que le système alterne entre les états marche/arrêt.
- 
- ı Activer ou désactiver la fonction **Automatic Inventory**<br>Établit si la bibliothèque doit ou non balayer l'inventaire automatiquement chaque fois que le système entre les états marche/arrêt.
- 1. Ouvrez la session en tant qu'**Administrator**.
- 2. Cliquez sur la bibliothèque physique. Pour savoir comment sélectionner une bibliothèque en particulier, voir Sélectionner une bibliothèque ou une partition.
- 3. Sélectionnez **Setup—> Physical Library**.

La boîte de dialogue **Physical Library** s'ouvre.

4. Cliquez sur **Enable** dans la zone **Automatic Teach** pour programmer la calibration et la configuration automatiques de l'assemblage robotisé au démarrage.

La fonction **Automatic Teach** est désactivée par défaut.

5. Cliquez sur **Enable** dans la zone **Automatic Inventory** pour programmer les inventaires automatiques du contenu de la bibliothèque au démarrage.

La fonction **Automatic Inventory** est désactivée par défaut.

<span id="page-5-3"></span>6. Lorsque vous avez défini vos paramètres, cliquez sur **OK**.

# <span id="page-5-0"></span>**Configuration des Notifications**

La commande **Notification** vous permet d'envoyer des courriels à des individus particuliers dans certaines conditions spécifiées.

- 1. Ouvrez la session en tant qu'**Administrator**.
- 2. Si vous ne travaillez pas encore avec la bibliothèque physique, sélectionnez-la sur le menu **View**. Voyez [Sélectionner une bibliothèque ou une partition](#page-1-4).
- 3. Si vous n'avez pas encore configuré un serveur de poste électronique, complétez la procédure [Configuration des paramètres de poste électronique](#page-11-0) avant de procéder.
- 4. Sélectionnez **Setup—> Notification**.

La boîte de dialogue **Notification** s'ouvre.

L'adresse de notification par défaut pour les questions de Gravité 1 est **support@us.dell.com**.

- 5. Pour éliminer une adresse électronique, cliquez sur l'adresse dans la zone de dialogue, puis sur **Delete**.
- 6. Pour entrer une adresse électronique, cliquez sur **Create**. La boîte de dialogue **New Email Notification** s'affiche.
- 7. Entrez l'adresse dans la zone vierge suivant les mots **Email Address**.

N'entrez qu'une seule adresse dans cette boîte. Pour associer plusieurs adresses avec des évènements d'un niveau de gravité particulier, répétez la procédure **Create**.

8. Sélectionnez le niveau de Gravité à communiquer.

Les niveaux de gravité vont de 1 à 5, 5 représentant le niveau le moins élevé. Si vous spécifiez le niveau 3, aucune notification ne sera envoyée pour les évènements associés aux niveaux 1, 2, 4 ou 5. Le niveau 5 représente un retour à "Bon" après "Dégradé" ou "Bloqué".

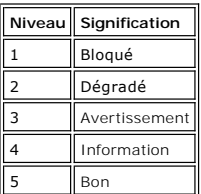

Vous pouvez choisir plusieurs niveaux de gravité en appuyant sur la touche Majuscule et en cliquant sur chacun de vos choix tour à tour.

- o Répétez les points Étape 5 à Étape 7 aussi souvent que nécessaire.
- ¡ Cliquez sur **OK** dans la boîte de dialogue **New Email Notification**.
- ¡ Lorsque toutes vos spécifications auront été entrées, cliquez sur **OK** dans la boîte de dialogue **Notification**.

# <span id="page-5-1"></span>**Configuration de l'Heure et de la Date**

La Commande **Date and Time** sert à définir l'heure du système (si vous n'utilisez pas l'**Setup Wizard** pour configurer votre système) ou remettre l'heure de système à zéro.

- 1. Ouvrez la session en tant qu'**Administrator**.
- 2. Si vous ne travaillez pas encore avec la bibliothèque physique, sélectionnez-la sur le menu **View**. Voyez [Sélectionner une bibliothèque ou une partition](#page-1-4).
- 3. Sélectionnez **Setup—> Date and Time**. La boîte de dialogue **Date and Time** s'ouvre.
- 4. Dans la boîte de dialogue, **Date and Time** définissez les paramètres suivants :
	- o Utilisez les menus déroulants pour définir le mois, la date et l'année.
	- ¡ Utilisez les menus déroulants pour définir l'heure, les minutes et la minuterie ne prévoyant pas 24 heures l'indication am ou pm.
	- *K* REMARQUE : Utilisez le Temps Moyen de Greenwich.

<span id="page-5-4"></span>5. Cliquez sur **OK**.

# <span id="page-5-2"></span>**Activer les Licences**

La commande **Licences** sert à activer certaines fonctions spécifiques :

- Extensibilité
- Vous pouvez passer de 100 à 1344 cartouches LTO et jusqu'à 48 lecteurs LTO en vous servant tout simplement d'une nouvelle clé logicielle. Ces chiffres varient en fonction du type de lecteur.
- l Partitionnement

Le nombre maximal de partitions est limité au nombre de lecteurs disponibles dans la bibliothèque physique (en assumant qu'un nombre au moins aussi élevé de tiroirs est disponible), ou 16.

- 1. Ouvrez la session en tant qu'**Administrator**.
- 2. Si vous ne travaillez pas encore avec la bibliothèque physique, sélectionnez-la sur le menu **View**. Voyez [Sélectionner une bibliothèque ou une partition](#page-1-4).
- 3. Sélectionnez **Setup—> Licenses**.

La boîte de dialogue **Licenses** s'ouvre.

- Les fonctions sous licence sont affichées avec l'état et la date d'expiration de chacune des fonctions.
- 4. Entrez la clé de licence appropriée dans la zone de texte suivant **Enter License Key**.
- 5. Cliquez sur **OK**.

# <span id="page-6-0"></span>**Configurer les Périphériques**

La commande **Setup—> Device** vous permet de changer la façon dont les éléments du système sont arrangés.

Les commandes d'indicatif sont disponibles sur la bibliothèque physique. Utilisez-les pour identifier une Boucle de lecteur. Tous les hôtes visualisant le lecteur pourront alors voir le même nom de Boucle associé au lecteur.

L'FC Host et l'SCSI Hostsont disponibles sur la partition. Utilisez-les pour configurer l'accès aux partitions sur la base des hôtes particuliers. Si vous avez<br>raccordé votre système hôte sur le port FC ou SCSI sur la lame l'**SCSI Hos**t. Si vous avez raccordé vos systèmes hôtes directement sur les lecteurs, utilisez les logiciels tiers de votre choix pour gérer vos supports à partir<br>du système hôte même.

Si votre accès n'est pas limité, l'FC Host contrôle pleinement tous les LUN sur tous les canaux FC et SCSI. Chaque hôte FC peut être configuré pour accès à un<br>maximum de 255 LUN et jusqu'à un total général de 2048 pour le

Si votre accès n'est pas limité, l'**SCSI Host** contrôle pleinement tous les LUN sur tous les canaux FC et SCSI, jusqu'à un total général de 2048. Les hôtes SCSI peuvent configurer l'accès au niveau LUN pour un total général de système allant jusqu'à 2048 LUN.

### **Définition des indicatifs SCSI**

Vous pouvez changer le nom de Boucle pour un lecteur FC à partir d'une partition. Par exemple, l'indicatif par défaut de la Boucle d'un lecteur que vous avez<br>installé peut entrer en conflit avec celui attribué à un autre l périphérique avec un nom de Boucle spécifique qui, à son tour, a déjà été configuré pour être utilisé dans une autre partition. Utilisez la commande IDs dans<br>le sous-menu **Device** pour redresser ce type de situations.

- 1. Ouvrez la session en tant qu'**Administrator**.
- 2. Si vous ne travaillez pas encore avec une partition, sélectionnez-la sur le menu **View**. Voyez [Sélectionner une bibliothèque ou une partition](#page-1-4).
- 3. Sélectionnez **Setup—> Device—> IDs**.

La boîte de dialogue **Device IDs** s'ouvre.

<span id="page-6-1"></span>**Figure 1. Boîte de dialogue des indicatifs de périphériques**

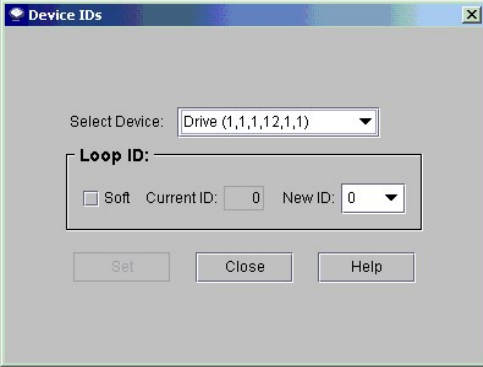

Le lecteur apparaissant en <u>[Figure 1](#page-6-1)</u> se trouve en haut des douze baies de lecteur dans un module de contrôle. Voir <u>[Figure 2](#page-6-2)</u>. Pour plus de détails<br>sur les coordonnées de position, voyez <u>Comprendre les coordonnées de pos</u>

<span id="page-6-2"></span>**Figure 2. Position du lecteur (1,1,1,12,1,1)** 

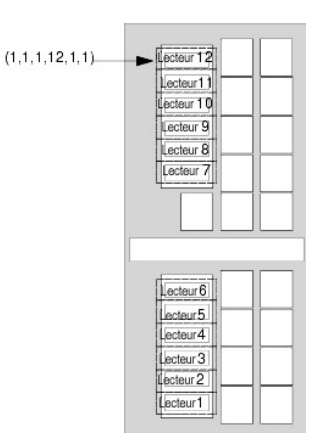

- 4. Pour spécifier un indicatif particulier pour un périphérique FC, sélectionnez un nouveau chiffre d'identification FC en utilisant la flèche à côté de la boîte<br>New ID , ou cochez la case devant Soft pour attribuer automa
- 5. Cliquez sur **Set**.

## <span id="page-7-0"></span>**FC Host**

La fonction **FC Host** permet à un hôte raccordé au port FC de créer un remappage privé virtuel de tous les LUN disponibles.

**REMARQUE :** Utilisez l'**FC Host** pour mapper des partitions lorsqu'un système hôte Fibre Channel est connecté à la lame de logiciel MCB.

En fonction des contraintes du système opérateur hôte, il pourra être nécessaire de relancer ou reconfigurer un hôte suite au remappage d'un périphérique résultant de l'utilisation de l'**FC Host**.

- 1. Ouvrez la session en tant qu'**Administrator**.
- 2. Si vous ne travaillez pas encore avec la bibliothèque physique, sélectionnez-la sur le menu **View**. Voyez [Sélectionner une bibliothèque ou une partition](#page-1-4).
- 3. Cliquez sur **Setup—> Device—> Access—> FC Host**.

Une boîte de dialogue s'affiche. Les longues chaînes de caractères ne seront peut-être pas visibles au départ, mais la boîte de dialogue **FC Host** est redimensionnable.

**REMARQUE :** Si aucun système hôte Fibre Channel n'est connecté à votre bibliothèque, la commande **FC Host** ne sera pas disponible pour sélection.

Le port, la lame et le WWN (World Wide Name) du système hôte sont affichés.

- 4. Sélectionnez un hôte FC à configurer.
- 5. Une fois l'hôte sélectionné, cliquez sur **LUN Mapping**.

La boîte de dialogue de la <u>Figure 3</u> s'affiche. La <u>Figure 3</u> montre l'affichage par défaut. Comparez l'affichage par défaut à l'affichage **Show Details**<br>sur la <u>[Figure 5](#page-8-0) .</u> Sur l'écran **Show Details,** le nom, l'indicatif espaces LUN de 0 à 255 sont toujours disponibles dans la colonne **LUN/Device**, quel que soit l'affichage que vous avez choisi.

Dans la <u>Fiqure 3</u>, les partitions (périphériques) qui n'ont pas encore été réattribués manuellement à une nouvelle position mappée apparaissent<br>en caractères gras noirs dans la colonne Device. Les partitions sont traitées commande LUN a déjà été remappée, comme montré en caractères gras noirs dans la colonne **LUN/Device**.

Dans la <u>Figure 4</u>, tous les périphériques ont été mappés manuellement. Les nouveaux espaces de mappage apparaissent en caractères gras<br>noirs dans la colonne **LUN/Device.** La position antécédente (par défaut) de mappage de caractère gris dans la colonne **Device**.

<span id="page-7-1"></span>**Figure 3. Boîte de Dialogue de Mappage LUN d'un système Hôte FC (Affichage par Défaut)**

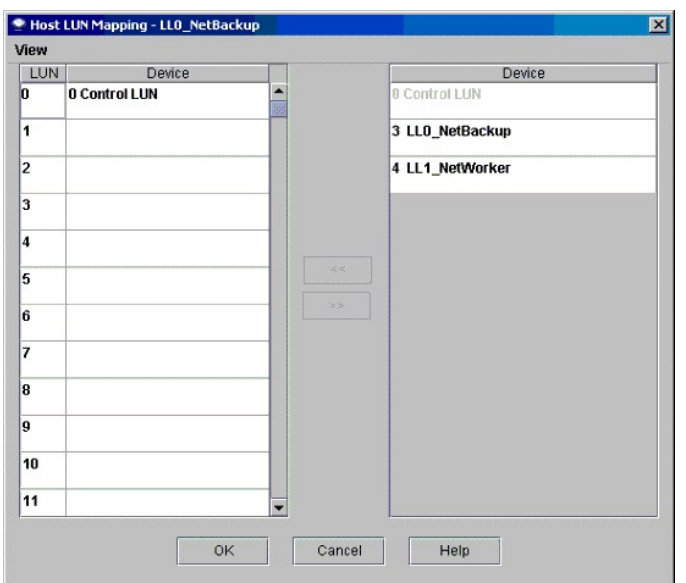

6. Glissez-posez les périphériques de la colonne **Device** à l'emplacement LUN approprié dans la colonne **LUN/Device**.

7. Cliquez sur **OK** pour enregistrer le mappage.

Le mappage **FC Host** est automatiquement enregistré comme partie de la configuration.

<span id="page-8-1"></span>**Figure 4. Périphériques Mappés du Système Hôte FC (Affichage par Défaut)**

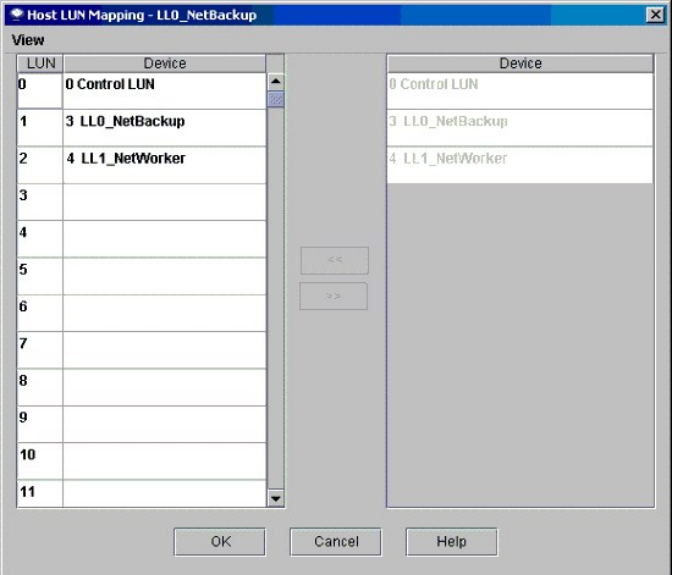

<span id="page-8-0"></span>**Figure 5. Boîte de Dialogue de Mappage LUN d'un système Hôte FC (Affichage Montrer Détails)**

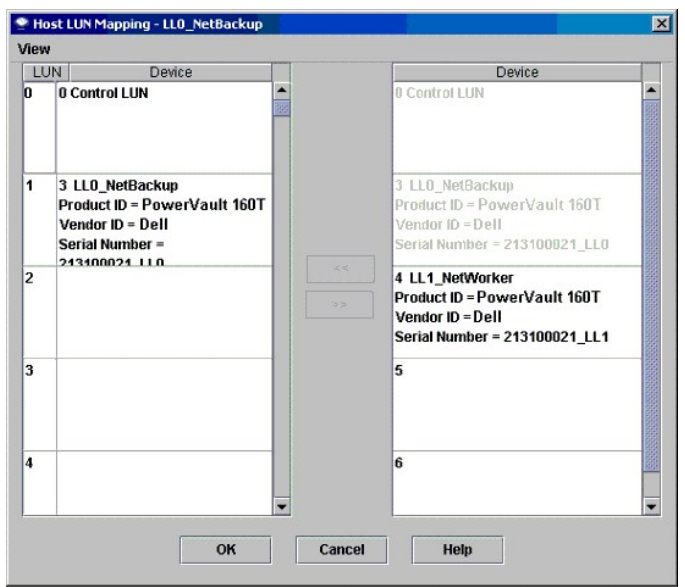

Lorsqu'un périphérique a été mappé, il est encore listé, bien que non disponible, dans la colonne **Device**.

1 Dans la <u>Figure 4</u>, les LUN ne sont pas actuellement disponibles pour mappage parce qu'ils ont déjà été mappés dans la colonne **LUN/Device**. Le<br>périphérique qui était auparavant présent sur le LUN 3 attribué est mainten

### **Paramétrage de l'Affichage de la Colonne Périphérique de L'Hôte FC**

l Sélectionnez le menu **View** dans la boîte de dialogue FC Host. Si vous voulez voir les détails du produit, cliquez sur la case devant Show Details. Si<br>vous ne voulez afficher que les noms des périphériques disponibles po

## **Modification des paramètres de l'Hôte FC**

Les hôtes FC peuvent être reconfigurés sans avoir à éteindre le système.

- 1. Sélectionnez la zone de dialogue **FC Host**, puis **Modify**.
	- La boîte de dialogue **Host Configuration** s'ouvre.
- 2. Changer le **Name**, **Type**, ou **Port.** Vous ne pouvez pas changer le WWN.
- <span id="page-9-1"></span>3. Cliquez sur **OK** pour enregistrer les changements que vous avez faits.

# <span id="page-9-0"></span>**Hôte SCSI**

La fonction **SCSI Host** de la Console de Gestion de BIbliothèque permet à un hôte SCSI de créer un remappage privé virtuel des LUN disponibles.

**REMARQUE :** Utilisez l'**SCSI Host** pour mapper des partitions lorsqu'un système hôte SCSI est connecté à la lame de logiciel MCB.

Avant de mapper les périphériques avec l'**SCSI Host**, vous devez configurer les composants de système de façon appropriée..

- 1. Ouvrez la session en tant qu'**Administrator**.
- 2. Si vous ne travaillez pas encore avec la bibliothèque physique, sélectionnez-la sur le menu **View**. Voyez [Sélectionner une bibliothèque ou une partition](#page-1-4).
- 3. Cliquez sur **Setup—> Device—> Access—> SCSI Host**.

La boîte de dialogue **SCSI Host** s'ouvre.

- 4. Choisissez un port SCSI à configurer.
- 5. Une fois le port sélectionné, cliquez sur **LUN Mapping**.

La boîte de dialogue **SCSI Host Map** s'ouvre.

<span id="page-9-2"></span>**Figure 6. Boîte de Dialogue de Mappage LUN d'un système Hôte SCSI (Affichage par Défaut)**

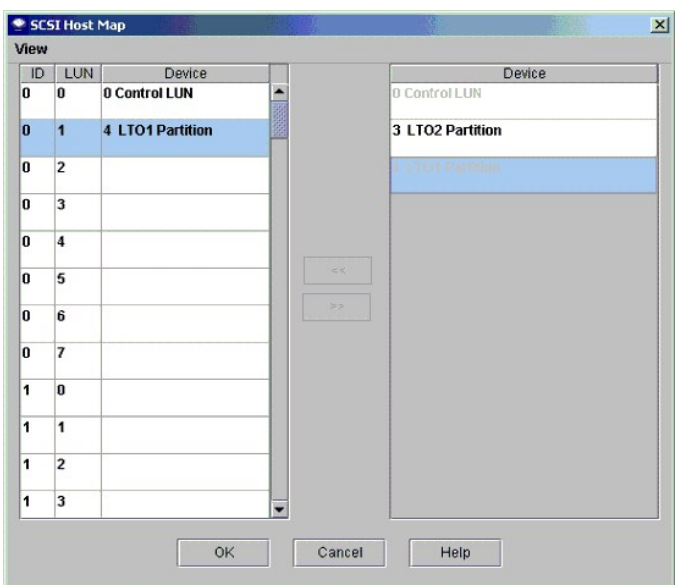

6. Glissez-posez les partitions que vous voulez faire gérer par l'hôte SCSI de la colonne **Device** à la colonne **ID/LUN/Device**.

La [Figure 6](#page-9-2) montre l'affichage par défaut. Sur l'écran par défaut, seuls les noms des partitions et l'indicatif SCSI de la connexion hôte apparaissent. Comparez l'affichage par défaut à l'affichage Show Details sur la <u>[Figure 7](#page-10-0) .</u> Sur l'écran Show Details, le nom de partition, l'indicatif<br>de produit, l'indicatif de vendeur, le numéro de série et l'indicatif

Dans la <u>Fiqure 8</u>, tous les périphériques ont été mappés manuellement. Les nouveaux espaces de mappage apparaissent en caractères gras<br>noirs dans la colonne **ID/LUN/Device.** La position antécédente (par défaut) de mappage mappées dans la [Figure 6](#page-9-2).

7. Glissez-posez les périphériques de la colonne **Device** sur le numéro attribué qui convient dans la colonne **ID/LUN/Device**.

La colonne de droite de la boîte de dialogue de mappage de l'hôte SCSI, intitulée Device, énumère tous les périphériques disponibles. La colonne<br>ID/LUN/Device sur la gauche donne l'espace de mappage pour les indicatifs de

<span id="page-10-0"></span>**Figure 7. Mappage LUN d'un système Hôte SCSI (Affichage par Défaut)**

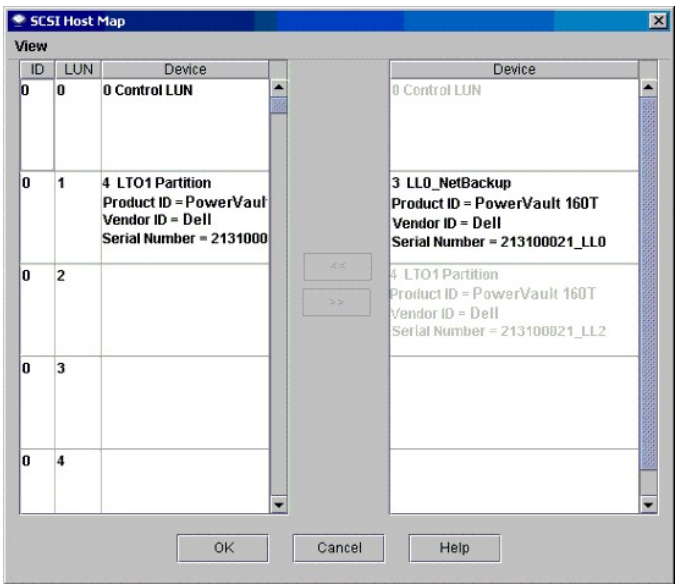

8. Cliquez sur **OK** pour enregistrer le mappage.

Le mappage **SCSI Host** est automatiquement enregistré comme partie de la configuration.

# **Modifier le Mappage de l'Hôte SCSI**

Lorsqu'un périphérique a été mappé, il est encore listé, bien que non disponible, dans la colonne **Device**.

1 Dans la [Figure 8](#page-11-1), les numéros de périphériques ne sont pas actuellement disponibles pour mappage parce qu'ils ont déjà été mappés dans la colonne<br>1D/LUN/Device. Glissez-les de nouveau dans la colonne Device pour les rend

## **Paramétrage de l'affichage de la colonne Périphérique de L'hôte SCSI**

l Sélectionnez le menu **View** dans la boîte de dialogue **SCSI Host**. Si vous voulez voir les détails du produit, cliquez sur la case devant **Show Détails**. Si vous ne voulez afficher que les noms des périphériques disponibles pour mappage, sélectionnez **Show Details** encore une fois pour retourner sur l'affichage par défaut.

#### <span id="page-11-1"></span>**Figure 8. Périphériques Mappés de l'Hôte SCSI**

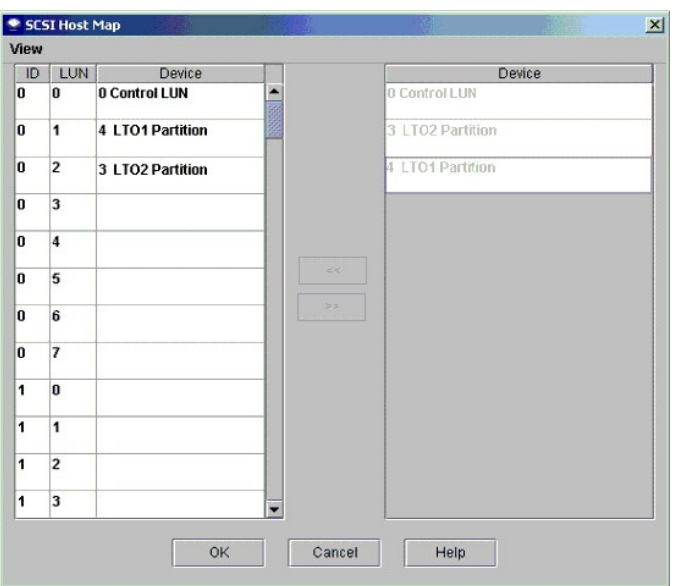

# <span id="page-11-0"></span>**Configuration des paramètres de poste électronique**

Les paramètres de poste électronique sont utilisés par les fonctions de notification et outils. Si un problème se présente dans la bibliothèque, vous pouvez<br>faire qu'un courriel soit envoyé automatiquement au service d'ass

1. Sélectionnez **Setup—> Email Configuration**.

La boîte de dialogue **Email configuration** s'ouvre.

2. Entrez les informations suivantes dans la zone de dialogue **Email Configuration Settings** : o Serveur SMTP (par exemple, 192.16.68.2)

**REMARQUE :** Le serveur SMTP doit être identifié par son adresse IP.

¡ Compte (par exemple, Jay.Utilisateur)

**REMARQUE :** Le compte spécifié doit être un compte valide sur le serveur SMTP désigné.

¡ Mot de Passe (par exemple, passw0rd)

**REMARQUE :** Le mot de passe donné doit être valide pour le compte spécifié sur le serveur SMTP désigné.

¡ Adresse de l'expéditeur (par exemple, PowerVault160T@MyCompany.com)

3. Cliquez sur **OK**.

[Retour à la page du Sommaire](file:///C:/data/Stor-sys/160t/fr/ug/index.htm)

# <span id="page-12-0"></span>**Contacter Dell : Guide de l'utilisateur de la bibliothèque 160T Dell™ PowerVault™**

L'accès électronique à Dell peut se faire par les sites web suivants :

- l **www.dell.com**
- l **support.dell.com** (assistance technique)
- 1 **premiersupport.dell.com (assistance technique pour les clients des établissements d'enseignement, du gouvernement, des services de santé des<br>entreprises de taille moyenne /importante, notamment les clients Premier, Plat**

Pour les adresses web spécifiques à votre, pays, veuillez chercher la section du pays appropriée dans le tableau suivant.

*REMARQUE : Les numéros gratuits ne concernent que les pays pour lesquels ils sont indiqués.* 

Lorsque vous avez besoin de contacter Dell, utilisez les adresses électroniques, numéros de téléphone et les indicatifs fournis dans le tableau suivant. Si vous<br>avez besoin d'aide pour déterminer les indicatifs à utiliser,

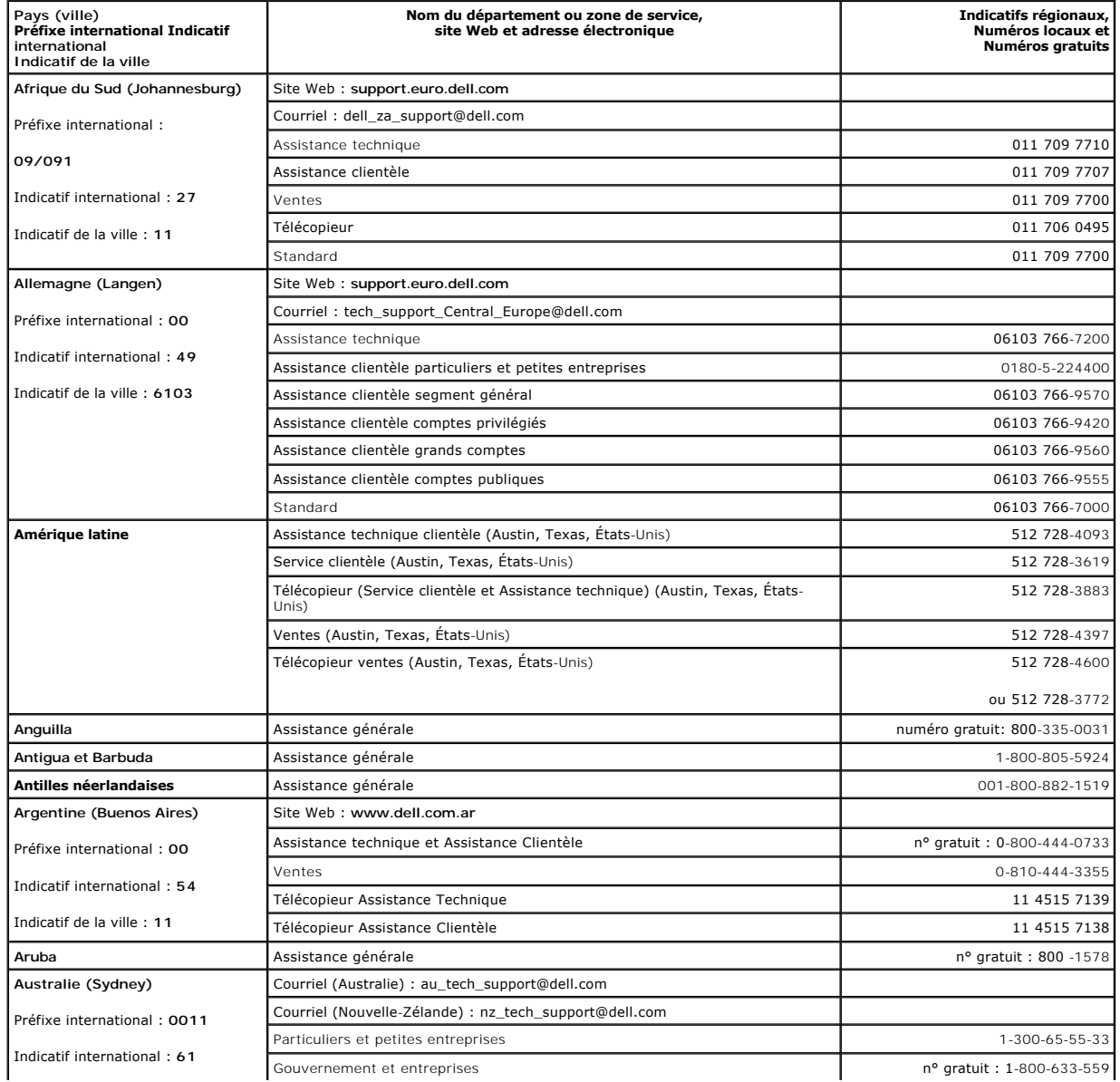

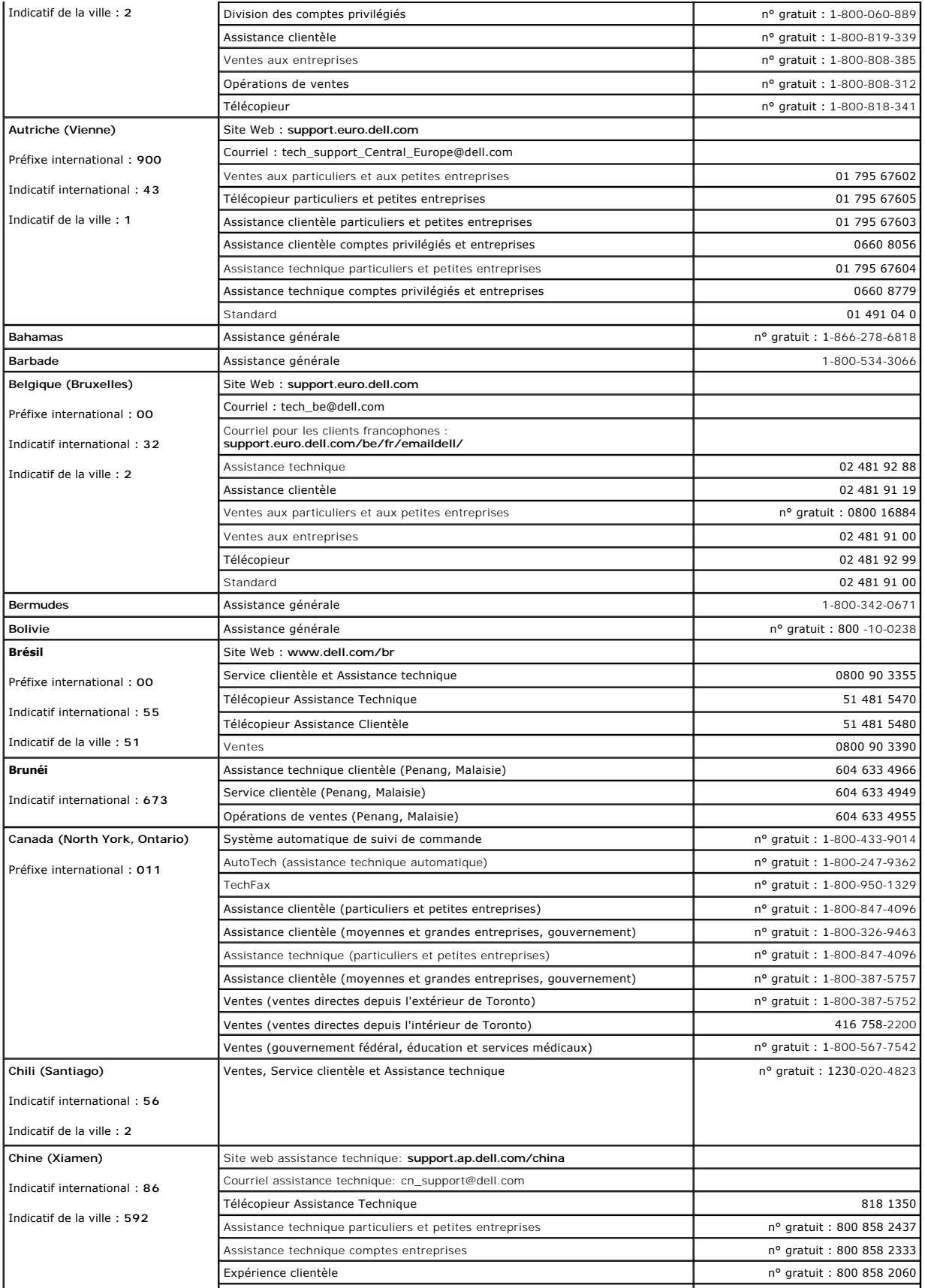

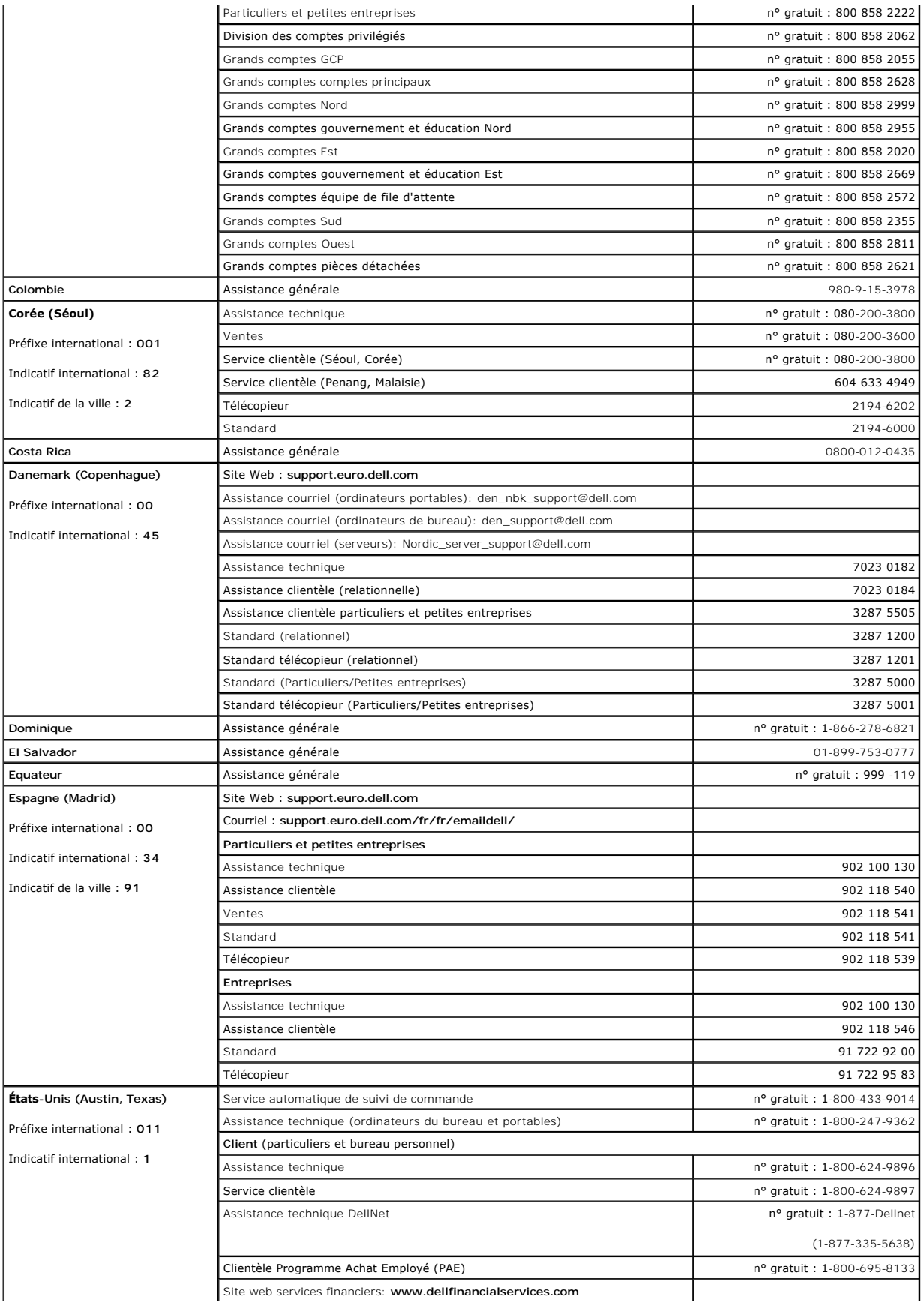

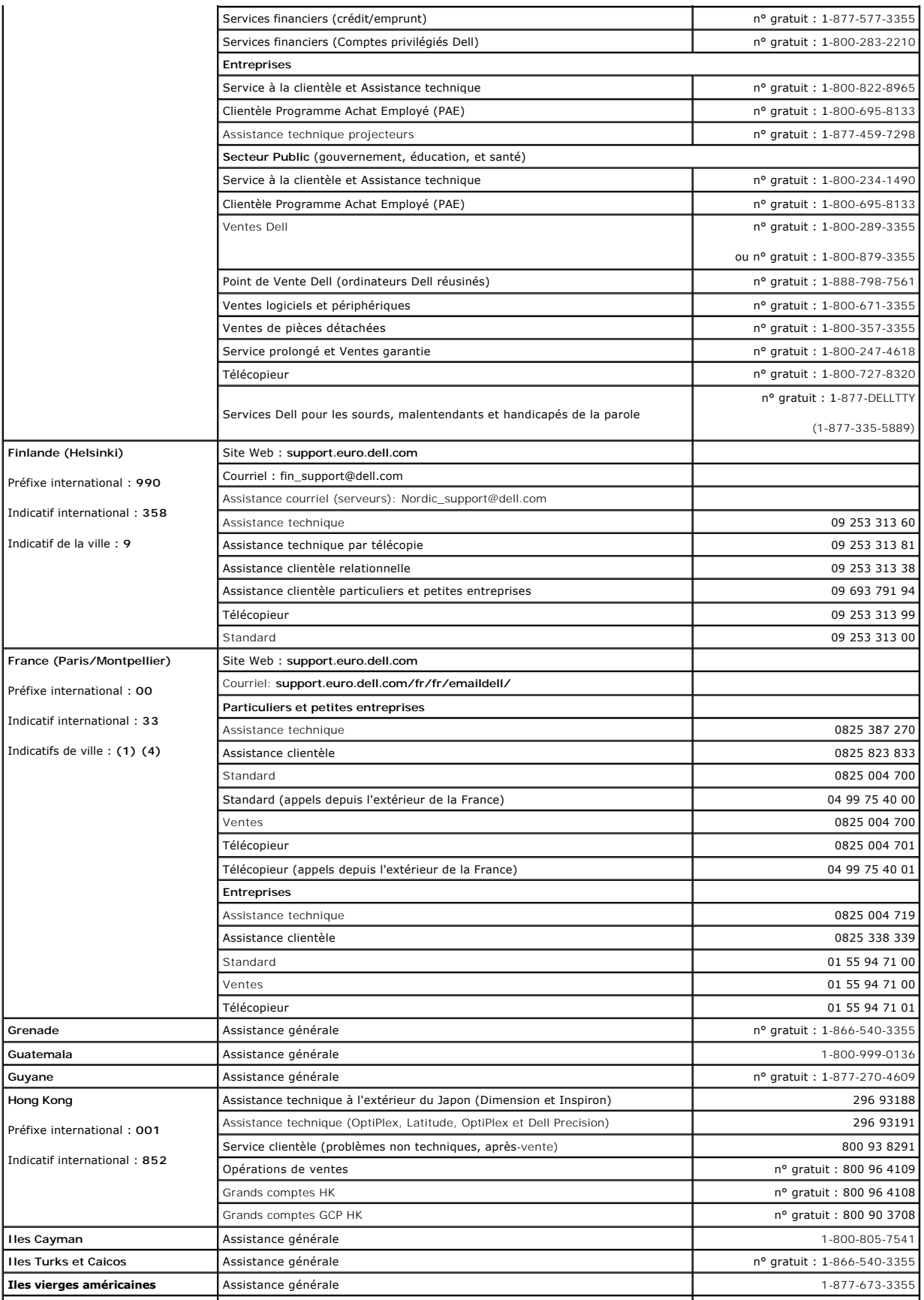

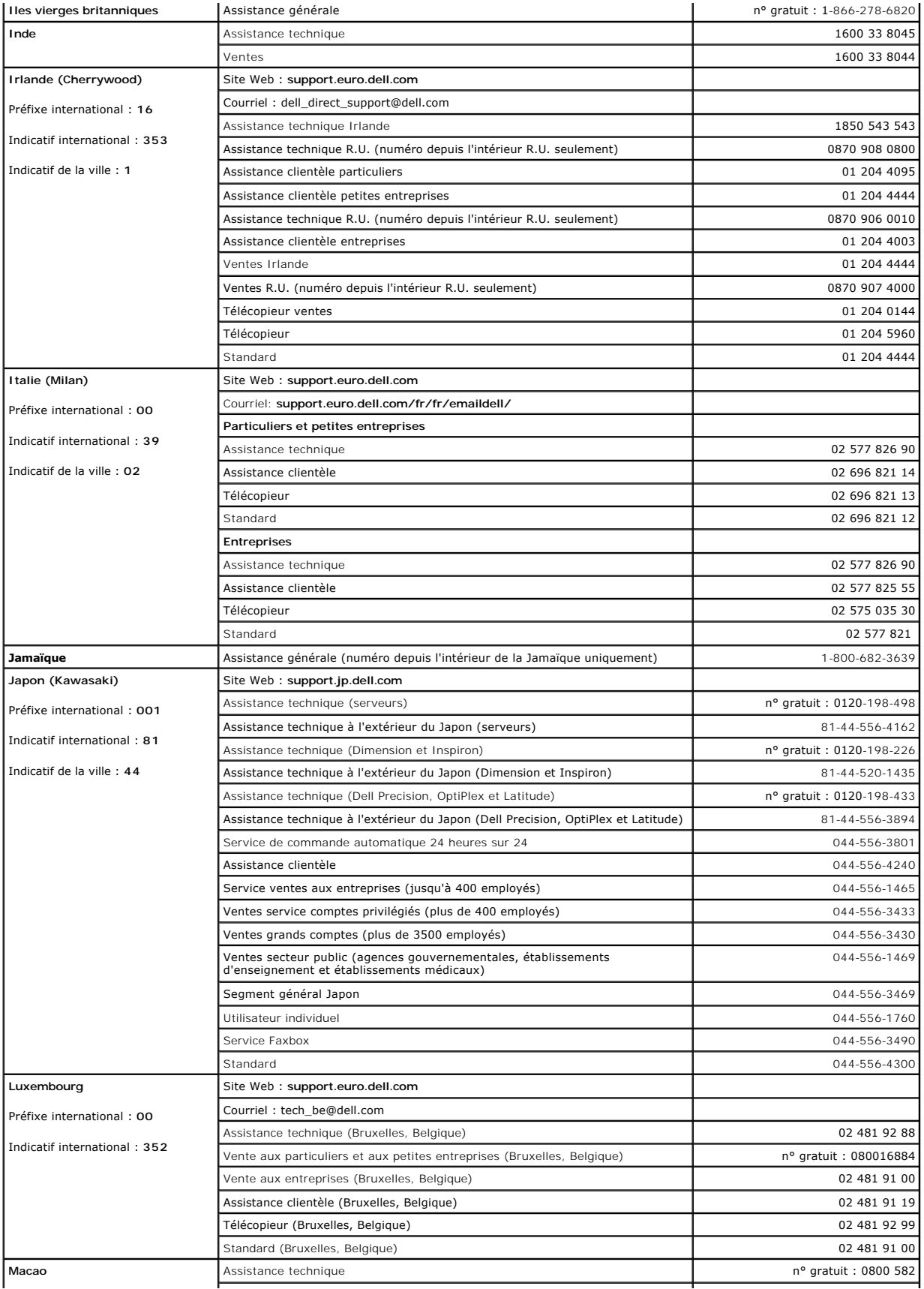

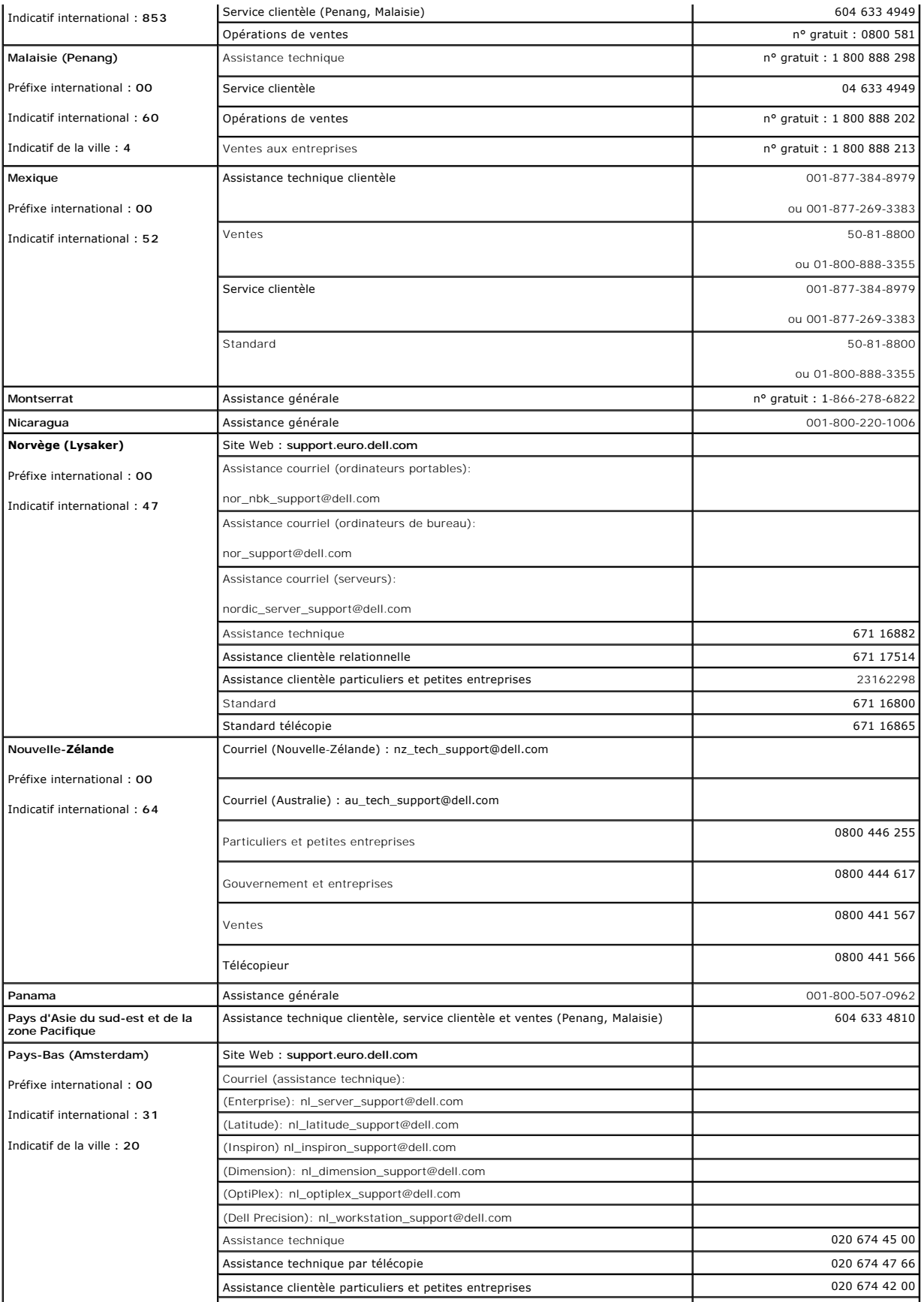

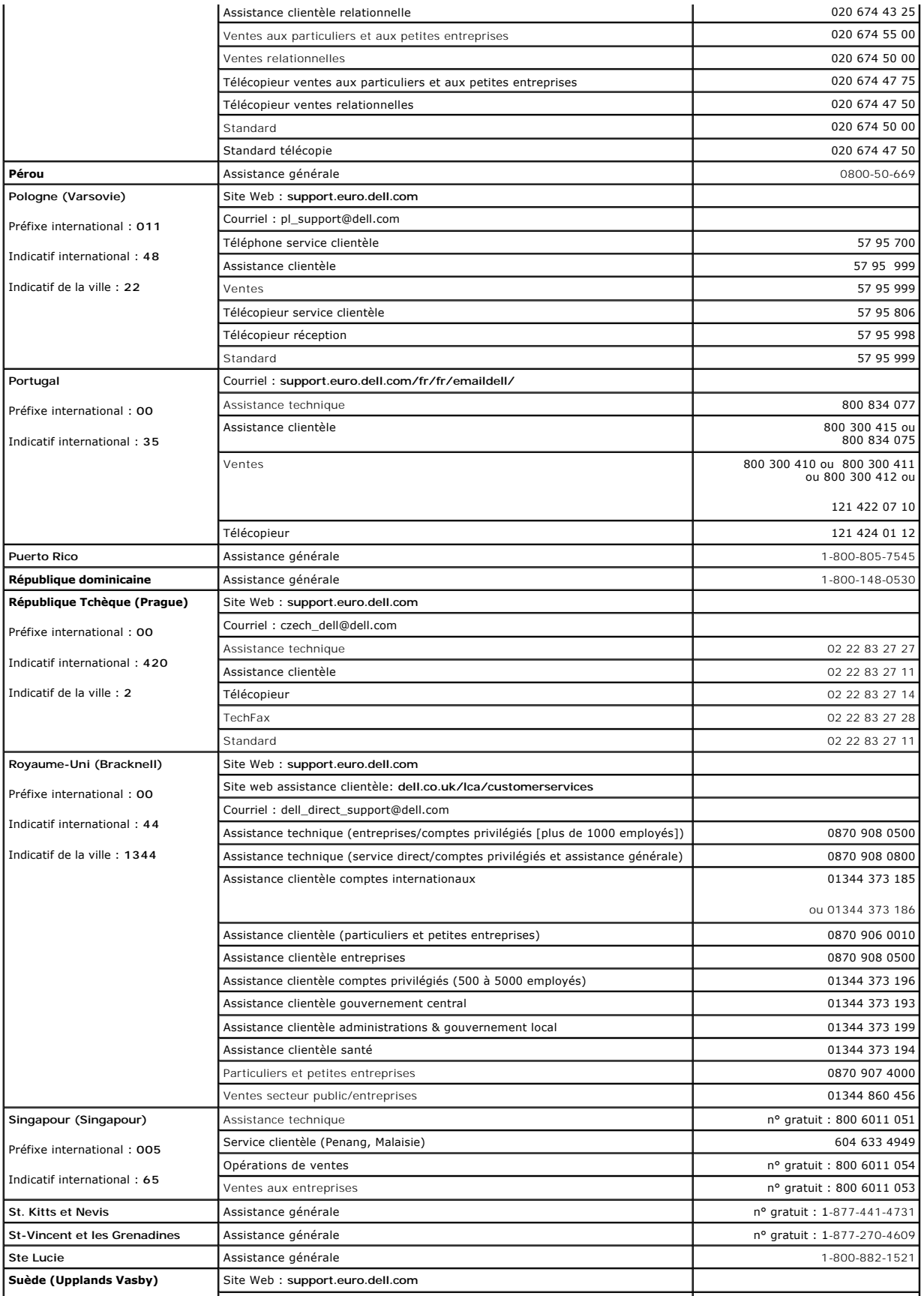

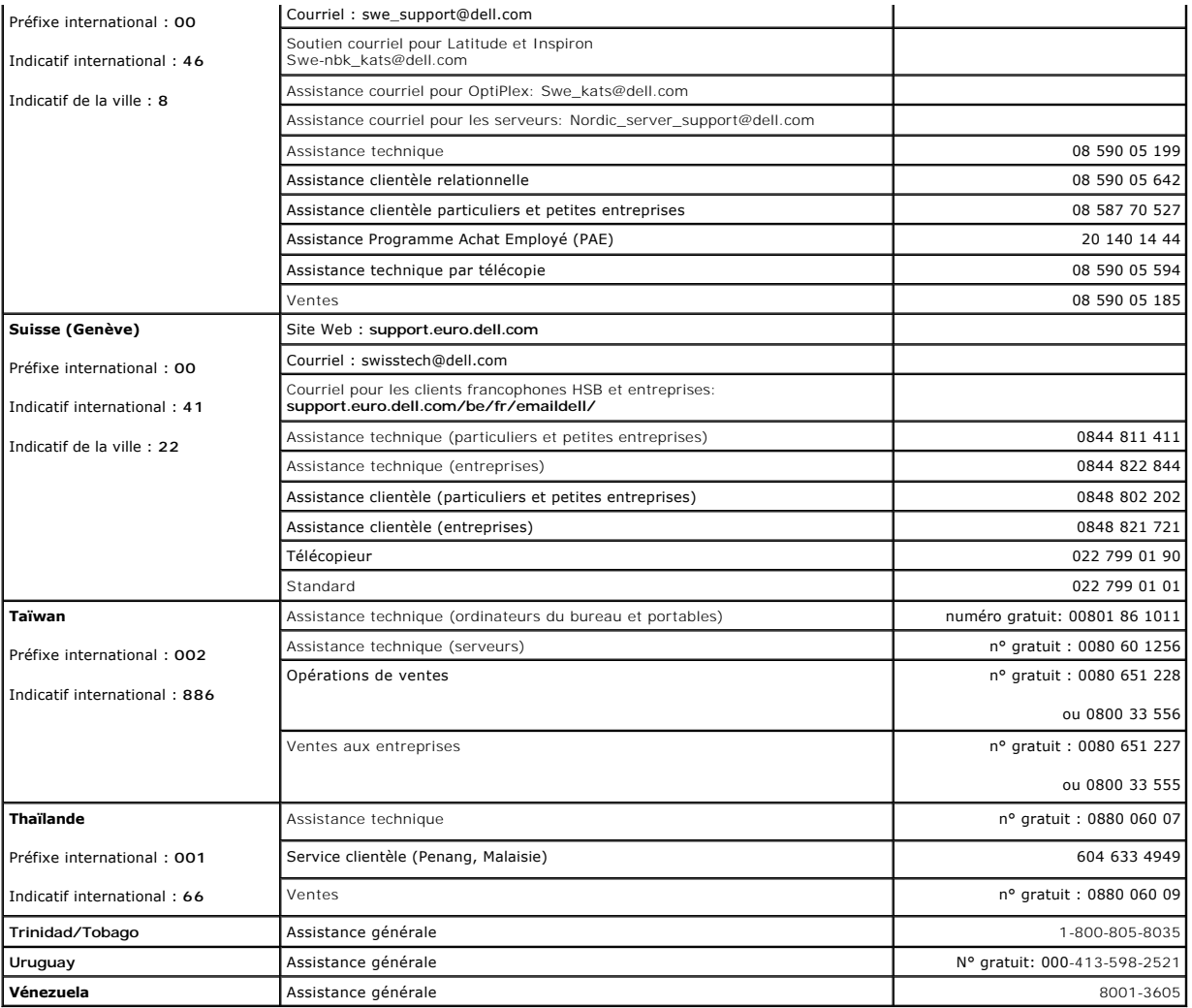

[Retour à la page du Sommaire](file:///C:/data/Stor-sys/160t/fr/ug/index.htm)

# <span id="page-20-0"></span>**Forum aux questions : Guide de l'utilisateur de la bibliothèque 160T Dell™ PowerVault™**

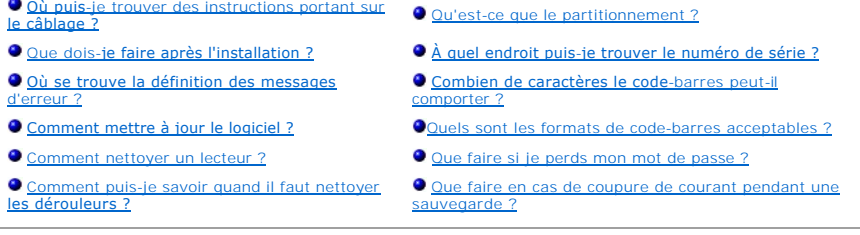

Voici les réponses à certaines des questions le plus fréquemment posées au sujet du fonctionnement de la bibliothèque.

# <span id="page-20-1"></span>**Où puis-je trouver des instructions portant sur le câblage ?**

Les instructions portant sur le [Câblage](file:///C:/data/Stor-sys/160t/fr/ug/getstart.htm#getcabli) se trouvent dans la section [Comment démarrer](file:///C:/data/Stor-sys/160t/fr/ug/getstart.htm#wp1097952) de ce guide.

# <span id="page-20-3"></span>**Que dois-je faire après l'installation ?**

Conformez-vous aux instructions que vous trouverez dans [Ouvrir une session localement](file:///C:/data/Stor-sys/160t/fr/ug/getstart.htm#loggingo) et [Utiliser l'Assistant d'installation.](file:///C:/data/Stor-sys/160t/fr/ug/getstart.htm#setupwiz)

# <span id="page-20-5"></span>**Où se trouve la définition des messages d'erreur ?**

L'**Service Wizard** vous fait parcourir toutes les erreurs rapportées et vous indique même lorsque vous devez <u>[Obtenir de l'aide](file:///C:/data/Stor-sys/160t/fr/ug/help.htm)</u> auprès de l'Assistance<br>technique Dell.

# <span id="page-20-6"></span>**Comment mettre à jour le logiciel ?**

Reportez-vous à la [Mise à jour du logiciel](file:///C:/data/Stor-sys/160t/fr/ug/maintain.htm#wp1004318).

Votre représentant d'entretien vous indiquera ou vous pouvez trouver un fichier contenant des mises à jour de logiciel ou des microprogrammes pour les dérouleurs, l'unité de contrôle robotique (RCU), le module de gestion de la bibliothèque (LMM), la lame de contrôle de gestion (MCB) et la console de gestion<br>de la bibliothèque. Une fois que vous avez pointé l'outil **Updat** 

### <span id="page-20-7"></span>**Comment nettoyer un lecteur ?**

[Utilisez votre logiciel de sauvegarde pour nettoyer les lecteurs. Pour de plus amples instructions, reportez-](file:///C:/data/Stor-sys/160t/fr/ug/tapes.htm#wp1185193)vous à la rubrique Utiliser des cartouches de nettova

# <span id="page-20-8"></span>**Comment puis-je savoir quand il faut nettoyer les dérouleurs ?**

L'application hôte vous l'indique. Reportez-vous à la rubrique Utiliser des cartouches de netto

### <span id="page-20-2"></span>**Qu'est-ce que le partitionnement ?**

Un partitionnement consiste en une abstraction d'une bibliothèque physique sous-jacente que l'on considère comme une personnalité, une capacité différente ou les deux à la fois par l'hôte. Il s'agit d'un fonds de renseignements d'éléments physiques réels, combiné pour créer un groupement différent de celui de la<br>bibliothèque physique et qui est souvent réservé à une applicat [discussion plus approfondie, veuillez lire](file:///C:/data/Stor-sys/160t/fr/ug/config.htm#wp1008255) [Travailler avec des partitions](file:///C:/data/Stor-sys/160t/fr/ug/config.htm#wp1003081). Pour apprendre comment créer une patition, reportez-vous à la rubrique Créer des partitions.

# <span id="page-20-4"></span>**À quel endroit puis-je trouver le numéro de série ?**

Le numéro de série est indiqué dans la deuxième colonne de la première sortie de ligne à côté de **Monitor—> System**. Utilisez le numéro de série lorsque vous cherchez à [Obtenir de l'aide](file:///C:/data/Stor-sys/160t/fr/ug/help.htm) auprès de l'Assistance technique Dell.

# <span id="page-21-0"></span>**Combien de caractères le code-barres peut-il comporter ?**

La bibliothèque lit les code-[barres qui comportent jusqu'à 16 caractères. Pour en savoir plus sur les code](file:///C:/data/Stor-sys/160t/fr/ug/specs.htm#barcoreq)-barres, reportez-vous à la rubrique Spécifications des code-barres.

## <span id="page-21-1"></span>**Quels sont les formats de code-barres acceptables ?**

Les cartouches doivent comporter une étiquette de code-barres externe détectable par la machine, permettant d'identifier le volume du numéro de série. Un<br>code-barres doit utiliser uniquement les majuscules A à Z et/ou les

# <span id="page-21-2"></span>**Que faire si je perds mon mot de passe ?**

Contactez l'Assistance technique Dell pour obtenir les instructions de réinitialisation du mot de passe. Reportez-vous à la rubrique [Obtenir de l'aide](file:///C:/data/Stor-sys/160t/fr/ug/help.htm).

## <span id="page-21-3"></span>**Que faire en cas de coupure de courant pendant une sauvegarde ?**

Parce que votre système contient des modules d'alimentation redondants, il est improbable que la bibliothèque ne soit plus alimentée. Cependant, la bibliothèque devrait récupérer même si le courant est complètement coupé pendant une sauvegarde. Se courant ne revient pas, appuyez sur le bouton<br>**Power** et laissez-le dans cette position jusqu'à ce que vous obteniez une s remise sous tension. Vous devrez recommencer votre sauvegarde en utilisant le logiciel d'application.

[Retour à la page du Sommaire](file:///C:/data/Stor-sys/160t/fr/ug/index.htm)

# <span id="page-22-0"></span>**Démarrage : Guide de l'utilisateur de la bibliothèque 160T Dell™ PowerVault™**

- **O** [Câblage](#page-22-1)
- **O** Installation des cartouches
- **O** [Installation des lecteurs de bande](#page-23-1)
- **O** [Alimentation](#page-24-0)
- **O** [Connexion locale](#page-25-0)
- [Utiliser l'Assistant d'installation](#page-25-1)
- **[Installation d'un client distant](#page-27-1)**

# <span id="page-22-1"></span>**Câblage**

Le ou les ordinateurs hôtes de contrôle sont directement connectés aux lecteurs et à la bibliothèque. La Lame de logiciel de contrôle de gestion (MCB) située<br>dans le module de commande contrôle le fonctionnement de la bibl communique par connexion Ethernet au serveur et agent localisé opérant sur la lame de logiciel MCB.

Un exemple typique de schéma de câblage est présenté en [Figure 1](#page-22-2).

<span id="page-22-2"></span>**REMARQUE :** Les changements de partitions et zones peuvent affecter le câblage. Pour les câblages aux lecteurs, assurez-vous que les raccords sont fait aux hôtes correspondant effectivement aux partitions spécifiées.

#### **Figure 1. Bibliothèque à attache directe avec lecteurs FC**

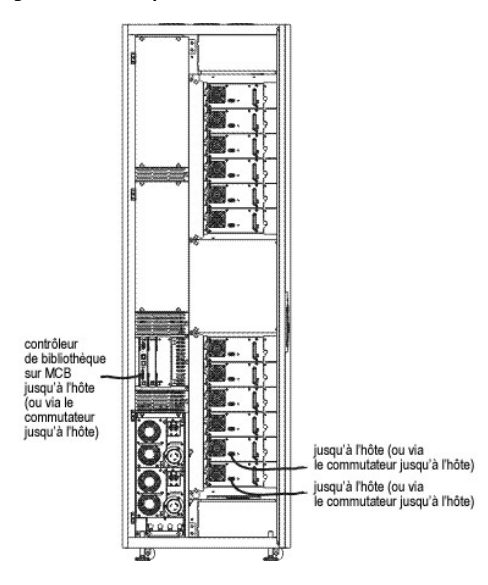

La gestion de câblage est assurée par des boucles velcro à droite de la bibliothèque et des guides horizontaux. Installez les câbles au moyen de ces dispositifs de distribution de câbles.

## **Observations relatives à la connexion hôte**

Le nombre d'hôtes pouvant accéder à un seul lecteur simultanément est limité ; par exemple, les lecteurs avec attache FC peuvent prendre en charge un minimum deux initiateurs.

Le modèle de lecteur de bandes Ultrium T200F (connexion Fibre Channel) est un périphérique à boucle arbitrée seule (ou port NL). Ce lecteur prend en charge<br>le protocole FC-AL (Fibre Channel Arbitrated Loop) et utilise des commutateur) et privées.

La bibliothèque utilise un indicatif LUN configuré à l'aide des commandes Hôte FC et Hôte SCSI de la Console de gestion de bibliothèque. Les partitions de la<br>bibliothèque tout comme les périphériques sont présentés comme d

*C* REMARQUE : La partition devrait mapper sur un LUN de plus grande priorité que les lecteurs.

# <span id="page-23-0"></span>**Installation des cartouches**

Avant de manipuler des chargeurs de données, consultez les instructions appropriées dans [Travailler avec des cartouches et codes-barres](file:///C:/data/Stor-sys/160t/fr/ug/tapes.htm#cartbarc).

Il existe deux façons de charger des cartouches dans la bibliothèque :

- l Ouvrez la porte avant et insérez les cartouches manuellement à l'emplacement souhaité, dans le magasin correspondant.
- l Gardez la porte fermée et insérez manuellement les cartouches dans le poste I/E, puis utilisez la Console de gestion de bibliothèque pour les importer.

**REMARQUE :** Si vous avez configuré plus d'une partition, utilisez le poste I/E pour importer les cartouches.

Lorsque vous installez les cartouches :

- l Assurez-vous que le côté code-barres n'est pas tourné vers l'emplacement. Toutes les cartouches doivent être munies d'une étiquette avec code-barres valide.
- l Assurez-vous que la cartouche est bien enfoncée dans l'emplacement. Les mouvements du mécanisme d'accès peuvent être entravés si la cartouche n'est pas correctement placée.
- 1 Assurez-vous que le support n'est pas placé à l'envers (voir [Figure 2](#page-23-2)).

#### <span id="page-23-2"></span>**Figure 2. Cartouche dans le magasin**

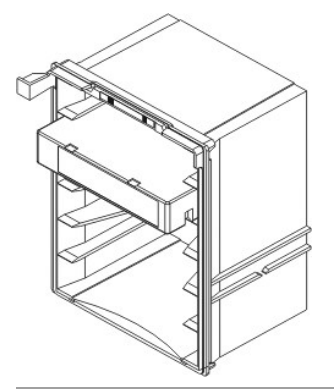

# <span id="page-23-1"></span>**Installation des lecteurs de bande**

La bibliothèque peut contenir jusqu'à 12 lecteurs à pleine hauteur, ou 24 à mi-hauteur. Les lecteurs doivent être placés en commençant par le bas, par le<br>groupe inférieur (voir <u>[Figure 3](#page-23-3)</u>). Le groupe du bas un fois rempli,

<span id="page-23-3"></span>**Figure 3. Positions d'installation du lecteur** 

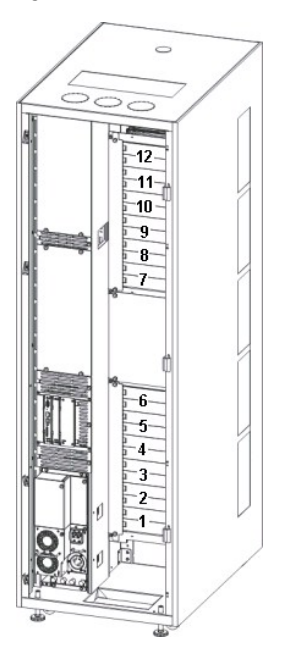

Outils requis : Clé Allen 2,5 mm, tournevis Phillips

- 1. Ouvrez la porte avant de la bibliothèque.
- 2. Avec une clé Allen de 2,5 mm, dévissez les écrous de retenue (2 écrous par plaque) en maintenant la plaque de protection sur l'emplacement du lecteur cible.
- 3. Fermez la porte avant.
- 4. Ouvrez la porte arrière de la bibliothèque.
- 5. Dans l'emplacement correspondant au lecteur, dévissez la vis de serrage avec le tournevis ou vos doigts et retirez la plaque protection du lecteur.
- 6. En utilisant les repères sur l'emplacement du lecteur, installez celui-ci doucement de sorte à engager les rails de guidage. Le lecteur doit être installée sans aucun écarts, ni au-dessus, ni au-dessous.

Utilisez le fond du groupe vide de lecteurs comme repère si vous installez un lecteur en position Lecteur 1 ou Lecteur 7. Si un lecteur est déjà installé en-dessous de l'emplacement dans lequel vous voulez en ajouter un autre, servez-**vous de la partie supérieure de l'unité de dessous pour vous guider.**<br>Par exemple, si vous ajoutez une unité en position Lecteur 9, utilisez

**Figure 4. Lecteur de bande Fibre Channel**

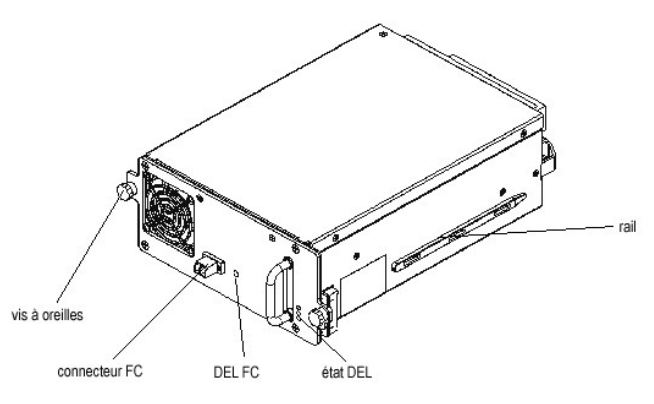

- 9. Resserrez les deux vis de serrage avec le tournevis ou vos doigts.
- 10. Installez tous les lecteurs de bandes à installer dans le groupe du bas. Lorsque celui-ci est plein, installez l'unité suivante dans le groupe du haut.
- 11. Fermez la porte arrière.

# <span id="page-24-0"></span>**Alimentation**

Avant de mettre sous alimentation, vous devez effectuer un contrôle de tension.

Outils requis : voltmètre numérique

- 1. Si le boîtier de sortie est conducteur (métal), la tension doit être de 0 V c.a. de la terre au boîtier de sortie.
- 2. La tension doit être de 0 V c.a. du contact à la masse de la sortie à la terre.
- 3. On devra trouver moins de 1 Ohm de résistance de la masse de la sortie à la terre et de la masse du câble d'alimentaiton de la machine à chaque module dans la bibliothèque.
- 4. Mesurez la tension fournie. La tension nominale est de 110/220 V c.a. monophase pour le module de contrôle et 110/220 V c.a. pour les modules d'extension. Effectuez ces mesures pour toutes les sorties (une pour chaque module).
- 5. Branchez le fil de terre de la source de terre au point de terre situé sur le module de contrôle (marqué par un symbole de prise de terre). En Europe, utilisez une prise de type industriel répondant aux normes IEC 309.

#### **Mettre la bibliothèque sous tension**

- 1. Branchez le câble d'alimentation c.a. sur l'unité de distribution intérieure du courant.
- 2. Branchez le câble d'alimentation c.a. sur une source d'alimentation.
- 3. Sur l'unité de distribution d'alimentation, placez le commutateur du disjoncteur **Power** sur la position du haut (I). L'alimentation du ventilateur se mettra en route, mais la bibliothèque ne sera pas encore totalement allumée.

#### **Figure 5. Alimentation et distribution du courant de la bibliothèque**

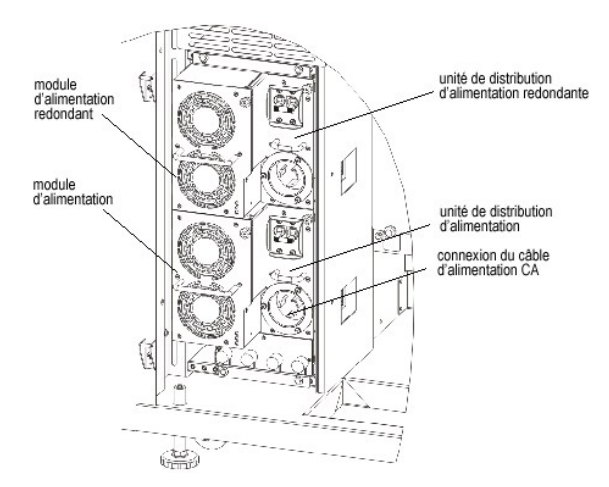

**REMARQUES :** Quelques minutes pourront être nécessaire avant que la bibliothèque ne soit pleinement allumée et avant que l'affichage de la Console de gestion de bibliothèque n'apparaisse.

Pendant la phase de mise en marche, l'indicateur **Robotics Enabled clignotera. Une fois le système en marche, l'indicateur Robotics Enabled** tournera au<br>v**ert. Pour supplément d'information, voir** <u>[Panneau de Commande.](file:///C:/data/Stor-sys/160t/fr/ug/interfac.htm#indpanel)</u>

# <span id="page-25-0"></span>**Connexion locale**

Après la phase de démarrage, la zone de dialogue **Logon** s'affiche sur l'écran tactile.

- 1. Toucher l'écran après le mot **Name**.
- 2. Tapez **admin** sur le clavier.
- 3. Touchez la boîte sous le champ **Name**.
- 4. Tapez **password** sur le clavier.
- 5. Appuyez sur **OK**.

**REMARQUE :** [Après la première ouverture de session, changez le mot de passe pour le compte](file:///C:/data/Stor-sys/160t/fr/ug/running.htm#modiuser) **admin**. Pour instructions, voyez Modifier comptes d'utilisateur.

6. Continuez sur [Lancer Assistant d'Installation.](#page-25-1)

# <span id="page-25-1"></span>**Utiliser l'Assistant d'installation**

Après avoir ouvert la session, l'affichage passera à la Console de gestion de bibliothèque. Pour une description détaillée des composants de l'interface de gestion, voyez Comprendre l'interfa

Utilisez l' **Setup Wizard** pour modifier :

- l la Configuration de réseau
- l Partitions
- l Date et heure

L' **Setup Wizard** ne dispose pas des segments pour configurer la poste électronique ou les notifications. Il est toutefois recommandé de consulter les chapitres [Configuration poste électronique](file:///C:/data/Stor-sys/160t/fr/ug/config.htm#wp1004443) et [Configuration notifications.](file:///C:/data/Stor-sys/160t/fr/ug/config.htm#wp998883)

Une fois complétées les procédures de l' **Setup Wizard**, les choix de configuration peuvent être changés en utilisant les commandes du menu **Setup**.

REMARQUE : Vous ne pourrez pas gérer la bibliothèque d'un système distant tant que vous n'avez pas tout d'abord démarré ladite bibliothèque<br>localement et lancé l' **Setup Wizard.** Une fois que votre système aura été configu distance. Voyez le chapitre Installer un client d

Vous pouvez utiliser des commandes de menu distinctes pour modifier ces fonctions ultérieurement. Pour plus d'informations, voyez [Configurer la bibliothèque](file:///C:/data/Stor-sys/160t/fr/ug/config.htm#libconfi).

## **Configuration du réseau**

Assurez-vous que la bibliothèque est connectée à votre réseau.

- 1. Avant de lancer l' **Setup Wizard**, cherchez :
- l Le nom ou l'adresse IP du serveur de nom de domaine (DNS) de votre réseau ou
- l L'adresse IP, le masque de sous-réseau et la passerelle par défaut de votre segment de réseau.
- 2. Allez sur **Setup—> Wizard**.
	- Lorsque vous être prêt à continuer, cliquez sur **Next**.
- 3. L' **Setup Wizard** vous demande alors d'entrer les valeurs de réseau appropriées.
	- Vous pourriez avoir besoin de consulter votre administrateur de réseau pour vérifier si les valeurs sont correctes.
		- ¡ Si un protocole DHCP est activé sur votre réseau, cliquez sur **Enable** et entrez le nom de serveur du DHCP dans la zone **Library Name**.
		- ¡ Si aucun protocole DHCP n'est actif sur votre réseau, cliquez sur **Disable** et entrez l'adresse IP de la bibliothèque dans la zone **IP Address**.
		- ¡ Entrez le filtre d'adresse locale et l'adresse IP de la passerelle par défaut du réseau Ethernet dans les zones **Subnet Mask** et **Default Gateway** respectivement.
- 4. Cliquez sur **Next**.

#### **Configurer les partitions**

La bibliothèque vous permet de définir des partitions pour créer ce qui apparaît à un système hôte comme des bibliothèques additionnelles différentes de<br>votre bibliothèque physique. Pour en savoir plus sur les partitions e

L' **Setup Wizard** configure automatiquement les partitions en fonction du type de support et de lecteur. Les premiers segments, lecteurs et tiroirs I/E de stockage disponibles sont sélectionnés automatiquement et distribués régulièrement entre les partitions.

L' **Setup Wizard** peut configurer automatiquement les partitions. Pour configurer le système manuellement, voyez [Configurer la bibliothèque](file:///C:/data/Stor-sys/160t/fr/ug/config.htm#libconfi).

Si des partitions existent déjà, mais vous souhaitez les supprimer, annulez l' **Setup Wizard** et voyez le chapitre [Configurer la bibliothèque](file:///C:/data/Stor-sys/160t/fr/ug/config.htm#libconfi).

REMARQUE : Lorsqu'une partition est supprimée, vous devez prendre soin de recréer une partition qui inclut le même type de support, la même<br>interface, les mêmes magasins de poste I/E et un hôte avec le même numéro de périp écrites précédemment.

1. Cliquez sur **Create**.

La boîte de dialogue **Partitions** s'ouvre.

- 2. Entrez le nombre de partitions à créer par type de support dans la colonne **Partitions**.
- 3. Cliquez sur **Next** pour créer les partitions. Les partitions sont créées et l' **Setup Wizard** affiche la boîte de dialogue **Date and Time**.

### **Configuration de l'heure et de la date**

- 1. In the **Date and Time** dialog box, set the following parameters:
	- o Utilisez les menus déroulants pour définir le mois, la date et l'année.
	- ¡ Utilisez les menus déroulants pour définir l'heure, les minutes et la minuterie ne prévoyant pas 24 heures l'indication am ou pm.
- 2. Cliquez sur **OK**.

## **Configuration des notifications de poste électronique**

La commande **Notifications** vous permet d'envoyer des courriels à des individus particuliers dans certaines conditions spécifiées. La configuration des<br>notifications n'est pas obligatoire, mais elle est fortement recommand

- 1. Suivez les instructions dans [Configuration de poste électronique](file:///C:/data/Stor-sys/160t/fr/ug/config.htm#wp1004443)
- 2. Sélectionnez **Setup—> Notification**.

La boîte de dialogue **Notifications** s'ouvre.

L'adresse de notification par défaut pour les questions de Gravité 1 est support@us.dell.com.

Pour éliminer une adresse électronique, cliquez sur l'adresse dans la zone de dialogue, puis sur **Delete**.

- <span id="page-26-0"></span>3. Pour entrer une adresse électronique, cliquez sur **Create**. La boîte de dialogue **New Email Notification** s'affiche.
- 4. Entrez l'adresse dans la zone vierge suivant les mots **Email Address**.

N'entrez qu'une seule adresse dans cette boîte. Pour associer plusieurs adresses avec des évènements d'un niveau de gravité particulier, répétez la procédure **Create**.

<span id="page-26-1"></span>5. Sélectionnez le niveau de Gravité à communiquer.

Les niveaux de gravité vont de 1 à 5, 5 représentant le niveau le moins élevé. Si vous spécifiez le niveau 3, aucune notification ne sera envoyée pour les évènements associés aux niveaux 1, 2, 4 ou 5. Le niveau 5 représente un retour à « Bon » après « Dégradé » ou « Bloqué »

#### **Tableau 1. Niveaux de gravité**

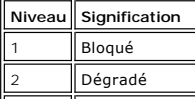

<span id="page-27-0"></span>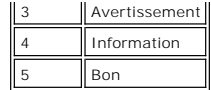

Vous pouvez choisir plusieurs niveaux de gravité en appuyant sur la touche Majuscule et en cliquant sur chacun de vos choix tour à tour.

- 6. Répétez la procédure de l' [Étape 2](#page-26-0) à l' [Étape 5](#page-26-1) autant de fois que nécessaire.
- 7. Cliquez sur **OK** dans la boîte de dialogue **New Email Notification**.
- 8. Lorsque toutes vos spécifications auront été entrées, cliquez sur **OK** dans la boîte de dialogue **Notifications**.

# <span id="page-27-1"></span>**Installation d'un client distant**

Vous pouvez avoir accès à votre bibliothèque à distance de n'importe quel ordinateur de réseau en installant une version distante de la Console de gestion de **Bibliothèque** 

### **Configuration requise pour l'installation**

#### **Microsoft Windows®**

- l Serveur ou poste de travail Microsoft® Windows NT® 4.0, Service Pack 6a ou Microsoft® Windows® 2000 ou Microsoft® Windows®XP
- l Espace mémoire minimal : 96 Mo
- l Espace libre sur disque dur : 30 Mo
- l Ethernet avec protocole TCP/IP installé

#### **Red Hat® Linux**

The installation requirements for Red Hat?Linux include:

- l Red Hat® Linux 8.0
- l Espace mémoire minimal : 80 Mo
- l Espace libre sur disque dur : 60 Mo
- l Ethernet avec protocole TCP/IP installé
- l Carte adaptateur vidéo pour entrée graphique

## **Installer un client sur un système avec Microsoft® Windows®**

Le client peut être installé sur un système avec Microsoft Windows® NT, Microsoft Windows® 2000, ou Microsoft Windows® XP.

- 1. Chargez le CD du produit.
- 2. Cliquez sur le lien d'installation dans SNC Manager 4.0.
	- **REMARQUE :** Bien que le logiciel soit appelé « SNC Manager », l'installation du client couvre aussi l'installation d'une version distante de la Console de gestion de bibliothèque.
- 3. Cliquez sur **OK**.

Le programme InstallAnywhere démarre et vous interrogera tout au long du processus d'installation.

- 4. Lorsqu'on vous demande de choisir une trousse d'installation, cliquez sur **Client Only**.
- 5. Procédez ensuite avec [Lancer client distant.](#page-28-0)

### **Installer un client sur un système avec Red Hat® Linux**

- 1. Chargez le CD du produit.
- 2. Cliquez sur le lien d'installation dans SNC Manager 4.0.
	- **REMARQUE :** Bien que le logiciel soit appelé « SNC Manager », l'installation du client couvre aussi l'installation d'une version distante de la Console de gestion de bibliothèque.
- 3. Cliquez sur **OK**.
- 4. Ouvrez le dossier et copier le fichier image sur un dossier temporaire sur le système hôte.

REMARQUE : Contrôlez que vous avez assez d'espace, environ 80 Mo, dans le répertoire temporaire pour pouvoir compléter l'installation.<br>Sur les systèmes clients avec Solaris, l'installation n'aboutira pas si le répertoire / puisse fonctionner, même si le répertoire provisoire est redimensionné par la suite.

Fixez la variable d'environnement IATEMPDIR de sorte à avoir le nom d'un répertoire suffisamment grand. InstallAnywhere utilisera ce répertoire au lieu de /tmp.

Pour ajuster la variable pour Bourne shell (sh), ksh, bash et zsh :

\$IATEMPDIR=/your/free/space/directory \$ export IATEMPDIR -

Pour ajuster la variable pour C shell (csh) et tcsh :

\$ setenv IATEMPDIR /your/free/space/directory

5. Sur le dossier temporaire, tapez : chmod 777 , par exemple,

chmod 777 MC400SOL.bin

6. Si le dossier temporaire N'EST PAS sur le parcours utilisateur, tapez [space]./, par ex.

./MC400SOL.bin

#### Le programme d'installation est alors lancé sur le répertoire actuel.

Si le dossier temporaire est dans le parcours utilisateur, tapez tout simplement : (avec l'extension), par exemple :

MC400SOL.bin

Le programme InstallAnywhere démarre et vous interrogera tout au long du processus d'installation.

7. Lorsqu'on vous demande de choisir une trousse d'installation, cliquez sur **Client Only**.

### <span id="page-28-0"></span>**Installation d'un client distant**

Pour gérer votre bibliothèque à distance, pointez votre client sur l'adresse IP de la bibliothèque.

Suivez l'une des procédures pour lancer le client, en fonction du système d'exploitation sur lequel votre client est activé :

### **Lancer un client Microsoft Windows®**

- 1. Si vous acceptez les valeurs par défaut pendant l'installation, sélectionnez le groupe de programmes SNC Manager sur le menu Start pour voir l'icône<br>du client. Si vous choisissez un groupe de programmes autre que le gro
- 2. Cliquez sur **Client** pour lancer le programme.
- 3. Procédez sur **Ouvrir une session à distance**.

#### **Lancement d'un Client Red Hat® Linux**

1. Pour lancer le client Red Hat® Linux, ouvrez une fenêtre de terminal et tapez

Client <enter>

puis appuyez sur **Enter**.

**REMARQUE :** C majuscule est obligatoire.

2. Procédez sur **Ouvrir une session à distance**.

[Retour à la page du Sommaire](file:///C:/data/Stor-sys/160t/fr/ug/index.htm)

#### <span id="page-29-0"></span>[Retour à la page du Sommaire](file:///C:/data/Stor-sys/160t/fr/ug/index.htm)

# **Pour obtenir de l'aide : Guide de l'utilisateur de la bibliothèque 160T Dell™ PowerVault™**

## **O** [Assistance technique](#page-29-1)

- **O** [Formation et certification Dell Enterprise](#page-30-0)
- **Problèmes avec votre commande**
- **Informations sur le produit**
- [Retour d'articles pour réparation sous garantie ou obtention d'un avoir](#page-30-3)
- [Avant de téléphoner](#page-30-4)

### <span id="page-29-1"></span>**Assistance technique**

Si vous avez besoin d'aide pour un problème technique, suivez la procédure ci-dessous :

- 1. Suivez les procédures dans « Résolution des problèmes de votre appareil ».
- 2. Effectuez un diagnostic système et enregistrez toutes les informations délivrées.
- 3. Pour obtenir une aide relative aux procédures d'installation et de résolution des problèmes, utilisez la gamme complète de services en ligne de Dell Support grâce au site web **support.dell.com**.

Pour de plus amples renseignements, consultez la rubrique [" Services en ligne.](#page-29-2)"

4. Si les étapes ci-dessus n'ont pas permis de résoudre le problème, appelez le service d'assistance technique de Dell.

**REMARQUE :** Appelez l'assistance technique à partir d'un téléphone à proximité de l'appareil de manière à ce que l'assistance technique puissent vous assister dans les procédures nécessaires.

**REMARQUE :** Le Code Service Express de Dell peut ne pas être disponible dans tous les pays.

Lorsque le système téléphonique automatique de Dell vous le demande, entrez votre Code Service Express qui vous dirigera directement vers le<br>personnel d'assistance approprié. Si vous ne possédez pas de Code Service Express

Pour obtenir des instructions d'utilisation du service d'assistance technique, reportez-vous aux rubriques "Assistance Technique" et "Avant de téléphoner."

**REMARQUE :** Certains des services ci-dessous ne sont pas disponibles à partir de certains lieux situés en dehors de la zone continentale des États-Unis. Votre représentant local Dell pourra vous renseigner sur cette disponibilité.

### <span id="page-29-2"></span>**Services en ligne**

Vous pouvez accéder à l'Assistance Dell à l'adresse **support.dell.com** Sélectionnez votre région dans la page **WELCOME TO DELL SUPPORT** et remplissez les informations demandées pour accéder aux outils et informations d'aide.

L'accès électronique à Dell peut se faire par les adresses suivantes :

l Web

**www.dell.com/**

**www.dell.com/ap/** (pays de la zone Asie-Pacifique uniquement)

**www.euro.dell.com** (Europe uniquement)

**www.dell.com/la** (pays d'Amérique Latine uniquement)

l Protocole de transfert de fichiers anonyme (FTP)

**ftp.dell.com/**

Connectez-vous sous le nom user : anonymous et utilisez votre adresse électronique comme mot de passe.

l Service d'assistance électronique

support@us.dell.com

apsupport@dell.com (pays de la zone Asie-Pacifique uniquement)

**support.euro.dell.com** (Europe uniquement)

l Service de devis électronique

sales@dell.com

apmarketing@dell.com (pays de la zone Asie-Pacifique uniquement)

<span id="page-30-6"></span>l Service d'information électronique

info@dell.com

#### **Service AutoTech**

AutoTech, le service d'Assistance technique automatique « AutoTech » de Dell, fournit des réponses enregistrées aux questions les plus fréquemment posées par les clients de Dell à propos de leurs systèmes de bureau et portables.

Lorsque vous appelez AutoTech, sélectionnez à l'aide de votre téléphone à fréquence vocale les sujets correspondant à vos questions.

Le service AutoTech est disponible 24 heures sur 24, 7 jours sur 7. Vous pouvez également accéder à ce service par le biais du service d'assistance technique. Voir les coordonnées pour votre région.

### **Système automatique de suivi de commande**

Vous pouvez appeler ce service automatique pour effectuer le suivi de toute commande de produit Dell que vous avez passée. Un enregistrement vous invite<br>à entrer les informations nécessaires pour localiser votre commande e

#### <span id="page-30-5"></span>**Assistance technique**

Pour répondre à vos questions relatives au matériel Dell, un service d'assistance technique est disponible 24 heures sur 24 et 7 jours sur 7. Notre personnel d'assistance technique répond rapidement et avec précision aux questions grâce à un système de diagnostic informatisé.

Pour contacter le service d'assistance technique de Dell, voir "[Avant de téléphoner](#page-30-4)" puis référez-vous aux coordonnées de votre région.

# <span id="page-30-0"></span>**Formation et certification Dell Enterprise**

La formation et la certification de Dell Enterprise sont maintenant disponibles ; voir **www.dell.com/training** pour plus d'informations. Il se peut que ce service ne soit pas partout disponible.

# <span id="page-30-1"></span>**Problèmes avec votre commande**

En cas de problème avec votre commande, comme par exemple des composants manquants ou erronés, ou bien une facturation incorrecte, contactez le service clientèle de Dell. Lorsque vous téléphonez, ayez sous la main votre facture ou le bordereau d'expédition. Voir les coordonnées pour votre région.

## <span id="page-30-2"></span>**Informations sur les produits**

Si vous avez besoin d'informations sur d'autres produits offerts par Dell, ou pour passer une commande, visitez le site Web de Dell à l'adresse **www.dell.com**. Pour connaître le numéro de téléphone à composer afin de parler à un vendeur, consultez les coordonnées de votre région.

# <span id="page-30-3"></span>**Retour d'articles pour réparation sous garantie ou obtention d'un avoir**

Que ce soit pour une réparation ou un avoir, préparez tous les articles à retourner de la façon suivante :

- 1. Appelez Dell pour obtenir un numéro d'autorisation de retour de matériel, et inscrivez-le clairement et de façon bien visible à l'extérieur du carton. Pour le numéro de téléphone à appeler, voir les coordonnées pour votre région.
- 2. Joignez une copie de la facture et une lettre décrivant la raison du retour.
- 3. Joignez une copie du diagnostic en indiquant les tests que vous avez effectués ainsi que les messages d'erreur indiqués par le diagnostic système.
- 4. Si un avoir est demandé, joignez tout accessoire vendu avec l'article retourné (par exemple les câbles d'alimentation, les disquettes et le guide).
- 5. Emballez le matériel retourné dans les matériaux d'emballage d'origine (ou équivalents).

Les frais d'expédition sont à votre charge. En outre, il vous incombe de faire assurer tout produit retourné, et vous assumez le risque de perte lors de l'envoi à Dell. Les envois contre remboursement ne sont pas acceptés.

Si l'un des éléments ci-dessus n'a pas été respecté, l'article retourné sera refusé à notre quai de réception et vous sera renvoyé.

# <span id="page-30-4"></span> **Avant de téléphoner**

**REMARQUE :** Ayez votre Code Service Express à portée de main lorsque vous appelez. Le code permet au système d'assistance téléphonique automatique de Dell de diriger vos appels de manière plus efficace.

Dans la mesure du possible, mettez votre système en marche avant de téléphoner au service d'assistance technique de Dell, et appelez d'un téléphone<br>proche de l'ordinateur. Il pourra vous être demandé de taper des commandes

d'essayer d'autres procédures de résolution de problèmes ne pouvant se faire que sur le système lui-même. Vérifiez que la documentation du système se trouve à proximité.

**REMARQUE :** Avant toute intervention sur les composants internes de votre ordinateur, consultez d'abord le *Guide d'informations système* où vous trouverez d'importantes informations de sécurité.

[Retour à la page du Sommaire](file:///C:/data/Stor-sys/160t/fr/ug/index.htm)

# <span id="page-32-0"></span>**Comprendre l'interface utilisateur : Guide de l'utilisateur de la bibliothèque 160T Dell™ PowerVault™**

- [Tableau de commande](#page-32-1)
- [Console de gestion de bibliothèque](#page-33-0)
- **O** [Menus](#page-34-0)
- [Lecture du tableau d'information de bibliothèque](#page-37-0)
- [État système en un clin d'œ](#page-38-0)il

La Console de gestion de bibliothèque vous permet de contrôler de façon interactive les opérations de la bibliothèque, de définir les options de bibliothèque,<br>de contrôler les statistiques d'opération, de diagnostiquer les

# <span id="page-32-1"></span>**Tableau de commande**

Le Tableau de commande sur la bibliothèque inclut un panneau de commande et un écran tactile. Le panneau de commande consiste en un bouton **Robotics**<br>**Enabled** avec un indicateur associé, un indicateur d'Status et un bout l'écran tactile.

**Figure 1. Tableau de commande**

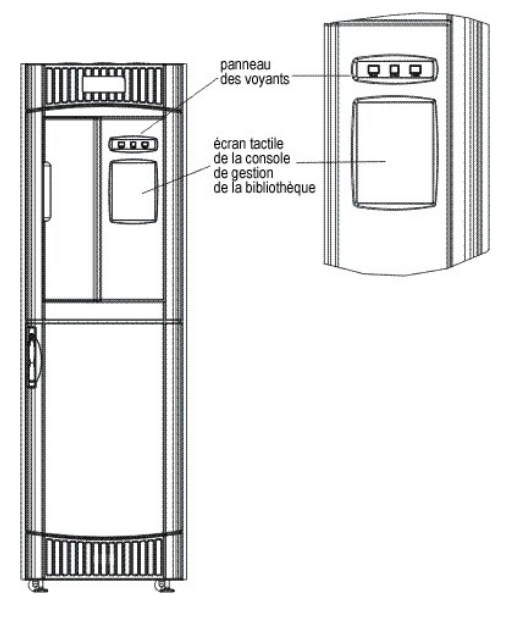

Pour une explication des fonctions associées aux boutons et indicateurs, voyez [Panneau de voyant](#page-32-2)

Pour un aperçu rapide sur la Console de Gestion de Bibliothèque, voyez [Console de gestion de bibliothèque](#page-33-1).

### <span id="page-32-2"></span>**Panneau de commande**

Les indicateurs **Robotics Enabled** et **Power** disposent chacun d'un bouton. L'indicateur **Status** n'est pas un bouton. Ces indicateurs ne mentionnent pas l'état des communications avec un hôte.

**Figure 2. Panneau de commande**

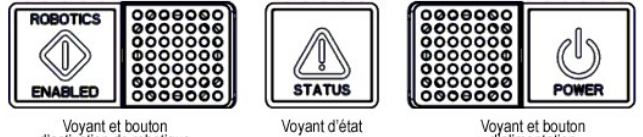

Voyant et bouton<br>d'activation de robotique

Voyant et bouton<br>d'alimentation

### **Table 1. Indicateur robotique activé**

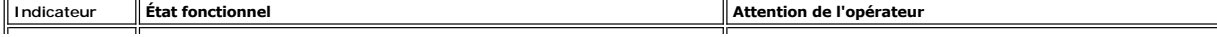

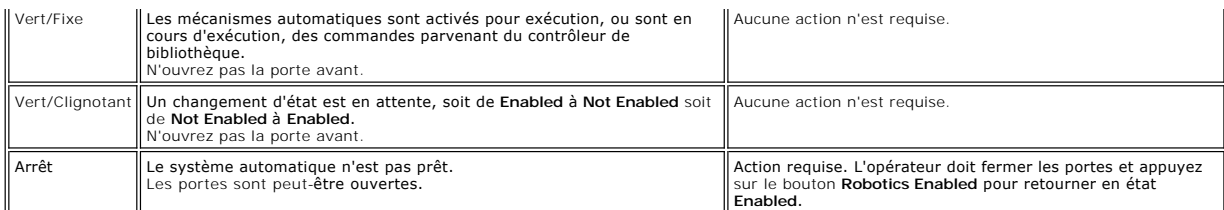

**REMARQUE : Enabled** ne signifie pas en "communication avec l'hôte". Cette indication signifie que le robot est en communication avec le contrôleur de bibliothèque.

#### **Tableau 2. Indicateur d'état**

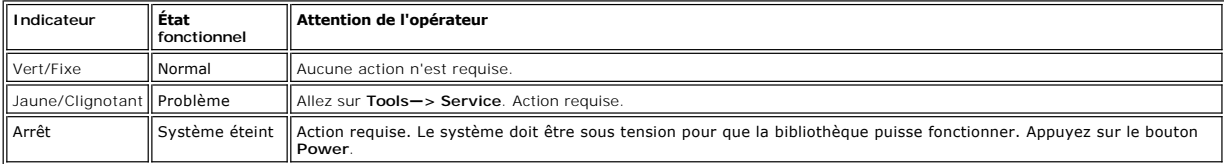

**Tableau 3. Indicateur d'alimentation** 

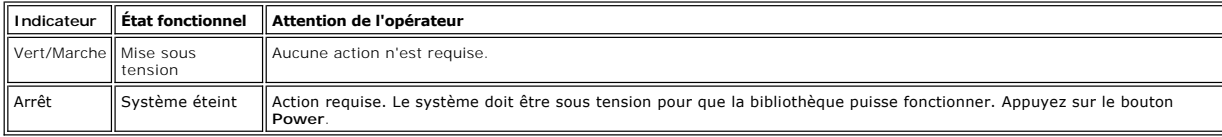

# <span id="page-33-1"></span><span id="page-33-0"></span>**Console de gestion de bibliothèque (LMC)**

La Console de gestion de bibliothèque (LMC) peut être affichée soit sur l'écran tactile, soit sur un ordinateur distant. Si vous utilisez un écran tactile, la Console de gestion de bibliothèque est déjà pré-installée et vous n'avez donc pas à l'installer. Pour installer la console de gestion de bibliothèque sur un<br>système distant, voyez <u>Installer un client distant</u>.

**REMARQUE :** Vous ne pouvez pas gérer votre bibliothèque d'une console distante avant d'avoir établi la connection avec la LMC opérant sur l'écran tactile et complété la procédure Lancement de l'Assistant d'installation sur cette console.

La LMC est constituée de cinq zones servant à diriger les activités de la bibliothèque : une barre de titre, une barre de menu, une barre d'outils, un tableau d'information et les boutons d'état du système.

- l La barre de titre sur l'écran tactile contient le logo Dell et les mots Console de gestion de bibliothèque de bandes Dell PowerVault 160T. La barre de titre est légèrement différente sur la console distante. Comparer la <u>Figure 3</u> et la <u>Figure 4</u>. La console distante est plus facile à utiliser pour les écrans avec<br>zones de texte.
- l La barre de menu donne accès à toutes les commandes utilisées pour gérer les fonctions de la bibliothèque.
- l La barre d'outils affiche les commandes exécutées les plus fréquemment.
- l La tableau d'information de bibliothèque occupe la plus grande partie de la surface d'affichage pour présenter les caractéristiques de fonctionnement de la bibliothèque actuelle.
- l Les boutons d'état du système donne les descriptions actuelles des six sous-systèmes de la bibliothèque physique.

#### <span id="page-33-2"></span>**Figure 3. Console de gestion de bibliothèque (Écran tactile local)**

<span id="page-34-1"></span>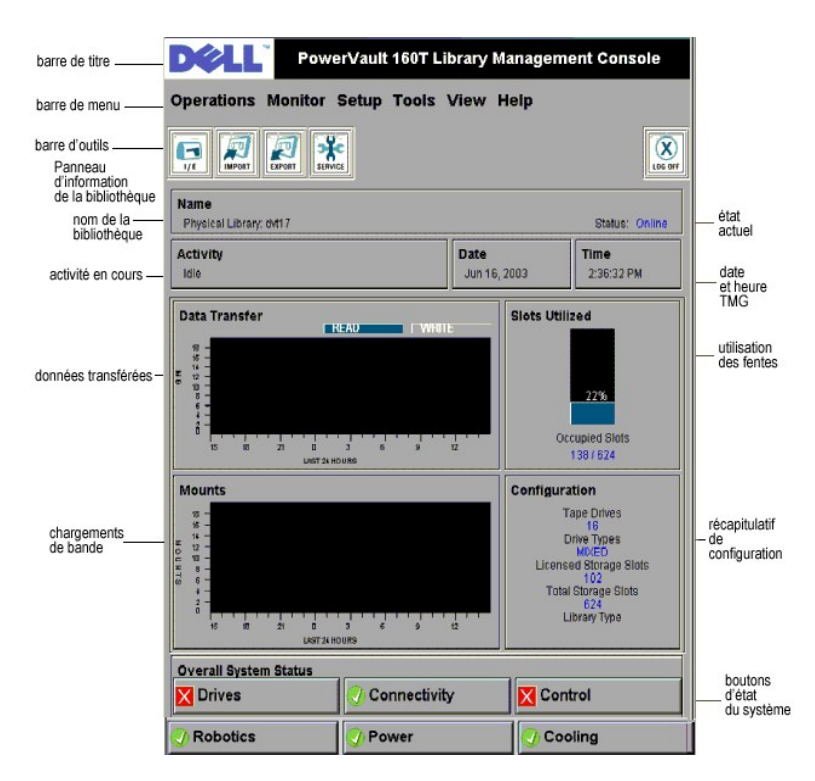

**Figure 4. Console de gestion de bibliothèque (console distante)** 

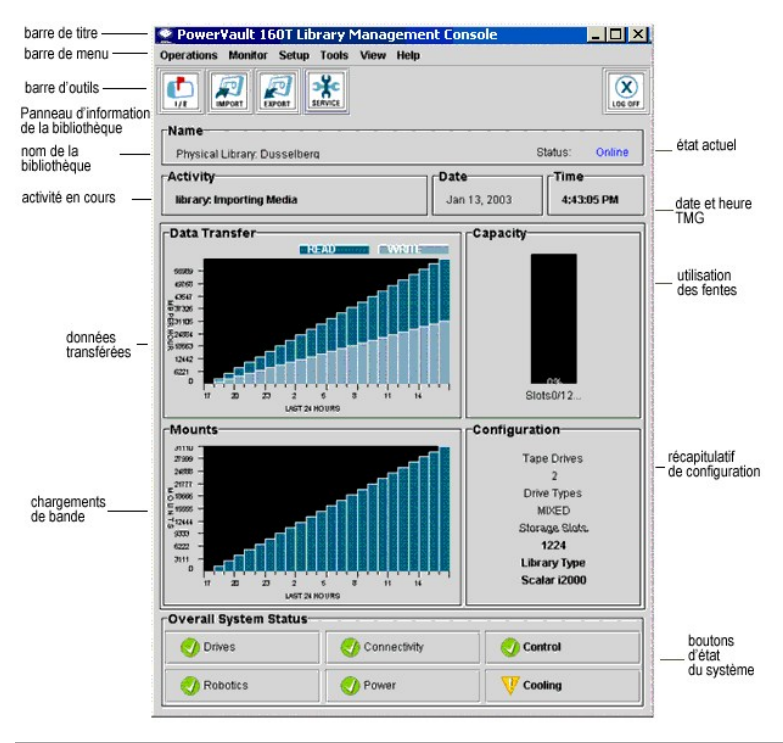

## <span id="page-34-0"></span>**Menus**

Les menus LMC organisent les commandes d'utilisateur en six groupes : **Operations**, **Monitor**, **Setup**, **Tools**, **View**, et **Help**.

Utilisez le menu **Operations** pour les opérations quotidiennes, y compris : changement de mode, importer et exporter les cartouches, dresser les inventaires,<br>déplacement des supports ; charger et décharger les unités de le

Utiliser le menu **Monitor** pour afficher les données statistiques de synthèse ou visualiser une description détaillée des états des sous-systèmes. Le choix

inclut : système, lecteurs, connectivité, poste I/E, tiroir et supports.

Le menu **Setup** sert à configurer la bibliothèque. Cet outil vous permet de configurer les paramètres suivants : partitions, périphérique, connectivité, configuration de réseau, bibliothèque de réseau, utilisateurs, notifications, date et heure, licences et configuration de poste électronique.

Utilisez le menu **Tools p**our accéder aux outils de diagnostic et entretien pour votre bibliothèque physique, à savoir : entretien, connectivité, saisie d'écran et<br>actualisation de logiciel.

Utiliser le menu **View** pour spécifier les informations relatives à la librairie - physique ou logique - actuellement affichée sur le tableau d'information de<br>bibliothèque.

Utilisez le menu **Help** pour accéder aux services d'aide en ligne ou connaître le numéro de fabrication et date de copyright du logiciel.

Certaines opérations ne sont attachées qu'à la seule bibliothèque physique, d'autres à une seule partition, d'autres encore peuvent être exécutées sur les deux entités. Le <u>[Tableau 4](#page-35-0)</u> présente une synthèse de toutes les commandes disponibles par niveau requis de privilège et environnement bibliothèque requis.<br>LMC vous demande de mettre la bibliothèque hors ligne ou de sélect

 $\overline{a}$ 

Ŧ.

#### <span id="page-35-0"></span>**Tableau 4. Commandes de menu : Privilèges et environnements**

 $\overline{ }$ 

f

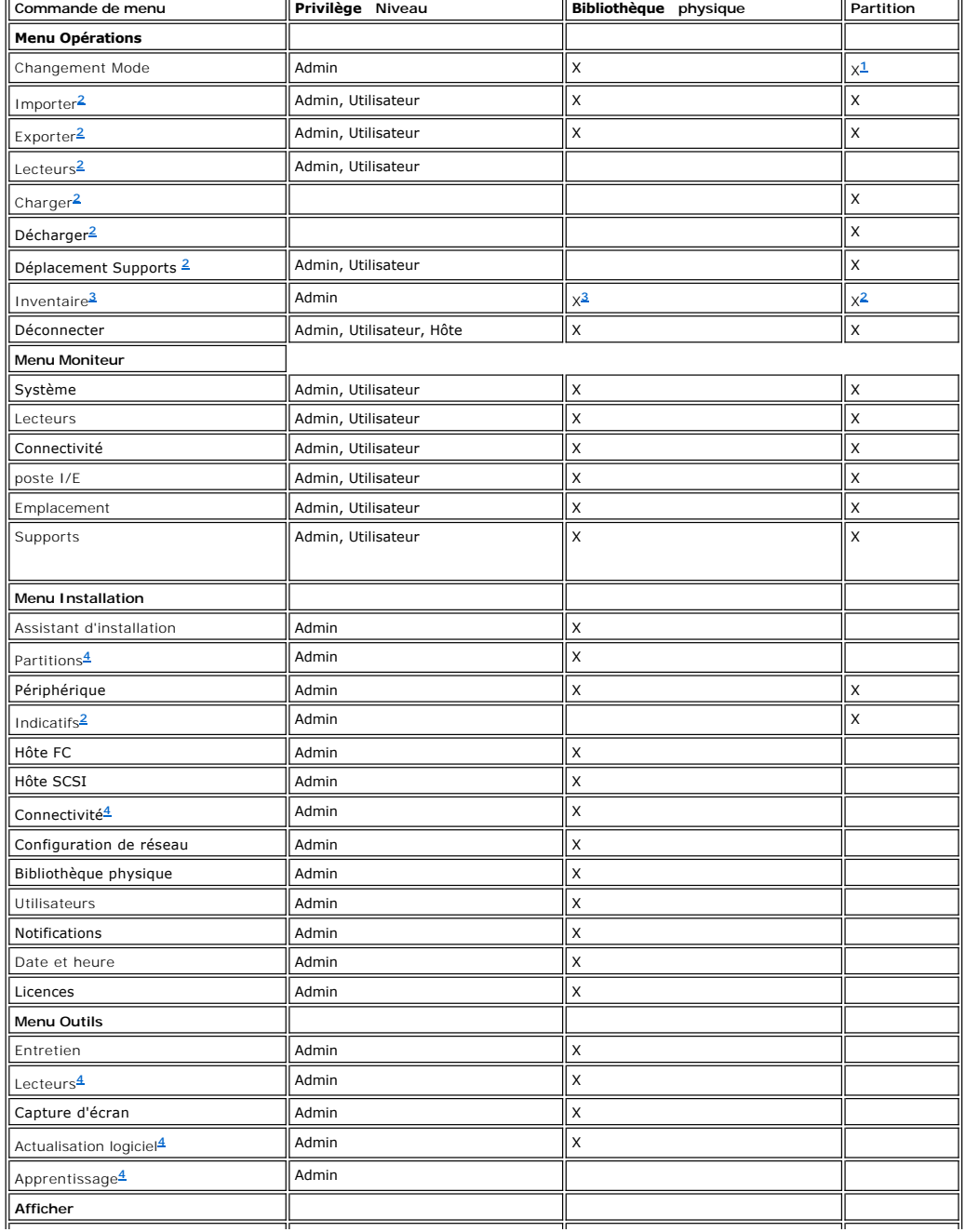

<span id="page-36-4"></span>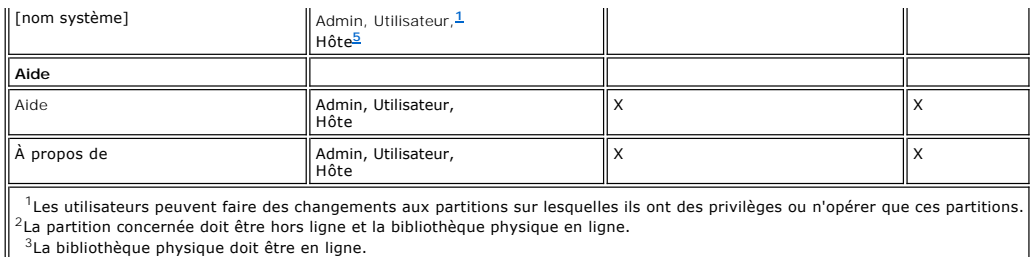

<span id="page-36-3"></span><span id="page-36-2"></span><span id="page-36-1"></span><span id="page-36-0"></span><sup>4</sup>La bibliothèque physique doit être hors ligne.

<span id="page-36-5"></span><sup>5</sup>L'hôte peut lire l'état sur l'afficheur mais ne peut pas cliquer sur le bouton d'état correspondant pour afficher les détails.

Les boutons d'état d'un système sont visualisés en bas du tableau d'information de bibliothèque. Si l'écran tactile n'est pas utilisé pendant une période prolongée de temps, les boutons d'état du système servent d'économiseurs d'écran. Les utilisateurs peuvent voir les états de tous les boutons d'état, mais<br>seuls les administrateurs peuvent tirer les tickets associés avec l

#### **Tableau 5. Boutons d'état de système**

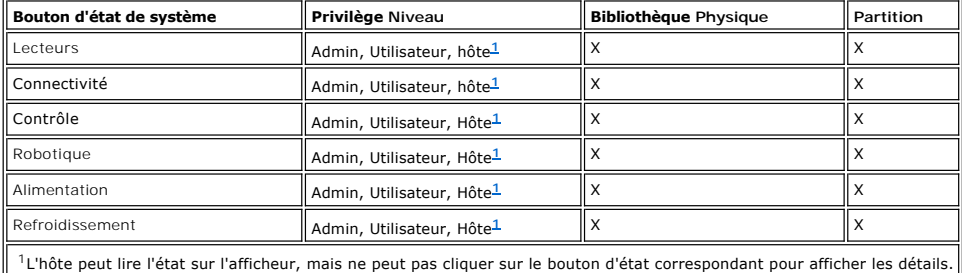

### <span id="page-36-6"></span>**Barre d'outils**

La barre d'outil contient les icônes qui représentent les commandes fréquemment utilisées aussi disponibles sur les menus.

**Figure 5. Bouton de barre d'outils I/E** 

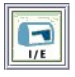

**I/E** affiche un tableau du contenu actuel du poste I/E. Les informations affichées par ce bouton peuvent aussi être visualisées en cliquant sur **Monitor—> I/E Station**. Pour une interprétation de l'affichage, voyez aussi [Contrôler l'état du poste I/E](file:///C:/data/Stor-sys/160t/fr/ug/maintain.htm#wp1003644).

**Figure 6. Bouton de barre d'outils Importer** 

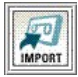

La fonction **Import** lance le processus d'importation des cartouches si la bibliothèque actuelle est une partition. Une commande d'importation peut également<br>être exécutée en sélectionnant **Operations—> Import**. Pour plus

**Figure 7. Bouton de barre d'outils Exporter** 

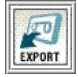

La fonction **Export** lance le processus d'exportation des cartouches si la bibliothèque actuelle est une partition. Une commande d'exportation peut également être exécutée en sélectionnant Operations-> Export. Pour plus d'informations sur cette commande, voyez Exporte

**Figure 8. Bouton de barre d'outils Entretien**

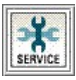

Le bouton **Service** lance l'Assistant d'entretien. Celui-ci peut également être lancé en cliquant sur **Tools—> Service**. Pour plus d'informations sur cette commande, voyez Résolution des pro

**Figure 9. Bouton de barre d'outils Fermeture de session**

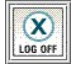

Le bouton **Log Off** déconnecte l'utilisateur actuel après confirmation de la commande de fermeture de session. Une autre façon de clore une session est de<br>cliquer sur **Operations—> Logof**f. Pour plus d'informations sur cet

# <span id="page-37-0"></span>**Lecture du tableau d'information de bibliothèque**

Le tableau d'information de bibliothèque occupe une position centrale sur l'afficheur LMC. Il offre un grand nombre d'informations synthétiques relativement<br>aux états. Les informations suivantes sont affichées de façon dyn

### **Figure 10. Tableau d'information de bibliothèque**

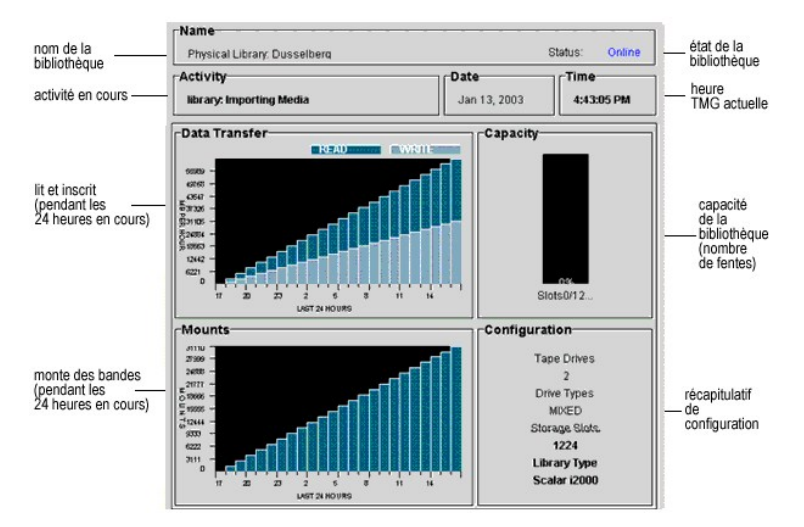

**Table 6. Données du tableau d'information de bibliothèque**

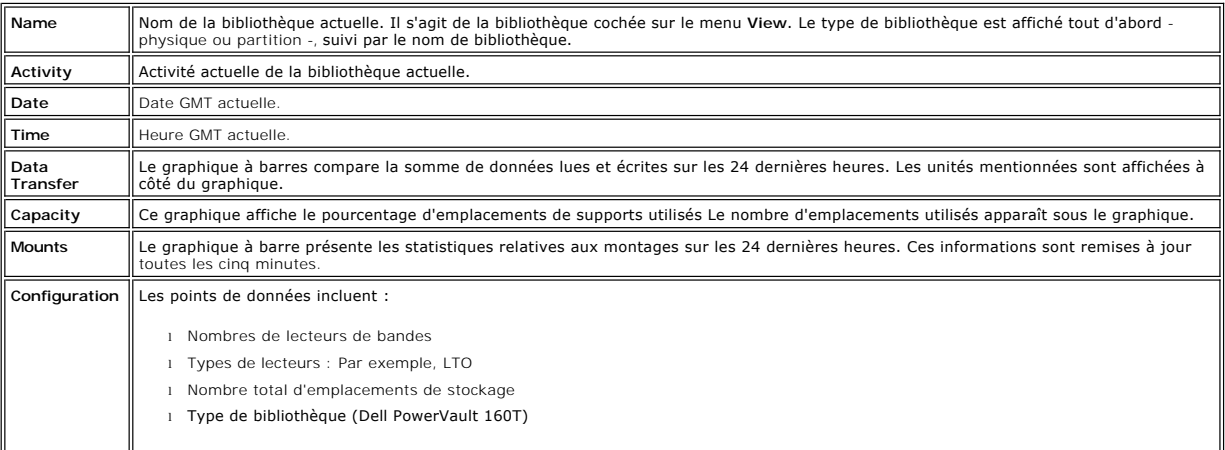

# **Boutons d'état de système**

Chacun des six boutons d'état de système inclut une icône représentant l'état fonctionnel des sous-systèmes de la bibliothèque. Ces boutons se situent en bas de l'afficheur de la Console de gestion de bibliothèque.

**Figure 11. Boutons d'état de système** 

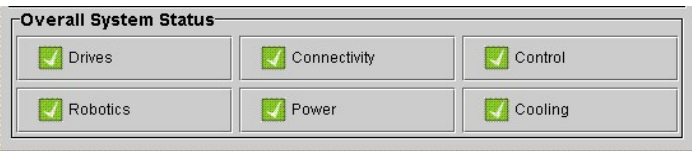

Si un bouton indique un état dégradé ou bloqué, toutes les informations publiées seront exclusivement destinées à la bibliothèque physique. Cliquez sur le

bouton pour afficher plus de détails. Pour davantage d'informations sur les boutons d'état, voyez [Interpréter les boutons d'état de système](#page-38-1) ci-dessous.

# <span id="page-38-0"></span>**État du système en un clin d'œil**

Il existe trois façons d'obtenir des informations relativement aux sous-composants de système :

- 1 [Interpréter les boutons d'état de système](#page-38-1)
- 1 [Lecture du tableau d'information de bibliothèque](#page-37-0)
- l Contrôle des sous-[systèmes de bibliothèque](file:///C:/data/Stor-sys/160t/fr/ug/maintain.htm#wp1003320)

### <span id="page-38-1"></span>**Interpréter les boutons d'état de système**

Le tableau d'état général du système est situé en-dessous du tableau d'infomation de bibliothèque. Chaque bouton représente l'un des principaux sous-<br>systèmes de la bibliothèque physique. L'état du sous-système est indiqué

#### **Figure 12. États indiqués**

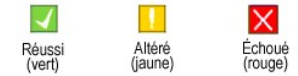

Pour plus d'informations sur un état indiqué, cliquez sur le bouton approprié pour un sous-système particulier.

- 1 Si l'état est Réussi, cliquez sur le bouton pour afficher un rapport d'état complet pour tous les sous-composants impliqués.
- ⊥Si l'état est **Altéré** ou **Echoué**, cliquez sur le bouton pour afficher une boîte de dialogue Current Problems énumérant les composants du sous-système<br>actuellement en mauvais état ou bloqués. Suivez les orientations pré

Le [Tableau 7](#page-38-2) présente les informations disponibles sur chaque sous-système d'une bibliothèque physique indiquant un état en position **Réussi**. Les soussystèmes System, Control, Cooloing et Robotics affichent tous la zone de dialogue System Status qui contient des informations à leur sujet. Les sous-<br>systèmes Drives et Connectivity affichent les boîtes de dialogue spécifi informations.

#### <span id="page-38-2"></span>**Tableau 7. Informations relatives à la bibliothèque physique obtenues à partir des boutons d'état**

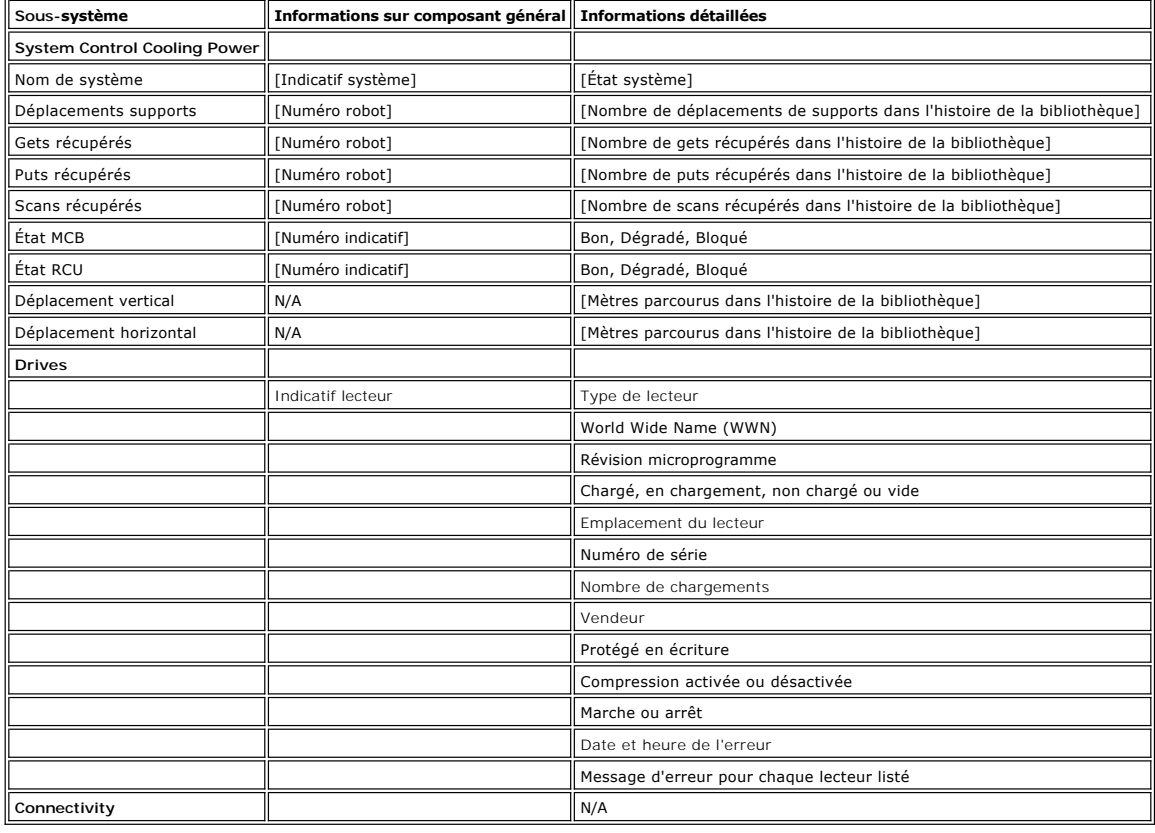

# <span id="page-39-0"></span>**Introduction : Guide de l'utilisateur de la bibliothèque 160T Dell™ PowerVault™**

- $\bullet$  [Autres documents dont vous pourriez avoir besoin](#page-39-1)  $\bullet$  [Module de contrôle](#page-41-0)
	-
- O [Explication des symboles](#page-39-2) Modules d'[expansion](#page-42-0)
- [Obtenir de l'assistance technique](#page-39-3) [Annexe hôte](#page-43-0)
- -
- 
- **O** <u>[Description](#page-39-4)</u> [Gestion](#page-43-1) Contact Service Contact Service Contact O
- **O** Eonctions

<span id="page-39-1"></span>

Ce manuel contient les informations et instructions nécessaires au fonctionnement de la bibliothèque 160T PowerVault.

### **Autres documents dont vous pourriez avoir besoin**

*Instructions de déballage de la PowerVault 160T* (Réservées au service Dell)

*Instructions d'installation de la PowerVault 160T* (Réservées au service Dell)

<span id="page-39-2"></span>Le *Guide d'informations système f*ournit d'importantes informations en matière de sécurité et de réglementation. L'information sur la garantie peut<br>figurer dans ce document ou sur un document annexe.

# **Explication des symboles**

Les symboles suivants et passages surlignés marquent des informations importantes :

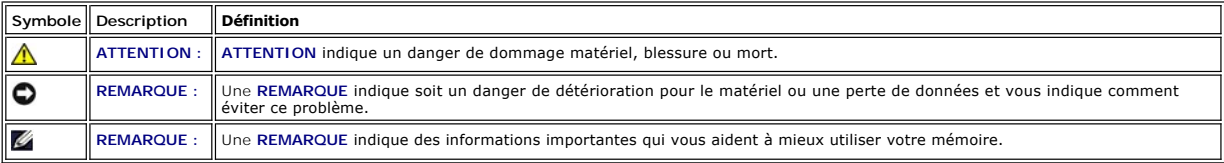

## <span id="page-39-3"></span>**Obtenir de l'assistance technique**

La formation et la certification de Dell Enterprise sont maintenant disponibles ; voir **www.dell.com** pour plus d'informations. Il se peut que ce service ne soit pas partout disponible.

# <span id="page-39-4"></span>**Description**

La bibliothèque PowerVault 160T effectue automatiquement le retrait, le stockage et le contrôle des cartouches de bande. Les cartouches sont montées et<br>extraites dans des lecteurs de bande à l'aide d'un logiciel d'applicat

La bibliothèque occupe un espace standard de 19 pouces et peut être placée dans un casier type de serveur. Toutes les fonctions sont accessibles à partir<br>des portes avant et arrière. La bibliothèque peut être installée sur

La configuration la plus minime concerne le module de contrôle. Au fur et à mesure que les exigences relatives au stockage et au lecteur de bande changent, vous pouvez passer de 264 à 1.334 bandes LTO et jusqu'à 48 lecteurs LTO en ajoutant des modules d'expansion au module de contrôle. Ces chiffres varient<br>en fonction du type de lecteur. Une bibliothèque entièrement utilisée unique sans barrière, qui élimine le besoin de ports passe-système, voir la **Figure 1**.

<span id="page-39-5"></span>**Figure 1. Guide de l'utilisateur de la bibliothèque 160T Dell PowerVault (vue avant)**

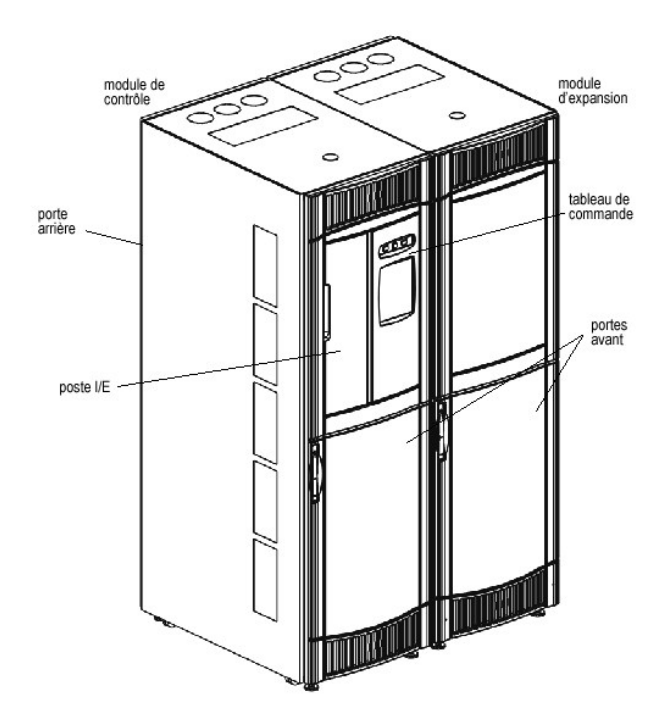

# <span id="page-40-0"></span>**Fonctions**

Les sous-sections suivantes décrivent les fonctions de la Dell PowerVault 160T :

### **Extensibilité**

Votre bibliothèque peut être composée d'un seul module de contrôle, ce qui permet d'avoir environ 264 cellules de stockage disponibles. Vous pouvez ajouter<br>jusqu'à trois modules d'expansion avec 350 emplacements de stockag

### **Densité**

Cette bibliothèque fournit une densité de stockage de 720 cartouches LTO par mètre carré. Ces chiffres de densité de stockage varient en fonction du type de lecteur. Chaque module ou trame, dispose de deux racks de stockage, un du côté lecteur et l'autre du côté porte. Chaque rack de stockage dispose de dix<br>sections. La dimension d'une section équivaut à la taille du magasin p Quatre colonnes, chacune d'une largeur égale à une section, sont réparties dans le rack.

### **Gestion centralisée**

La Console de gestion de bibliothèque vous permet de voir tous les composants de la bibliothèque d'un seul endroit : la robotique, les lecteurs et la connectivité de réseaul. Cette interface utilisateur graphique peut être utilisée à la fois localement et à distance. Elle utilise un style graphique simple et intuitif<br>qui est tout à la fois sécurisé et puissant. Elle off

### **Disponibilité proactive**

La bibliothèque peut vous prévenir des problèmes avant qu'ils n'interviennent. L'acheminement complet des données est vérifié aux intervalles définis par l'utilisateur afin d'assurer un bon fonctionnement avant de commencer la sauvegarde. Le six principaux lecteurs de sous-**systèmes, l'alimentation, la robotique,**<br>le refroidissement, la connectivité et les commandes sont to

# **Fiabilité**

La bibliothèque est dotée de fonctions de fiablilité les plus avancées de l'industrie. Les lecteurs, sources d'alimentation et ventilateurs peuvent tous être branchés à chaud. Les sources d'alimentation redondantes sont standards.

Votre système et votre acheminement de sauvegarde reste en veille la plupart du temps. Lorsque vous commencez la sauvegarde, le système est utilisé<br>intensivement à une largeur de bande maximum. Puisque vous avez l'avantage tous les problèmes ont été identifiés et seront résolus avant que vous ne commenciez la sauvegarde. Pour de plus amples informations concernant les<br>fonctions de fiabilité de la bibliothèque, veuillez consulter la rubrique

### **Sauvegarde SAN**

Une structure de stockage en réseau est intégrée à la bibliothèque. Fibre Channel débite les résultats sous la forme de très grandes quantités de données stockées rapidement et en toute sécurité.

# <span id="page-41-0"></span>**Module de contrôle**

Ce module de contrôle est un composant de la bibliothèque obligatoire. Il contient les éléments suivants (voir la [Figure 2](#page-41-1)) :

- l Module de gestion de bibliothèque
- l Mécanisme d'accès au cartouches
- l Poste Importation/Exportation
- l Magasins à bande
- l Emplacements de cartouche à bande
- l Lecteurs de bande
- l Tableau de commande
- l Alimentation

#### <span id="page-41-1"></span>**Figure 2. Module de contrôle (vue interne)**

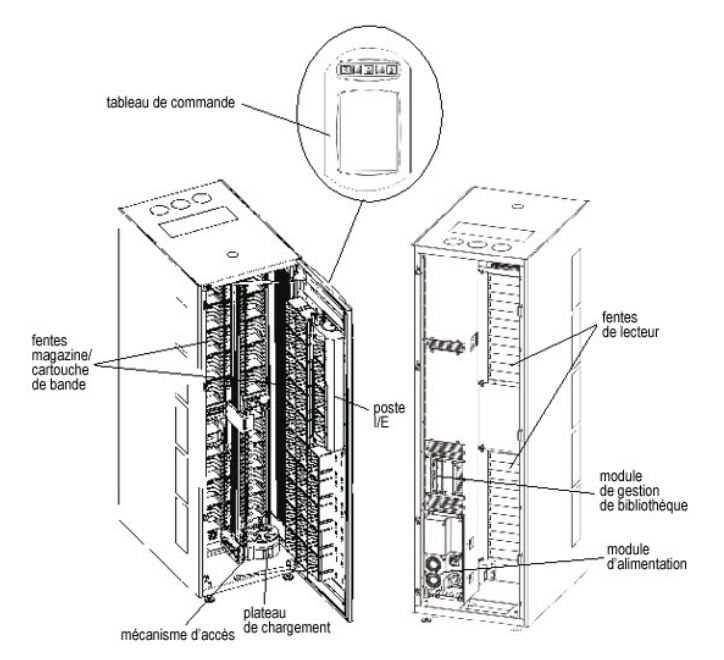

# **Gestion de la bibliothèque**

Le contrôle de la bibliothèque provient du module de gestion de la bibliothèque. Ce module gère le matériel du système et accepte les périphériques externes pour configurer la bibliothèque et obtenir l'état du système.

### **Mécanisme d'accès au cartouches**

Le mécanisme d'accès aux cartouches déplace les cartouches entre les cellules de stockage, les lecteurs de bande et le poste I/E. Un plateau de chargement<br>est utilisé pour extraire ou placer les cartouches dans une cellule entre les axes X et Y axis et peut pivoter à 180<sup>0</sup>. Un lecteur de code-barres sur le plateau de chargement identifie les cartouches et les cellules de stockage.

### **Poste Importation/Exportation**

Le poste I/E vous permet d'importer et d'exporter des cartouches sans interrompre le fonctionnement normal de la bibliothèque. Le poste I/E est situé sur la<br><sub>Partie avant du module de contrôle ou d'expansion. Voir la <u>Fiqu</sub></u> magasins amovibles. La capacité varie en fonction du type de lecteur.

**REMARQUE** : Le poste I/E ne peut être configuré comme un emplacement de stockage

### **Magasins de cartouche**

Le magasin de cartouche est un assemblage de stockage situé du côté lecteur ou du côté porte du module de contrôle ou d'expansion. Le module de contrôle<br>peut loger 264 emplacements LTO au maximum. La capacité varie en fonc

Chaque magasin de bande est doté d'une étiquette de code-barres qui peut être lue par le scanner à des fins d'identification et d'inventaire. Un couvercle de protection encliquetable en option est disponible pour les magasins. Les magasins dotés du couvercle de protection possèdent un dispositif d'empilage<br>interverrouillé pour le stockage de support externe.

<span id="page-41-2"></span>**Figure 3. Emplacements des magasins et des lecteurs** 

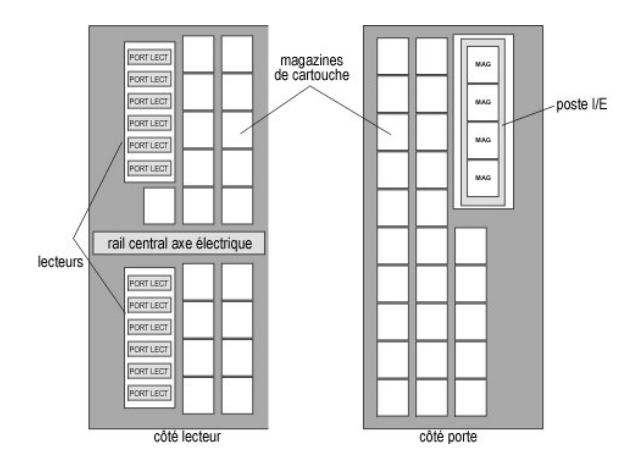

### **Cartouches à bande**

Les cartouches à bande sont stockées dans des magasins à l'intérieur de la bibliothèque et sont identifiées par une étiquette à code-barres détectable par la machine et annexée à l'opérateur. La bibliothèque accepte actuellement des étiquettes à code-barres du type Code 39. L'étiquette à code-barres peut comporter jusqu'à 16 caractères.

### **Lecteurs de bande**

La bibliothèque accepte les lecteurs de bande IBM LTO-1 ou LTO-2 FC Multimode

**REMARQUE :** La bibliothèque PowerVault 160T n'accepte pas les lecteurs de mixage. Ce qui comprend les lecteurs de mixage LTO-1 et LTO-2.

Le module de contrôle est doté de groupes de lecteurs supérieur et inférieur. Il doit inclure un lecteur de bande au minimum. Chaque groupe de lecteurs peut loger jusqu'à six lecteurs de bande de pleine hauteur pour un total de 12 lecteurs. Les lecteurs sont installés de bas en haut dans les groupes de lecteurs<br>inférieur et supérieur. Voir la <u>Figure 3</u>.

**REMARQUE :** Le terme *groupe de lecteurs* définit un groupe pouvant contenir jusqu'à six lecteurs de bande en-dessous ou au-dessus du rail central axe électrique.

Les lecteurs de bande sont encloisonnés dans un chariot de lecteur universel. Tous les disques peuvent démarrer à chaud.

## **Tableau de commande**

Le tableau de commande est situé à l'avant du module de contrôle et comprend des boutons, des voyants et l'écran tactile. Pour de plus amples informations [sur le tableau de commande et la Console de gestion de bibliothèque, veuillez consulter les rubriques](file:///C:/data/Stor-sys/160t/fr/ug/interfac.htm#wp1185462) <u>Tableau de commande</u> et <u>Console de gestion de</u><br>bibliothèque.

# **Système d'alimentation**

La bibliothèque accepte une configuration d'alimentation redondante. La configuration dispose d'une double ligne d'entrée CA et de sources d'alimentations doubles CC. Une configuration d'alimentation redondante signifie que vous pouvez démarrer à chaud une source d'alimentation.

Le système d'alimentation est composé des éléments suivants :

- l Source d'alimentation
- l Unité de distribution d'alimentation (PDU)
- l Cordon d'alimentation CA

Un simple commutateur d'alimentation situé sur la porte avant permet de couper ou d'allumer tout le courant arrivant au module de contrôle et aux modules<br>d'expansion annexés. Chaque PDU est doté d'un second disjoncteur sit servant à protéger le système.

# <span id="page-42-0"></span>**Modules d'expansion**

Les modules d'expansion permettent à la bibliothèque de s'agrandir pour recevoir des lecteurs de bande supplémentaires et accroître la capacité de<br>cartouches. Il est possible d'ajouter chaque d'expansion jusqu'à 360 emplac bibliothèque comprend jusqu'à trois modules d'expansion.

Le module d'expansion peut recevoir les unités fonctionnelles suivantes :

- l Lecteurs de bande
- l Cellules de stockage de cartouches
- l Poste I/E (en option)
- l Compartiment d'alimentation CA redondante

Les sources d'alimentation ne sont pas requises dans le module d'expansion à moins que ce dernier ne soit doté de lecteurs de bande. Si un module<br>d'expansion contient seulement des cartouches, tout le courant est dérivé à

<span id="page-43-2"></span>**Figure 4. Module d'expansion** 

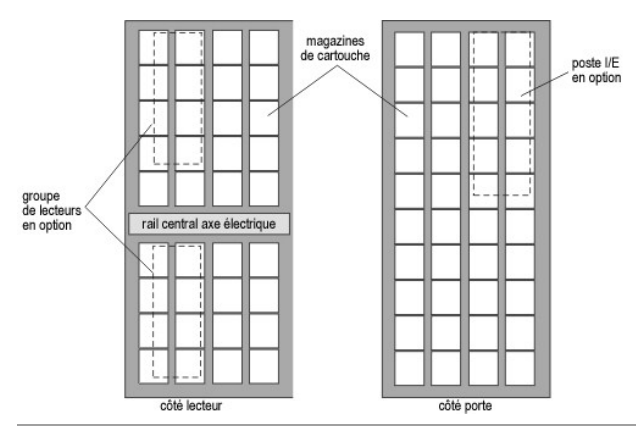

# <span id="page-43-0"></span>**Annexe hôte**

Les demandes émises à partir de l'application hôte entraîne un mouvement de la cartouche dans la bibliothèque. Les principales demandes émises concernent<br>le montage et le démontage des cartouches dans et hors des lecteurs l'information concernant la configuration et l'information sur le stockage de cartouche mémorisée dans la bibliothèque.

Les hôtes peuvent être rattachés directement aux lecteurs ou à un commutateur qui est ensuite relié aux lecteurs.

# <span id="page-43-1"></span>**Gestion**

La bibliothèque peut être gérée localement ou à distance à l'aide de la Console de gestion de bibliothèque (LMC). Localement, la LMC est affichée sur l'écran<br>tactile à l'avant de la bibliothèque. À distance, il est possibl ordinateur sur le réseau. Les interfaces utilisateur LMC locale et distante sont identiques. Pour de plus amples informations sur la LMC, voir la rubrique<br>[Console de gestion de bibliothèque](file:///C:/data/Stor-sys/160t/fr/ug/interfac.htm#wp1185462).

[Retour à la page du Sommaire](file:///C:/data/Stor-sys/160t/fr/ug/index.htm)

# <span id="page-44-0"></span>**Entretien de votre bibliothèque : Guide de l'utilisateur de la bibliothèque 160T Dell™ PowerVault™**

- Contrôle des sous-[systèmes de bibliothèque](#page-44-1)
- [Opérations d'entretien pour tous les utilisateurs](#page-48-0)
- [Opérations d'entretien pour les administrateurs](#page-49-0)

Dell PowerVault 160T offre des capacités avancées de contrôle de système et des mécanismes d'alerte sans recourir à un cadre externe de résolution des<br>problèmes. Les évènements fournissent des données qui assurent à leur t

Le menu **Monitor** affiche des informations détaillées au sujet du système, des lecteurs, de la connectivité, des postes I/E, des emplacements et des supports. Le menu **Tools permet aux a**dministrateurs de tester les lecteurs, de saisir un écran, de remettre à jour le logiciel et de calibrer et configurer le robot. L'<br>**Service Wizard** sur le menu **Tools** est un outil destiné à ai [Résolution des problèmes](file:///C:/data/Stor-sys/160t/fr/ug/trouble.htm#trouble).

# <span id="page-44-1"></span>**Contrôle des sous-systèmes de bibliothèque**

La bibliothèque vous permet d'obtenir des informations d'état détaillées groupées sous l'un des six menus :

- l Système
- l Lecteur
- l Connectivité
- l poste I/E
- l Emplacements
- l Media

Vous pouvez aussi utiliser les boutons d'état pour obtenir ces mêmes informations. Voyez [Boutons d'état de système](file:///C:/data/Stor-sys/160t/fr/ug/interfac.htm#wp1185566).

## **Contrôle de l'état du système**

Utilisez la commande **Monitor—> System** pour afficher les informations d'état de divers composants.

- 1. Si vous avez créé une partition, utilisez le menu **View** pour sélectionner la bibliothèque ou la partition appropriée. Pour savoir comment faire, voyez  $\overline{u}$  une bartition
- 2. Cliquez sur **Monitor—> System**.

La boîte de dialogue **System Status** s'ouvre.

Pour chaque composante vous pouvez visualiser : son nom, son indicatif et son état. Le [Tableau 1](#page-44-2) explique les objets listés dans la boîte de dialogue.

#### <span id="page-44-2"></span>**Tableau 1. Moniteur—> Sortie boîte de dialogue système**

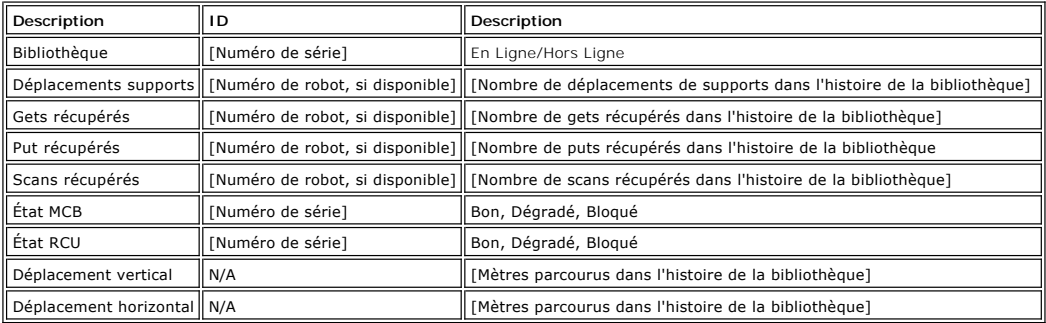

#### **Enregistrer les informations affichées**

1. Cliquez sur **Send** en bas de la boîte de dialogue **System Status**.

La boîte de dialogue **Email, Save, or Print Table** s'affiche.

2. Effectuez l'une des étapes suivantes :

¡ Entrez une adresse électronique dans la zone de texte après **e-mail**, puis cliquez sur **OK**.

**REMARQUE :** [Si vous n'avez pas encore défini les paramètres de poste électronique, allez sur Configuration des paramètres de poste](file:///C:/data/Stor-sys/160t/fr/ug/config.htm#wp1004443)  électronique. Revenez ensuite dans cette section.

- ¡ Entrez un nom de fichier dans la zone de texte après l'option **Save**. Utilisez le navigateur pour enregistrer à l'emplacement désiré.
- ¡ Cliquez sur **Print**.
- **REMARQUE :** Vous pouvez également envoyer, sauvegarder ou imprimer d'un client distant. Vous ne pouvez envoyer par poste électronique que d'un client local.
- 3. Cliquez sur **OK** pour envoyer.

## **Contrôle de l'état du lecteur**

Utilisez la commande **Monitor—> Drives** pour afficher des informations détaillées sur le lecteur de bande dans la partition actuellement sélectionnée. Si vous<br>travaillez dans la bibliothèque physique, les données d'état de

- 1. Si vous avez créé une partition, utilisez le menu **View** pour sélectionner la bibliothèque ou la partition appropriée. Pour savoir comment faire, voyez u une partition.
- 2. Cliquez sur **Monitor—> Drives**.

La boîte de dialogue **Drive Status** s'ouvre.

Pour chaque lecteur, vous pouvez visualiser : le type de lecteur, le WWN, le niveau micrologiciel, l'état chargé ou non, l'emplacement, le numéro de série et le vendeur. Le [Tableau 2](#page-45-0) définit les paramètres utilisés dans la boîte de dialogue.

#### <span id="page-45-0"></span>**Tableau 2. Moniteur—> Sortie boîte de dialogue lecteurs**

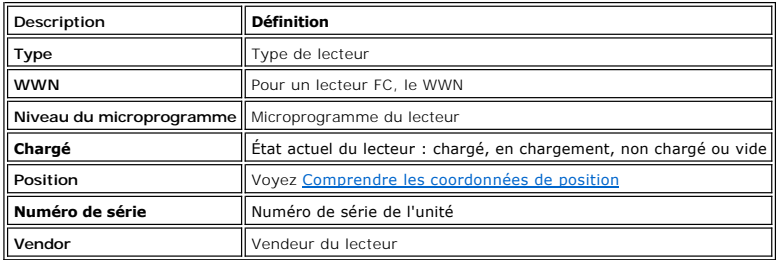

#### **Enregistrer les informations affichées**

1. Cliquez sur **Send** en bas de la boîte de dialogue **Drive Status**.

La boîte de dialogue **Email, Save, or Print Table** s'affiche.

- 2. Effectuez l'une des étapes suivantes :
	- ¡ Entrez une adresse électronique dans la zone de texte après **Email**, puis cliquez sur **OK**.

**REMARQUE :** [Si vous n'avez pas encore défini les paramètres de poste électronique, allez sur Configuration des paramètres](file:///C:/data/Stor-sys/160t/fr/ug/config.htm#wp1004443)  de poste électronique. Revenez ensuite dans cette section.

- o Entrez un nom de fichier dans la zone de texte après l'option Save. Utilisez le navigateur pour enregistrer dans une position autre que<br>l'emplacement par défaut. La position par défaut est \SNC Manager\app\Client.
- ¡ Cliquez sur **Print**.

**REMARQUE :** Vous pouvez également envoyer, sauvegarder ou imprimer d'un client distant. Vous ne pouvez envoyer de courriel que d'un client local.

3. Cliquez sur **OK** pour envoyer.

### **Contrôle de connectivité**

Utilisez la commande **Monitor—> Connectivity** pour afficher les données d'état relatives au lames E/S ou aux connexions FC et SCSI sur la lame de logiciel M<sub>C</sub>B.

- 1. Si vous avez créé une partition, utilisez le menu **View** pour sélectionner la bibliothèque ou la partition appropriée. Pour savoir comment faire, voyez ou une partition
- 2. Vous avez trois choix après **Monitor—> Connectivity** : **IO Blade**, **SCSI Channel** et **Fibre Channel**. L'option **IO Blade** n'est pas disponible.
	- l Si vous choisissez Canal SCSI, la zone de dialogue **SCSI Channel Status** s'affichera.

Pour une explication des données inclues, voyez le [Tableau 4](#page-45-1).

<span id="page-45-1"></span>**Tableau 4. Moniteur—> Connectivité—> Sortie boîte de dialogue canal SCSI** 

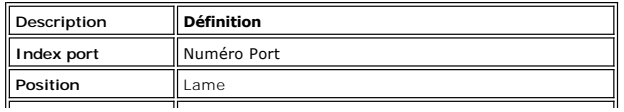

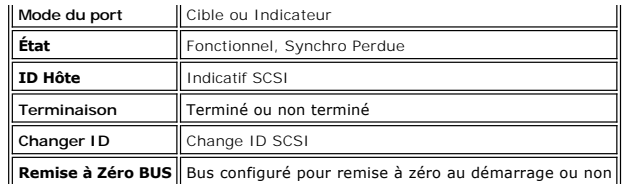

l Si vous choisissez Fibre Channel, la zone de dialogue **État Fibre Channel** s'affichera.

Pour une explication des données inclues, voyez le Tablea

<span id="page-46-0"></span>**Tableau 5. Moniteur—> Connectivité—> Sortie boîte de dialogue Fibre Channel** 

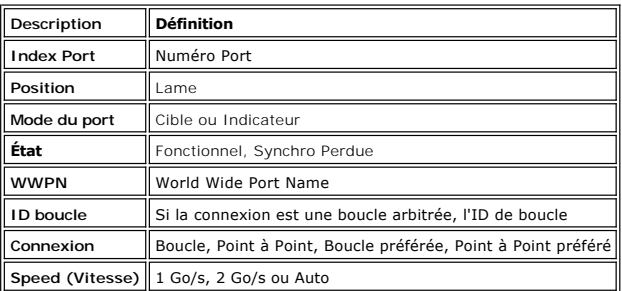

# **Contrôle état poste I/E**

Utilisez la commande **Monitor—> I/E Station** pour afficher des informations détaillées sur les postes I/E dans la partition actuellement sélectionnée. Si vous travaillez dans la bibliothèque physique, les données d'état de tous les postes I/E seront affichées.

- 1. Si vous avez créé une partition, utilisez le menu **View** pour sélectionner la bibliothèque ou la partition appropriée. Pour savoir comment faire, voyez [Sélectionner une bibliothèque ou une partition](file:///C:/data/Stor-sys/160t/fr/ug/config.htm#wp1008447).
- 2. Cliquez sur **Monitor—> I/E Station** ou utilisez le bouton de barre d'outils **I/E**.

La boîte de dialogue **I/E Station Status** s'ouvre.

Vous pouvez visualiser les informations suivantes pour chaque poste I/E : le numéro de poste I/E, le numéro de magasin, l'Indicatif de support et le type de tiroir. Le [Tableau 6](#page-46-1) explique les informations affichées dans la boîte de dialogue.

#### <span id="page-46-1"></span>**Tableau 6. Moniteur—> Sortie boîte de dialogue poste I/E**

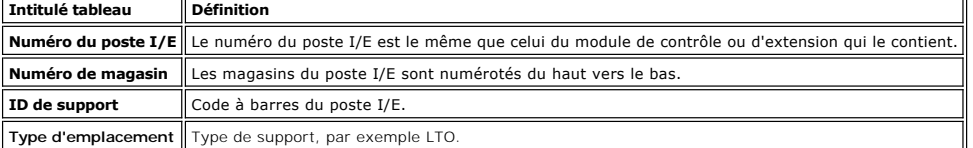

#### **Enregistrer les informations affichées**

1. Cliquez sur **Send** en bas de la boîte de dialogue **I/E Station Status**.

La boîte de dialogue **Email, Save, or Print Table** s'affiche.

- 2. Effectuez l'une des étapes suivantes :
	- ¡ Entrez une adresse électronique dans la zone de texte après **Email**, puis cliquez sur **OK**.

**REMARQUE :** [Si vous n'avez pas encore défini les paramètres de poste électronique, allez sur Configuration des paramètres de poste](file:///C:/data/Stor-sys/160t/fr/ug/config.htm#wp1004443)  électronique. Revenez ensuite dans cette section.

- o Entrez un nom de fichier dans la zone de texte après l'option Save. Utilisez le navigateur pour enregistrer dans une position autre que<br>l'emplacement par défaut. La position par défaut est \SNC Manager\app\Client.
- ¡ Cliquez sur **Print**.

**REMARQUE :** Vous pouvez également envoyer, sauvegarder ou imprimer d'un client distant. Vous ne pouvez envoyer de courriel que d'un client local.

3. Cliquez sur **OK** pour envoyer.

# **Contrôle état de l'emplacement**

Utilisez la commande **Monitor—>Slots** pour afficher des informations détaillées sur les emplacements dans la partition actuellement sélectionnée. Si vous opérez dans la bibliothèque physique, vous pouvez visualiser les données d'état de tous les emplacements. Le nombre d'emplacements dans une

bibliothèque physique ou une partition pouvant être très élevé, vous pouvez choisir un sous-ensemble d'emplacements disponibles.

- 1. Si vous avez créé une partition, utilisez le menu **View** pour sélectionner la bibliothèque ou la partition appropriée. Pour savoir comment faire, voyez [Sélectionner une bibliothèque ou une partition](file:///C:/data/Stor-sys/160t/fr/ug/config.htm#wp1008447).
- 2. Cliquez sur **Monitor—>Slots**.

La boîte de dialogue **Slots Status** s'ouvre.

Pour chaque emplacement, vous verrez un indicatif de support, une position, un type de tiroir et le nombre de fois qu'une cartouche a été placée<br>dans l'emplacement par le robot. Le <u>[Tableau 7](#page-47-0)</u> explique les informations aff

#### <span id="page-47-0"></span>**Tableau 7. Moniteur—> Sortie boîte de dialogue emplacements**

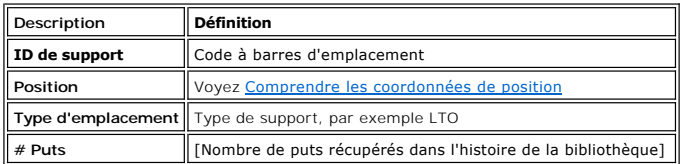

#### **Sélectionner un sous-ensemble d'emplacements**

La partie supérieure de la boîte de dialogue **Slots Status** contient des zones défilantes que vous pouvez utiliser pour retirer certains emplacements de la liste d'état. Cette zone est intitulée **Filter**.

- 1. Pour spécifier une position particulière, cliquez sur les flèches à côté des boîtes associées aux différents composants des coordonnées de position. La sélection par défaut est **All**.
	- ¡ Par exemple, changer le **Module** à **1** et le **Rack** à **1** dans la rangée **Location** limite la sélection au rack côté lecteur du module de contrôle. Pour plus d'informations, voyez Comprendre Coordonnées de pos
	- ¡ Changer le **Slot Type** sur un type de support spécifique limite la sélection à ce type de support.
	- ¡ Définir l' **State** comme **Occupied** ou **Empty** limite la sélection des emplacements à l'état spécifié.
- 2. Cliquez sur **Show**.

### **Enregistrer les informations affichées**

1. Cliquez sur **Send** dans la zone **Filter** de la boîte de dialogue **Slots Status**.

La boîte de dialogue **Email, Save, or Print Table** s'affiche.

2. Effectuez l'une des étapes suivantes :

¡ Entrez une adresse électronique dans la zone de texte après **Email**, puis cliquez sur **OK**.

- **REMARQUE :** [Si vous n'avez pas encore défini les paramètres de poste électronique, allez sur Configuration des paramètres de poste](file:///C:/data/Stor-sys/160t/fr/ug/config.htm#wp1004443)  électronique. Revenez ensuite dans cette section.
	- ¡ Entrez un nom de fichier dans la zone de texte après l'option **Save**. Utilisez le navigateur pour enregistrer à l'emplacement désiré.
	- ¡ Cliquez sur **Print**.

**REMARQUE :** Vous pouvez également envoyer, sauvegarder ou imprimer d'un client distant. Vous ne pouvez envoyer de courriel que d'un client local.

3. Cliquez sur **OK** pour envoyer.

# **Contrôle état support**

Utilisez la commande **Monitor—> Media** pour afficher des informations détaillées sur les supports dans la partition actuellement sélectionnée. Si vous opérez<br>dans la bibliothèque physique, vous pouvez visualiser les donnée une partition pouvant être très élevé, vous pouvez choisir un sous-ensemble d'emplacements disponibles.

- 1. Si vous avez créé une partition, utilisez le menu **View** pour sélectionner la bibliothèque ou la partition appropriée. Pour savoir comment faire, voyez [Sélectionner une bibliothèque ou une partition](file:///C:/data/Stor-sys/160t/fr/ug/config.htm#wp1008447).
- 2. Cliquez sur **Monitor—> Media**.

La boîte de dialogue **Media Status** s'ouvre.

Pour chaque cartouche, vous pouvez visualiser : ID support, type de support, position et nombre de montages. Le <u>Tableau 8</u> explique les<br>inform<mark>ations affichées dans la boîte de dialogue.</mark>

#### <span id="page-47-1"></span>**Tableau 8. Moniteur—> Sortie boîte de dialogue support**

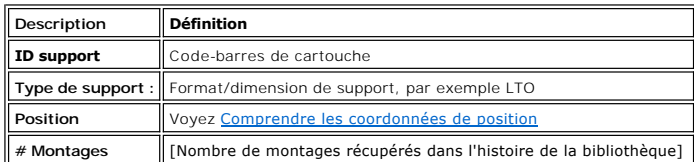

#### **Sélectionner un sous-ensemble de supports**

La partie supérieure de la boîte de dialogue **Media Status** consiste en zones défilantes qui peuvent servir à filtrer les supports dont vous ne voulez pas contrôler l'état. Cette zone est intitulée **Filter**.

- 1. Effectuez l'une des procédures suivantes :
	- ¡ Tapez le code à barres associé à une cartouche particulière dans la zone de texte **Media ID**. Vous pouvez aussi utiliser le filtre de support pour effectuer une recherche d'Indicatifs de supports correspondant à un motif donné ou contenant ce motif. Par exemple, le filtre peut être réglé sur<br>"J00\*" (sans les guillemets) pour obtenir une liste de cartouches dont le co
	- ¡ Pour limiter la sélection au type de support spécifié, cliquez sur la flèche à côté de la boîte défilante **Media Type**. Choisissez un chiffre remplaçant la valeur par défaut.
- 2. Cliquez sur **Show**.

#### **Enregistrer les informations affichées**

1. Cliquez sur **Send** dans la zone **Filter** de la boîte de dialogue **Slots Status**.

La boîte de dialogue **Email, Save, or Print Table** s'affiche.

- 2. Effectuez l'une des procédures suivantes :
	- ¡ Entrez une adresse électronique dans la zone de texte après **Email**, puis cliquez sur **OK**.

**REMARQUE :** [Si vous n'avez pas encore défini les paramètres de poste électronique, allez sur Configuration des paramètres de poste](file:///C:/data/Stor-sys/160t/fr/ug/config.htm#wp1004443)  électronique. Revenez ensuite dans cette section.

- ¡ Entrez un nom de fichier dans la zone de texte après l'option **Save**. Utilisez le navigateur pour enregistrer à l'emplacement désiré.
- ¡ Cliquez sur **Print**.

**REMARQUE :** Vous pouvez également envoyer, sauvegarder ou imprimer d'un client distant. Vous ne pouvez envoyer de courriel que d'un client local.

3. Cliquez sur **OK** pour envoyer.

## <span id="page-48-0"></span>**Opérations d'entretien pour tous les utilisateurs**

Si vous avez des problèmes de système, faites un rapide contrôle des sous-systèmes et composants avant de chercher un ticket d'entretien ou d' <u>Obtenir de</u><br><u>l'aide</u> auprès de l'équipe d'assistance de Dell. Votre agent d'en télécharger un nouveau logiciel. Pour des informations supplémentaires sur les procédures de diagnostic et le téléchargement de logiciels, voyez Opérations d'entretien pour administrateurs.

## **La porte avant est-elle fermée ?**

Lorsque la porte avant est ouverte, les opérations de la bibliothèque sont mises hors ligne. Si les opérations de la bibliothèque sont suspendues, assurezvous tout d'abord que la porte avant est fermée et que l'indicateur **Robotics Enabled** est vert.

### **Une cartouche est-elle encastrée dans la bibliothèque ?**

Il est très improbable qu'une cartouche soit encastrée dans le robot. Si tel est le cas, ouvrez la porte et retirez la cartouche.

Il est également très improbable qu'une cartouche soit encastrée dans un lecteur. Si tel est le cas, il est facile de la retirer.

#### **Enlever une cartouche encastrée dans un lecteur**

- 1. Ouvrez la porte.
- 2. Appuyez sur le bouton bleu du lecteur.
- 3. Si la cartouche n'est pas éjectée, suivez les instructions du fabricant du lecteur.

### **Une cartouche est-elle usée ?**

Les cartouches peuvent vieillir et perdre de leur fiabilité. Si vous avez des problèmes à lire, écrire ou utiliser de toute autre façon une cartouche, consultez la liste des mesures que vous pouvez prendre.

- l Allez sur **Monitor—> Media** pour vérifier le nombre de montages de la cartouche et le comparer à celui des autres cartouches sur le système. Si l'usure est excessive, remplacez-la par une nouvelle cartouche
- l Essayez d'utiliser la cartouche dans un autre lecteur. Allez sur **Tools—> Drives** pour contrôler le nombre d'erreurs. Si ce nombre continue d'augmenter, remplacez l'ancienne cartouche par une nouvelle.
- l Si vous avez reçu un message à propos d'échecs en lecture/écriture, copiez tout d'abord les données de la cartouche défectueuse, puis remplacez celleci par une nouvelle cartouche

#### **Devez-vous manoeuvrer l'alimentation ?**

Si un micrologiciel de bibliothèque semble être le problème, si le robot ne bouge pas ou si une carte de circuits imprimés fait défaut, essayez de couper et rétablir l'alimentation.

- 1. Ouvrez la session en tant qu' **Administrator**.
- 2. Cliquez sur **Operations—> Change Mode**.

**REMARQUE :** Ne manoeuvrez pas l'alimentation de la bibliothèque pour un problème de lecteur. Allez sur **Tools—> Drives** pour faire alterner l'alimentation du lecteur.

- 3. Cliquez sur **Shutdown**.
- 4. Une fois l'écran tactile éteint, appuyez sur le bouton **Power**.
- 5. Appuyez sur le bouton **Power** une autre fois pour redémarrer.

# **Entretien du filtre à air**

Chaque module de contrôle et d'extension contient deux filtres à air, l'un en haut et l'autre en bas de la porte avant. Le nombre total de lecteurs de bandes et l'environnement opérationnel affectent considérablement la vitesse à laquelle les débris s'accumulent dans le filtre.

Lorsque la bibliothèque contient le maximum de lecteurs et fonctionne dans un environnement normal de centre de données, vous devez contrôler les filtres tous les deux ans. Si de la poussière et des débris sont visibles sur le côté entrée du filtre, utilisez de l'eau et un savon léger pour nettoyer les filtres. Les<br>matériaux dans le filtre devrait se maintenir pendant toute toutefois disponibles. Veuillez contacter votre agent de service pour commander.

# <span id="page-49-1"></span><span id="page-49-0"></span>**Opérations d'entretien pour les administrateurs**

Les administrateurs ont accès aux commandes du menu **Tools**. Utilisez ce menu pour tester le lecteur ou capturer un écran, pour les actualisation de logiciel et pour utiliser l'outil **Teach**. L' **Service Wizard** sur le menu **Tools est** une aide à la résolution des problèmes. Pour plus d'informations à son sujet, voyez<br><u>[Résolution des problèmes](file:///C:/data/Stor-sys/160t/fr/ug/trouble.htm#trouble)</u>.

# **Configurer et tester les lecteurs**

La commande **Drives** sur le menu **Tools** vous permet de remettre à zéro les lecteurs.

- 1. Ouvrez la session en tant qu' **Administrator**.
- 2. Utilisez le menu **View** pour sélectionner a bibliothèque physique. Pour savoir comment faire, voyez [Sélectionner une bibliothèque ou une partition](file:///C:/data/Stor-sys/160t/fr/ug/config.htm#wp1008447).
- 3. Cliquez sur **Tools—> Drives**.

La boîte de dialogue **Drives** s'ouvre. Chaque lecteur est défini par son état, son type de support et sa position. Si la bibliothèque est physique, vous pourrez filtrer le type de support.

- 4. Sélectionnez le lecteur que vous voulez remettre à zéro, reconfigurer ou identifier.
- 5. Effectuez l'une des opérations décrites dans le tableau ci-dessous.

#### **Tableau 9. Outils—> Paramètres boîte de dialogue lecteurs**

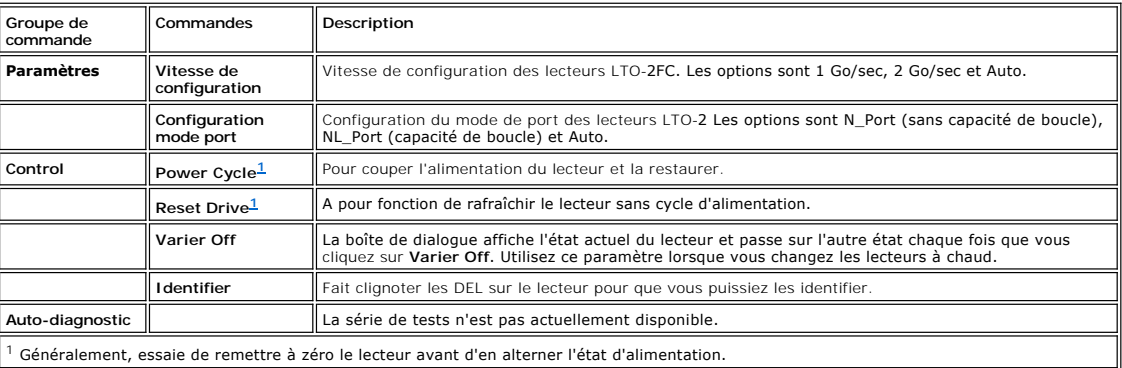

<span id="page-49-2"></span>6. Pour fermer la boîte de dialogue, cliquez sur **Cancel**.

## **Obtenir des détails sur les erreurs de contrôle de lecteur**

Les tests que vous effectuez sur le menu **Tools** recherchent certaines conditions d'erreur dans le système de la bibliothèque. Les boutons d'état du système publient des informations lorsqu'une condition d'erreur se présente.

Pour visualiser les détails des erreurs relevées, cliquez sur **Tools—> Service**. Pour plus d'informations, voyez [Résolution des Problèmes](file:///C:/data/Stor-sys/160t/fr/ug/trouble.htm#trouble).

### **Saisir un écran**

La commande **Capture Snapshot** vous permet d'obtenir et de conserver des informations détaillées sur l'état du système entier. Par défaut, les informations réunies portent sur tous les composants de système.

- 1. Ouvrez la session en tant qu' **Administrator**.
- 2. Utilisez le menu **View** pour sélectionner a bibliothèque physique. Pour savoir comment faire, voyez [Sélectionner une bibliothèque ou une partition](file:///C:/data/Stor-sys/160t/fr/ug/config.htm#wp1008447).
- 3. Placez la bibliothèque physique hors-ligne. Pour les instructions, reportez-vous à la rubrique [Sélectionner un mode](file:///C:/data/Stor-sys/160t/fr/ug/config.htm#wp1002847).
- 4. Cliquez sur **Tools—> Capture Snapshot**.

La boîte de dialogue **Capture Snapshot** s'ouvre.

- 5. Sélectionnez les composants pour lesquels vous voulez des données d'état détaillées. Les options sont :
	- ¡ Tous (il s'agit de l'option par défaut)
	- ¡ MCB
	- ¡ RCU
	- ¡ Toutes les lames E/S
- 6. Pour fermer la boîte de dialogue sans rapport, cliquez sur **Cancel**.

#### **Enregistrer les informations dans l'écran**

1. Cliquez sur **Send** en bas de la boîte de dialogue **Capture Snapshot**.

La boîte de dialogue **Email, Save, or Print Table** s'affiche.

- 2. Effectuez l'une des procédures suivantes :
	- ¡ Entrez une adresse électronique dans la zone de texte après **Email**, puis cliquez sur **OK**. L'adresse électronique pour le service d'assistance technique de Dell est **support@dell.us.com**.
	- **REMARQUE :** [Si vous n'avez pas encore défini les paramètres de poste électronique, allez sur Configuration des paramètres de poste](file:///C:/data/Stor-sys/160t/fr/ug/config.htm#wp1004443)  électronique. Revenez ensuite dans cette section.
		- ¡ Entrez un nom de fichier dans la zone de texte après l'option **Save**. Utilisez le navigateur pour enregistrer à l'emplacement désiré.

**REMARQUE :** Vous pouvez également envoyer et sauvegarder d'un client distant. Vous ne pouvez envoyer de courriel que d'un client local.

- 3. Cliquez sur **OK** pour envoyer, ou **Cancel** pour quitter la boîte de dialogue **Email, Save, or Print Table**.
- 4. Cliquez sur **Close** pour sortir de la boîte de dialogue des informations détaillées et sur **Close** une autre fois pour sortir de la boîte de dialogue d'état pour le composant défaillant ou bloqué.

## **Actualisation du logiciel**

**REMARQUE :** Vous ne pouvez télécharger le logiciel que d'une console distante.

Vous pouvez actualiser le micrologiciel, logiciel ou microcode des composants de bibliothèque à l'aide de la commande **Update Software**. Votre agent<br>d'entretien vous procurera le fichier de mise à niveau. Vous pouvez charg connecter à votre bibliothèque avec un connecteur Ethernet sur la MCB. Le fichier de mise à niveau contient les mises à jour de code pour l'un des composants<br>suivants, ou pour l'ensemble de ces composants :

- l Microprogramme du chariot de lecteur
- l Microprogramme RCU
- l Microprogramme MCB
- l Microprogramme lame E/S
- 1 Logiciel SNC Manager

Lorsque vous dirigez le navigateur sur la trousse d'actualisation fichier, le programme dépose la trousse dans un emplacement prédéterminé dans la structure<br>de fichier de la lame de contrôle de gestion (MCB). La MCB distri appropriés.

- 1. Ouvrez la session en tant qu' **Administrator**.
- 2. Utilisez le menu View pour sélectionner a bibliothèque physique. Pour savoir comment faire, voyez [Sélectionner une bibliothèque ou une partition](file:///C:/data/Stor-sys/160t/fr/ug/config.htm#wp1008447).
- 3. Cliquez sur **Tools—> Update Software**.

Il vous est demandé de mettre la bibliothèque hors-ligne.

4. Si vous être prêt à continuer, cliquez sur **Yes**. Si vous n'êtes pas prêt à continuer, cliquez sur **No**.

Si vous cliquez sur **Yes**, le navigateur d' **Update Software** s'affiche.

Les critères par défaut de recherche de la fenêtre de navigation sont pointés sur les fichiers avec extension .rpm.

- 5. Portez le navigateur sur l'emplacement du fichier .rpm.
- 6. Cliquez sur **Select** pour charger le logiciel. Un programme d'installation de fichier .rpm s'ouvrira et les fichiers de la trousse .rpm seront dirigés sur les sous-composants appropriés de la bibliothèque.

Une fois l'actualisation complétée, le système redémarre automatiquement.

Après redémarrage, le système passe en revue les composants SAN, les lecteurs et les lames.

- 7. Une fois cette phase conclue, remettez la bibliothèque physique en ligne. Pour les instructions, voyez [Sélectionner un mode](file:///C:/data/Stor-sys/160t/fr/ug/config.htm#wp1002847).
- 8. Cliquez sur **Help—> About**.
- 9. Contrôlez que la version actualisée dans la fenêtre **About Dell PowerVault 160T** corresponde bien à la version logicielle que vous venez de charger.

Si la version affichée n'est pas la bonne, contactez votre agent d'entretien.

# **Lancer le test d'apprentissage**

Le test d' **Teach** configure ou calibre la bibliothèque.

Lorsque la bibliothèque est allumée pour la première fois, le préhenseur va en position d'accueil qu'il identifie comme position de coordonnées (0, 0). Il se<br>déplace ensuite sur un magasin en haut et un autre en bas de cha calibrage n'est pas effectué automatiquement une seconde fois.

L'option **Calibrate** de la routine **Teach Test donne de nouvelles informations à votre bibliothèque relativement au calibrage. Après le calibrage, le préhenseur<br>se déplace vers chaque magasin de stockage, magasin I/E et le** 

Après le calibrage et la configuration, le préhenseur scanne tous les supports dans tous les emplacements de mémorisation et postes I/E pour mettre sur pied<br>un inventaire. Utilisez la commande **Physical Library s**ur le men

#### **Reconfiguration de la bibliothèque**

- 1. Placez la bibliothèque physique hors-ligne. Pour les instructions, voyez [Sélectionner un mode](file:///C:/data/Stor-sys/160t/fr/ug/config.htm#wp1002847).
- 2. Cliquez sur **Tools—> Teach**.

La boîte de dialogue **Teach Test** s'ouvre. La sélection par défaut est **Configure**.

3. Cliquez sur **Start**.

Les résultats du test sont affichés dans la zone de texte **Results** en fin de procédure.

- 4. Cliquez sur **Cancel** pour refermer la boîte de dialogue.
- 5. Pour plus d'informations à propos des erreurs détectées, voyez [Résolution des problèmes](file:///C:/data/Stor-sys/160t/fr/ug/trouble.htm#trouble).

#### **Calibrer la bibliothèque**

- 1. Placez la bibliothèque physique hors-ligne. Pour les instructions, reportez-vous à la rubrique [Sélectionner un mode](file:///C:/data/Stor-sys/160t/fr/ug/config.htm#wp1002847).
- 2. Cliquez sur **Tools—> Teach**.

La boîte de dialogue **Teach Test** s'ouvre. La sélection par défaut est **Configure**.

- 3. Cliquez sur **Calibrate**.
- 4. Cliquez sur **Start**.

Les résultats du test sont affichés dans la zone de texte **Results** en fin de procédure.

- 5. Cliquez sur **Cancel** pour refermer la boîte de dialogue.
- 6. Pour plus d'informations à propos des erreurs détectées, voyez [Résolution des problèmes](file:///C:/data/Stor-sys/160t/fr/ug/trouble.htm#trouble).

[Retour à la page du Sommaire](file:///C:/data/Stor-sys/160t/fr/ug/index.htm)

# <span id="page-52-0"></span>**Utilisation de votre bibliothèque : Guide de l'utilisateur de la bibliothèque 160T Dell™ PowerVault™**

- [Ouvrir une session à distance](#page-52-1)
- **O** [Fermer une session](#page-52-2)
- **O** [Travailler avec des comptes d'utilisateur](#page-52-3)
- [Comprendre les coordonnées de position](#page-53-0)

Lorsque vous ouvrez une session en tant qu'administrateur, vous êtes responsable de l'installation et la gestion des utllisateurs, la gestion des partitions, la<br>gestion de la bibliothèque physique, la spécification des pol

# <span id="page-52-1"></span>**Ouvrir une session à distance**

Si la bibliothèque est déjà configurée, vous êtes prêt à effectuer les tâches relatives à la gestion de la bibliothèque. Si vous vous trouvez devant la bibliothèque, veuillez consulter la rubrique Ouv

1. Allez sur **Start—> Programs—> Dell—> Client**.

**REMARQUE :** Si vous n'avez accepté les valeurs par défaut lorsque vous avez installé le client, vous devez naviguer jusqu'à l'emplacement que vous avez choisi

La boîte de dialogue **Connect to SNC Manager Server** s'ouvre.

- 2. Entrez l'adresse IP de la bibliothèque.
- 3. Cliquez sur **OK**.

La Console de gestion de bibliothèque (LMC) et la boîte de dialogue **PowerVault 160T Logon** s'ouvrent.

- 4. Entrez votre nom d'utilisateur et mot de passe.
- 5. Cliquez sur **OK**.
- 6. Si la bibliothèque est déjà configurée, vous êtes prêt à effectuer les tâches relatives à la gestion de la bibliothèque. La configuration initiale de la<br>bibliothèque requiert l'utilisation de l'interface locale. Conform bibliothèque requiert l'utilisation de l'interface locale. Conformez[-vous aux instructions que vous trouverez dans O](file:///C:/data/Stor-sys/160t/fr/ug/getstart.htm#setupwiz)uvrir une l'Assistant d'installation.

### <span id="page-52-2"></span>**Fermer une session**

Fermez la session après avoir terminé la session de gestion.

Cliquez sur **Operations—>Log Off**.

Vous pouvez également fermer la session en cliquant sur [le bouton de la barre d'outils](file:///C:/data/Stor-sys/160t/fr/ug/interfac.htm#logoffb) **Log Off** .

Si vous gérez la bibliothèque à partir de la bibliothèque à partir de l'écran tactile, et que vous sélectionnez la commande Log Off, vous verrez l'écran Log On.<br>Pour retourner à la gestion de la bibliothèque, il vous suffi

Si vous gérez la bibliothèque à partir d'un client distant et que vous sélectionnez la commande L**og Of**f. L'écran LMC se ferme. Pour réouvrir une nouvelle<br>session, suivez la procédure indiquée à la rubrique <u>Ouvrir une se</u> rubrique [Installation d'un client distant](file:///C:/data/Stor-sys/160t/fr/ug/getstart.htm#remotecl).

## <span id="page-52-3"></span>**Travailler avec des comptes d'utilisateur**

Il existe trois niveaux de privilège d'utilisateur : invité, utilsateur et administrateur. Les **Guests** ne voient que l'écran principal de la Console de gestion de la bibliothèque. Les Users ont la permission d'exécuter une partition, mais ils ne peuvent utiliser les outils de diagnostic (qui nécessitent d'avoir accès à la<br>bibliothèque physique) et les utilisateurs administrator peuvent

### **Créer des comptes d'utilisateur**

- 1. Ouvrez la session en tant qu'administrateur.
- 2. Si vous ne travaillez pas encore avec la bibliothèque physique, sélectionnez-la sur le menu **View**. Voyez [Sélectionner une bibliothèque ou une partition](file:///C:/data/Stor-sys/160t/fr/ug/config.htm#wp1008447).
- 3. Sélectionnez **Setup—> Users**.

La boîte de dialogue **Users** s'ouvre.

- 4. Pour créer un compte d'utilisateur, cliquez sur **Create**. La boîte de dialogue **User Account Type** s'ouvre.
- 5. Entrez les nouveaux nom d'utilisateur et mot de passe.
- 6. Entrez le mot de passe à nouveau.

7. Sélectionnez un niveau de privilège.

Les choix sont **Administrator** ou **User**.

Pour une liste de commandes disponibles à l' **Administrator** et celles disponibles à l' **User**, reportez-vous au [Tableau 4.](file:///C:/data/Stor-sys/160t/fr/ug/interfac.htm#wp1184314)

- ¡ Si vous cliquez sur **User**, la boîte de dialogue **Assign Partitions** s'affiche. Passez à l' [Étape 8](#page-53-1).
- ¡ Si vous cliquez sur le niveau de privilège **Administrator**, passez à l['Étape 9](#page-53-2).
- <span id="page-53-1"></span>8. Sélectionnez la ou les bibliothèques auxquelles l'utilisateur devrait avoir accès ou sélectionnez **Select All** pour attribuer l'accès à toutes les bibliothèques indiquées.

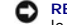

**REMARQUE :** Pour garantir la sécurité, le mot de passe de l'administrateur doit être changé pendant la première session pendant laquelle le compte mot de passe/administrateur par défaut est utilisé.

<span id="page-53-2"></span>9. Sélectionnez **Finish** pour enregistrer les décisions relatives à l'accès de la bibliothèque ou **Cancel** pour sortir sans effectuer de changement.

À chaque fois que le bouton **Back** s'affiche, vous pouvez l'utiliser pour retourner et effectuer des changements sur une entrée précédente.

#### **Modifier des comptes d'utilisateur**

- 1. Ouvrez la session en tant qu' **Administrator**.
- 2. Si vous ne travaillez pas encore avec la bibliothèque physique, sélectionnez-la sur le menu **View**. Voyez [Sélectionner une bibliothèque ou une partition](file:///C:/data/Stor-sys/160t/fr/ug/config.htm#wp1008447).
- 3. Sélectionnez **Setup—> Users**.

La boîte de dialogue **Users** s'ouvre.

- 4. Cliquez sur le nom du compte que vous voulez modifier.
- 5. Cliquez sur **Modify**.
	- La boîte de dialogue **User Account Type** s'ouvre.
- 6. Si vous modifiez le mot de passe, entrez le nouveau mot de passe dans la boîte de texte **Enter Password**.

Si vous ne modifiez pas le mot de passe, laissez la boîte de texte **Enter Password** vide.

**REMARQUE :** La meilleure pratique est de changer les mots de passe de tous les comptes régulièrement.

7. Si vous modifiez le mot de passe, entrez le nouveau mot de passe dans la boîte de texte **Confirm Password**.

Si vous ne modifiez pas le mot de passe, laissez la boîte de texte **Confirm Password** vide.

Si le niveau de privilège est **User**, passez à l' [Étape 8](#page-53-3).

Si vous ne modifiez pas le niveau de privilège, et que ce dernier est **Administrator**, sélectionnez **Finish** pour enregistrer le nouveau mot de passe. Pour fermer la boîte de dialogue, sélectionnez **Cancel**.

<span id="page-53-3"></span>8. Si le niveau de privilège est réglé sur **User**, la boîte de dialogue **Assign Partitions** s'affiche.

Pour une liste de commandes disponibles à l'administrateur et celles disponibles à l'utilisateur, reportez-vous au [Tableau 4.](file:///C:/data/Stor-sys/160t/fr/ug/interfac.htm#wp1184314)

- ¡ Sélectionnez **Select All** pour attribuer l'accès à toutes les bibliothèques ou sélectionnez certaines lignes pour attribuer l'accès à certaines bibliothèques seulement
- ¡ Sélectionnez **Finish** pour enregistrer les décisions relatives à l'accès de la bibliothèque.

### **Supprimer des comptes d'utilisateur**

- 1. Ouvrez la session en tant qu' **Administrator**.
- 2. Si vous ne travaillez pas encore avec la bibliothèque physique, sélectionnez-la sur le menu **View**. Voyez [Sélectionner une bibliothèque ou une partition](file:///C:/data/Stor-sys/160t/fr/ug/config.htm#wp1008447).
- 3. Sélectionnez **Setup—> Users**.
- La boîte de dialogue **Users** s'ouvre.
- 4. Cliquez sur le nom du compte que vous voulez supprimer.
- 5. Cliquez sur **Delete**.
- 6. Il vous sera demandé de confirmer que le compte doit bien être supprimé.

Si vous ne confirmez pas, vous retournez à la boîte de dialogue **Users**.

Si vous confirmez effectivement, vous retournez à la boîte de dialogue **Users**.

7. Supprimez un autre compte ou sélectionnez **Close**.

# <span id="page-53-0"></span>**Comprendre les coordonnées de position**

La bibliothèque utilise un système de coordonnées qui définit chaque position d'élément au moyen des désignations suivantes : aile, module, rack, section, colonne, et rangée.

#### **Positions de cartouche**

La Console de gestion de bibliothèque utilise des boîtes de dialogue comme celle illustrée à la [Figure 1](#page-54-0) pour vous permettre de spécifier les emplacements. Ces coordonnées peuvent être rapportées entre paranthèses, chaque élément étant séparé par des virgules. Entre paranthèses, l'emplacement du<br>périphérique indiqué dans la boîte de laibgue Load Drives ci-dessous doivent être espace est étiqueté.

<span id="page-54-0"></span>**Figure 1. Coordonnées de position utilisées dans la boîte de dialogue Charger lecteurs**

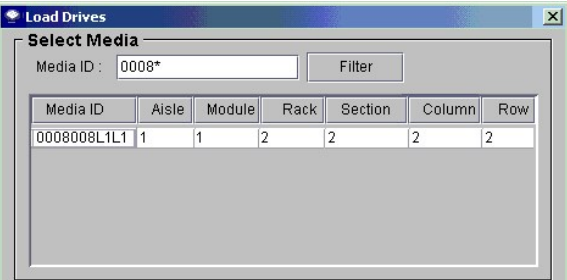

Voici la clé permettant d'interpréter les coordonnées de position.

#### **Aile**

La désignation de l'aile est toujours « 1 » pour la bibliothèque, parce qu'il n'y a qu'une aile.

#### **Module**

La désignation pour le module est basée sur le numérotage séquentiel des composants modulaires. Votre bibliothèque peut être composée d'un seul module de contrôle, le module ou la « trame » est « 1 ». Au fur et à mesure que vous ajoutez des modules d'expansion, la numérotation augmente d'un chiffre pour<br>chaque module d'expansion. Une bibliothèque qui contient un module d

#### <span id="page-54-1"></span>**Tableau 1. Numérotation de module**

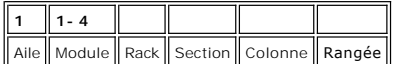

#### **Rack**

La désignation du rack est basée sur a distinction du côté porte par rapport au côté lecteur. Le rack du côté lecteur de la bibliothèque est « 1 ». Le rack du côté porte est « 2 ». Veuillez consulter le [Tableau 2](#page-54-2) et la Figure

#### <span id="page-54-2"></span>**Tableau 2. Numérotation de rack**

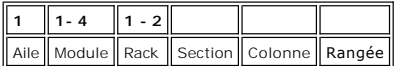

#### <span id="page-54-3"></span>**Figure 2. Numérotation de rack**

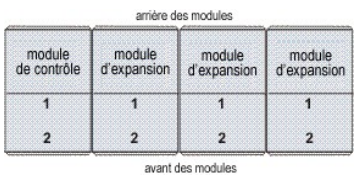

#### **Colonne, section, rangée**

Il y a quatre colonnes par rack lorsqu'il n'y a pas de postes I/E ou de lecteurs dans le module. Lorsqu'il y a des lecteurs ou des postes I/E, il n'y a que deux<br>colonnes complètes et une colonne partielle de stockage par r

- l Les colonnes sont numérotées de gauche à droite lorsque vous êtes face au rack.
- l Il existe dix sections de stockage par colonne côté porte et neuf sections de stockage par colonne côté lecteur.
- l Les sections de stockage sont numérotées de haut en bas.
- . Le nombre de rangées par section varie en fonction du type de support. Une section de stockage est égale à un magasin. Un magasin de stockage LTO,<br>par exemple, comporte des emplacements pour six cartouches. Par conséquen section.

#### **Tableau 3. Coordonnées de position de cellule de stockage**

 $\overline{\mathbf{r}}$  $\overline{\phantom{0}}$  $\overline{\mathbf{r}}$ F  $\overline{\mathbf{r}}$ ╦ ╗

| $\parallel$ 1 | $\parallel$ 1-4 | $\parallel$ 1-2 $\parallel$ 1-10 $\parallel$ 1-4 |                                                        | $\parallel$ 1-6 |
|---------------|-----------------|--------------------------------------------------|--------------------------------------------------------|-----------------|
|               |                 |                                                  | Aile    Module    Rack    Section    Colonne    Rangée |                 |

<span id="page-55-1"></span>**Figure 3. Coordonnées de position côté porte pour une unité sans poste I/E** 

<span id="page-55-0"></span>

|                               |                         | Sections de stockage    |                         |                         |  |  |
|-------------------------------|-------------------------|-------------------------|-------------------------|-------------------------|--|--|
|                               | Colonne 1               | Colonne <sub>2</sub>    |                         | Colonne 3 Colonne 4     |  |  |
|                               | 1                       | 1                       | I.                      | 1                       |  |  |
|                               | $\overline{\mathbf{2}}$ | $\overline{\mathbf{2}}$ | $\overline{\mathbf{2}}$ | $\overline{2}$          |  |  |
| Détail de la section<br>(LTO) | $\bf{3}$                | 3                       | 3                       | 3                       |  |  |
| Rangée 1                      | 4                       | $\overline{4}$          | $\overline{4}$          | $\overline{\mathbf{4}}$ |  |  |
| Rangée 2                      |                         |                         |                         |                         |  |  |
| Rangée 3                      |                         |                         |                         |                         |  |  |
| Rangée 4                      | 5                       | 5                       | 5                       | 5                       |  |  |
| Rangée 5                      |                         |                         |                         |                         |  |  |
| Rangée 6                      | 6                       | 6                       | 6                       | 6                       |  |  |
|                               | $\overline{7}$          | $\overline{7}$          | 7                       | 7                       |  |  |
|                               | 8                       | 8                       | 8                       | 8                       |  |  |
|                               | 9                       | 9                       | 9                       | 9                       |  |  |
|                               | 10                      | 10                      | 10                      | 10                      |  |  |

**Figure 4. Coordonnées de position côté porte pour une unité avec poste I/E**

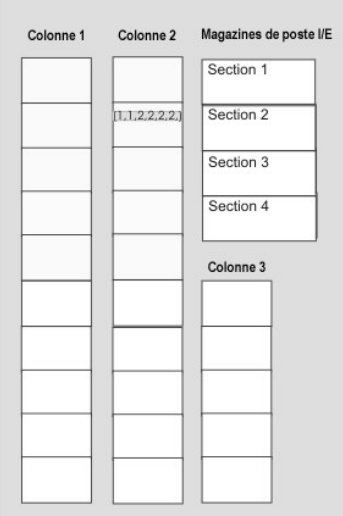

# **Coordonnées de position de lecteur de bande**

La désignation des lecteurs est basée sur la ppositoin du lecteur dans le module et la section.

- l Les lecteurs de bande sont toujours dans le rack « 1 », la colonne « 1 » d'un module spécifique.
- l Les colonnes sont numérotées de gauche à droite lorsque vous êtes face au rack.
- l Le nombre de sections de lecteur dans un rack varie en fonction du type de support. Les lecteurs de pleine hauteur, comme LTO, comportent douze sections. Tous les lecteurs sont dans la rangée « 1 » de la section pertinente.
- l La bibliothèque peut loger deux groupes de six lecteurs LTO par rack. Le nombre de lecteurs dans un groupe varie en fonction du type de support.
- l Le lecteur numéro « 1 » se trouve dans la section inférieure du groupe de lecteurs inférieur. Les lecteurs sont numérotés de bas en haut. La <u>[Figure 6](#page-56-0)</u><br>illustre la position physique du lecteur 9, qui est le dernier des l avec le [Tableau 4](#page-56-1).

#### <span id="page-55-2"></span>**Figure 5. Coordonnées de position des lecteurs**

<span id="page-56-1"></span>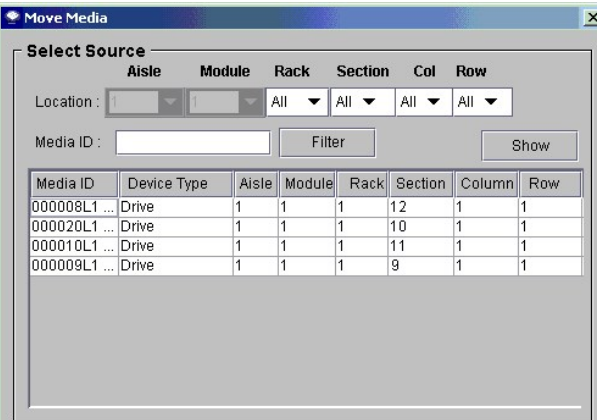

**Tableau 4. Numérotation de lecteur**

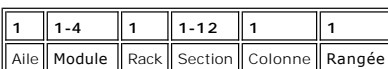

<span id="page-56-0"></span>**Figure 6. Coordonnées de position côté lecteur** 

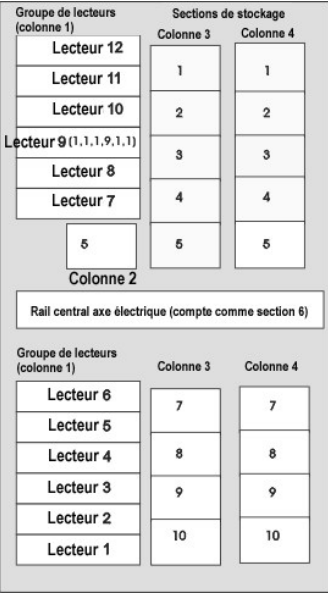

[Retour à la page du Sommaire](file:///C:/data/Stor-sys/160t/fr/ug/index.htm)

<span id="page-57-0"></span>[Retour à la page du Sommaire](file:///C:/data/Stor-sys/160t/fr/ug/index.htm)

# **Caractéristiques techniques : Guide de l'utilisateur de la bibliothèque 160T Dell™ PowerVault™**

- [Caractéristiques de rendement](#page-57-1)
- [Caractéristiques environnementales](#page-57-2)
- [Caractéristiques électriques](#page-57-3)
- [Caractéristiques physiques](#page-58-0)
- [Spécifications des codes](#page-60-0)-barres

Cette section présente les caractéristiques de rendement, environnementales, électriques et physiques pour les modules de la bibliothèque Dell PowerVault 160T.

# <span id="page-57-1"></span>**Caractéristiques de rendement**

<span id="page-57-2"></span>Le rendement de la bibliothèque est de 180 échanges de cartouche par heure (EPH) pour un système à quatre modules avec un EPH de 265.

# **Caractéristiques environnementales**

[Tableau 1](#page-57-4) présente les informations clés en matière d'environnement pour la bibliothèque 160T Dell PowerVault.

<span id="page-57-4"></span>**Tableau 1. Caractéristiques environnementales** 

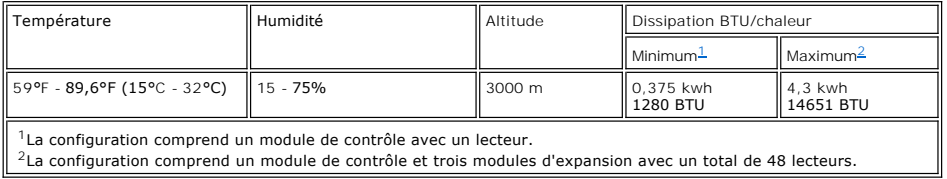

# <span id="page-57-6"></span><span id="page-57-5"></span><span id="page-57-3"></span>**Caractéristiques électriques**

Chaque système est configuré avec une configuration d'alimentation redondante. Les modules de contrôle comme les modules d'expansion nécessitent deux sources d'alimentation CA indépendantes.

REMARQUE : Vous devez installer votre bibliothèque avec deux différentes sources d'alimentation pour avoir du courant redondant. Vous n'aurez PAS<br>de courant redondant si vous n'utilisez qu'une seule source d'alimentation C

La longueur du câble d'alimentation pour chacune de ces entrées est de 4,26 m (14 pieds). Veuillez consulter le [Tableau 2](#page-57-7).

#### <span id="page-57-7"></span>**Tableau 2. Caractéristiques électriques**

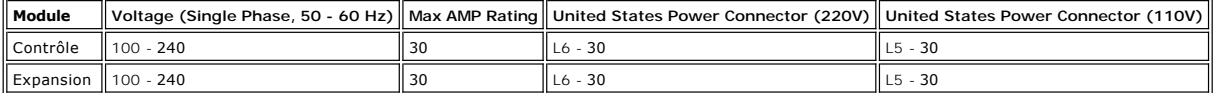

**REMARQUE :** Connectez un fil torsadé en cuivre de calibre 18 partant du module de contrôle à la prise de terre.

La consommation électrique type pour chaque module est indiquée au [Tableau 3](#page-57-8).

#### <span id="page-57-8"></span>**Tableau 3. Consommation électrique type d'un module**

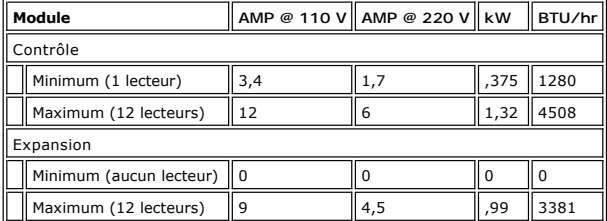

# <span id="page-58-0"></span>**Caractéristiques physiques**

Cette section présente les caractéristiques physiques pour les modules de la bibliothèque 160T Dell PowerVault.

Si la bibliothèque est installé sur un plancher surélevé, il doit tout d'abord être stabilisé pour éviter que la structure du plancher surélevé ne bascule à<br>l'horizontal. La bibliothèque possède quatre points de charge cha

<span id="page-58-1"></span>**Tableau 4. Caractéristiques physiques** 

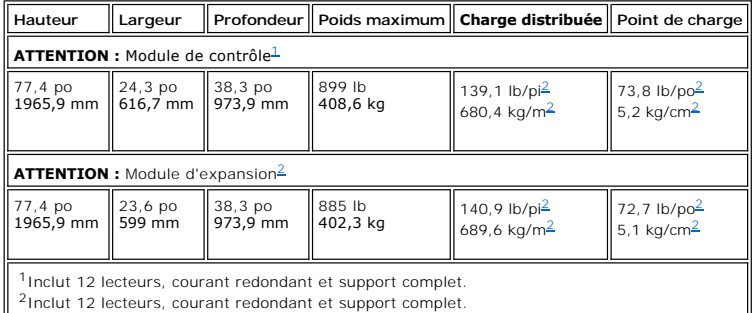

# <span id="page-58-3"></span><span id="page-58-2"></span>**Première configuration**

La première configuration concerne le module de contrôle. Voir la [Figure 1](#page-58-4). Les caractéristiques physiques sont indiquées au [Tableau 5.](#page-58-5)

<span id="page-58-4"></span>**Figure 1. Schéma de la première configuration** 

<span id="page-58-5"></span>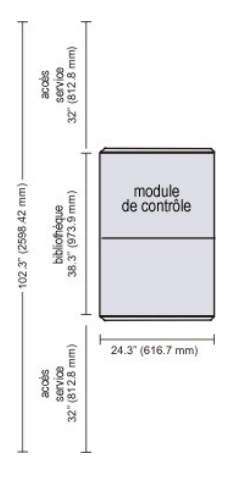

**Tableau 5. Caractéristiques de la première configuration** 

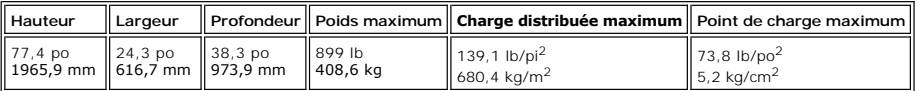

# **Deuxième configuration**

[La deuxième configuration concerne le module de contrôle et le module d'expansion. Voir la](#page-59-0) [Figure 2](#page-58-6). Les caractéristiques physiques sont indiquées au Tableau 6

<span id="page-58-6"></span>**Figure 2. Schéma de la deuxième configuration** 

<span id="page-59-0"></span>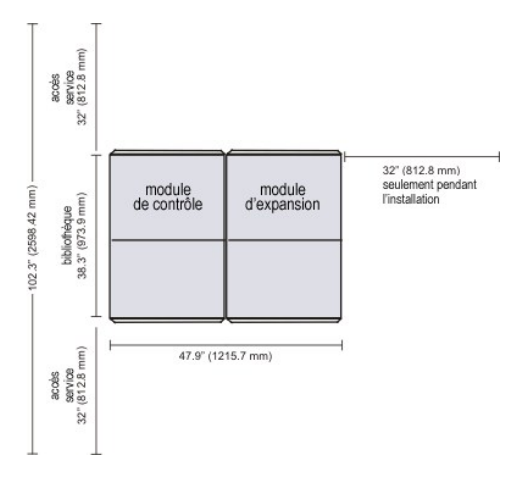

**Tableau 6. Caractéristiques de la deuxième configuration** 

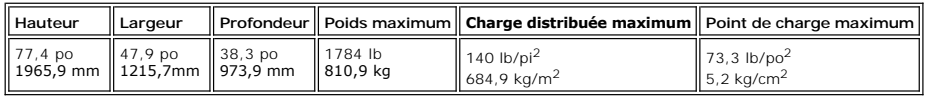

# **Troisième configuration**

La troisième configuration concerne un module de contrôle et deux modules d'expansion. Voir la <u>[Figure 3](#page-59-1)</u>. Les caractéristiques physiques sont indiquées au<br><u>[Tableau 7](#page-59-2)</u>

<span id="page-59-1"></span>**Figure 3. Schéma de la troisième configuration** 

<span id="page-59-2"></span>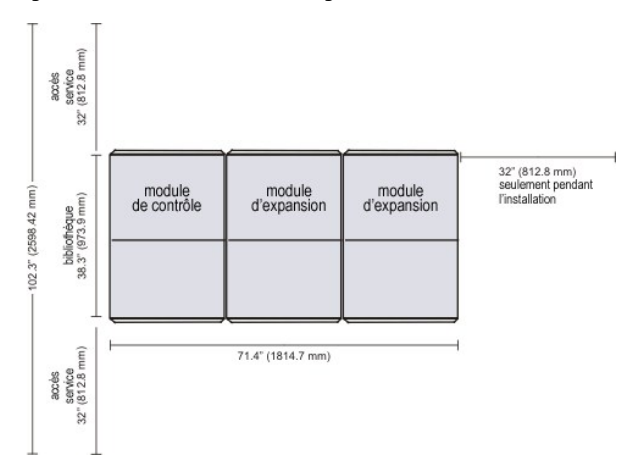

#### **Tableau 7. Caractéristiques de la troisième configuration**

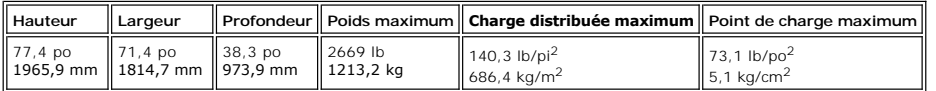

# **Quatrième configuration**

La quatrième configuration concerne le module de contrôle et trois modules d'expansion. Voir la <u>[Figure 4](#page-59-3)</u>. Les caractéristiques physiques sont indiquées au<br><u>[Tableau 8](#page-60-1)</u>

<span id="page-59-3"></span>**Figure 4. Schéma de la quatrième configuration** 

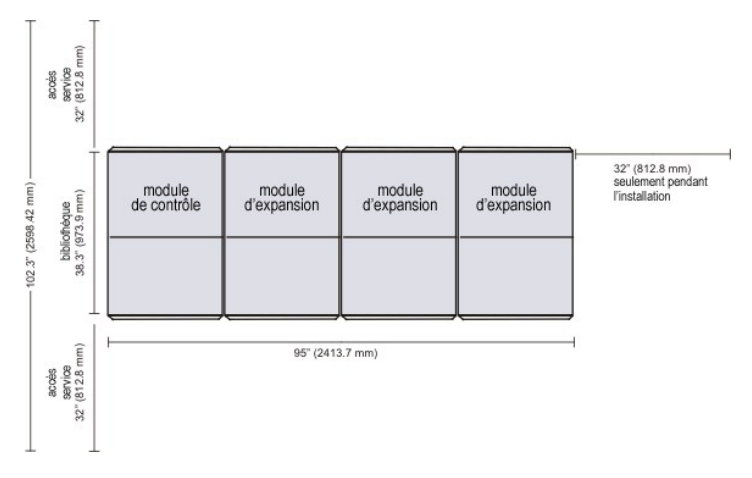

### <span id="page-60-1"></span>**Tableau 8. Caractéristiques de la quatrième configuration**

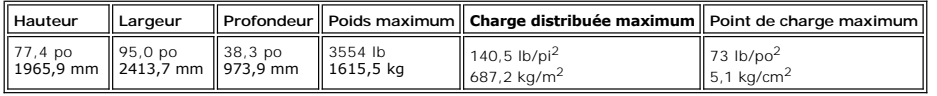

# <span id="page-60-0"></span>**Spécifications des codes-barres**

Un code-barres doit utiliser uniquement les majuscules A à Z et/ou les valeurs numériques de 0 à 9. La bibliothèque prend en charge actuellement des<br>étiquettes à code-barres du type Code 39.

Vous obtiendrez les meilleurs résultats de lecture, si vous utilisez les étiquettes à codes à barres fournies par Dell. Si vous voulez imprimer vos propres<br>étiquettes à codes-barres, assurez-vous que les étiquettes satisfo

- l Norme ANSI MH10.8M-1983
- l Nombre de chiffres : jusqu'à 16
- l Pouvoir réfléchissant du papier : supérieur à 25 pourcent
- l Contraste d'impression : supérieur à 75 pourcent
- l Rapport : supérieur à 2,2 pourcent
- l Module : 250 mm
- l Tolérance d'impression : ± 57 mm

#### Autres critères

- l Longueur des zones de repos : 5,25 mm ± 0,25 mm.
- l Il ne doit y avoir aucune marque noire dans les espaces intermédiaires et les zones de repos.
- l Il ne doit y avoir aucune marque blanche sur les barres.

[Retour à la page du Sommaire](file:///C:/data/Stor-sys/160t/fr/ug/index.htm)

# <span id="page-61-0"></span>**Travail avec des cartouches et des codes-barres : Guide de l'utilisateur de la bibliothèque 160T Dell™ PowerVault™**

- [Pratique de manipulation des cartouches](#page-61-1)
- [Cartouches en écriture protégée](#page-61-2)
- **[Installer les étiquettes à code](#page-61-3)-barres**
- [Utiliser des cartouches de nettoyage](#page-62-0)
- **[Gestion des supports](#page-62-1)**

La Console de gestion de bibliothèque uniformise et simplifie le chargement et le déchargement, l'importation et l'exportation, le déplacement et l'inventaire<br>des cartouches. La bibliothèque s'aggrandit à 1344 emplacements de la bibliothèque doit contenir au moins une cartouche de nettoyage.

## <span id="page-61-1"></span>**Pratique de manipulation des cartouches**

Pour assurer à toutes vos cartouches la durée de vie la plus longue possible, veuillez suivre les instructions suivantes :

- l Affichez les procédures qui décrivent le mieux la façon correcte de manipuler les media.
- l Assurez-vous que chaque personne qui manipule la bande magnétique a suivi une formation sur la façon de la manipuler.
- l Une cartouche ne doit pas tomber ni heurter quelque chose. Un choc excessif peut endommager l'intérieur de la cartouche, ou son boîtier, la rendant inutilisable.
- l Ne pas exposer vos cartouches à la lumière solaire directe ni à des sources de chaleur, tels que radiateurs portables et tuyaux de chauffage.
- l N'empilez pas les cartouches par plus de cinq.
- l La plage des températures de fonctionnement des cartouches LTO s'échelonne entre 10º et 35ºC. La plage de température de stockage se situe entre 16º et 32ºC dans un environnement sans poussière avec une humidité relative se situant entre 20 % et 80 % (sans condensation).
- l Si une cartouche a été exposée à des températures sortant des plages spécifiées ci-dessus, stabilisez la cartouche à la température de la pièce pendant une durée équivalente à celle de son exposition à des températures extrêmes ou bien 24 heures, celui des deux nombres qui est le plus petit.
- l Ne placez pas les cartouches à proximité de sources d'énergie électromagnétique ou de champs magnétiques puissants, tels que contrôleurs informatiques, moteurs électriques, hauts-parleurs, ou matériel de radiographie. L'exposition à une énergie électromagnétique ou à des champs<br>magnétiques peut détruire les données ou le code servo intégré, écrit sur le sup
- l Posez des étiquettes d'identification seulement sur la fente désignée à cet effet de la cartouche.
- l Pour expédier une cartouche, il est recommandé d'utiliser son emballage d'origine ou un nouvel emballage.
- l N'insérez pas des cartouches endommagées dans le lecteur.
- l Ne touchez pas la bande ou l'amorce de bande.
- l Ne dégaussez pas une cartouche que vous avez l'intention de réutiliser.

# <span id="page-61-2"></span>**Cartouches en écriture protégée**

Toutes les cartouches ont un commutateur de protection contre l'écriture pour empêcher un effacement accidentel ou bien le fait d'écrire par dessus des<br>données. Avant de charger une cartouche dans la bibliothèque, assurezest positionné comme il faut. Faites glisser le bouton vers la droite pour avoir une cartouche en écriture protégée.

1 Pour les cartouches LTO, un petit coussinet orange est visible indiquant que la cartouche est en écriture protégée. Voir la [Figure 1](#page-61-4) pour l'emplacement du commutateur.

Faites glisser le bouton sur la gauche pour permettre au chargeur automatique d'écrire des données sur la cartouche.

l Le commutateur de protection contre l'écriture affiche un vide noir, lorsque la cartouche autorise la superposition et l'effacement des données.

#### <span id="page-61-4"></span>**Figure 1. Commutateur de protection contre l'écriture sur une cartouche LTO-1**

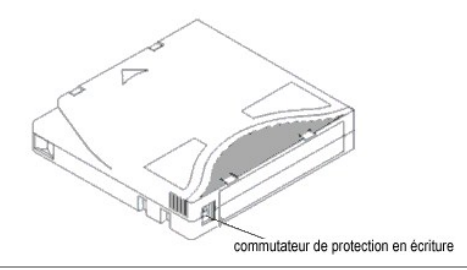

<span id="page-61-3"></span>**Installer les étiquettes à code-barres** 

Toutes les étiquettes à code-barres sont appliquées à l'avant de la cartouche. Selon le type de support, les étiquettes à codes à barres sont soit des autocollants qui se collent à l'avant de la cartouche de bande ou des découpes que vous glissez dans une échancrure à l'avant de la cartouche.

Décollez l'étiquette et placez-la sur la cartouche. Vérifiez que l'étiquette est orientée de telle façon que les numéros apparaissent en haut à droite et au-dessus du code-barres.

**Figure 2. Appliquer une étiquette à codes-barres**

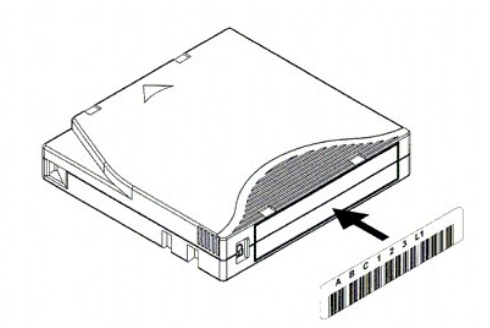

**REMARQUE :** Faites attention de ne pas appliquer les étiquettes à codes-barres à l'envers.

# <span id="page-62-0"></span>**Utiliser des cartouches de nettoyage**

La plupart des lecteurs de bande requièrent un nettoyage occasionnel. Une cartouche de nettoyage nettoie les débris accumulés du lecteur de bande et la tête de lecture/d'écriture.

**REMARQUE :** Vous devez utiliser une cartouche de nettoyage pour chaque partition dans la bibliothèque.

Les applications de sauvegarde ou les applications logicielles d'archivage utilisent des techniques différentes pour automatiser le processus de nettoyage des<br>lecteurs. Ces outils spécifient les cycles de nettoyage selon l

Le processus de nettoyage lui-même nécessite de prendre en compte certaines considérations :

- l Les cartouches de nettoyage doivent être munies d'une étiquette avec code-barres. Dans certains cas, des étiquettes spéciales ont été établies comme une norme industrielle. Par exemple, le préfixe « CLN » peut être utilisé pour identifier une cartouche de nettoyage. La bibliothèque ne nécessite pas un<br>contenu particulier sur l'étiquette et accepte les étiquettes de ban
- l Insérez une bande de nettoyage tout comme une autre bande de données. Par exemple, la méthode la plus utilisée est au moyen du poste I/E à l'aide du contrôle de l'application hôte.
- l La durée de vie des bandes de nettoyage est souvent limitée à 20 cycles. L'application hôte de contrôle gère le nombre d'utilisations d'une cartouche de nettoyage. Des erreurs peuvent survenir si une bande est insérée dans un lecteur alors qu'elle a déjà été utilisée le nombre de fois maximum.
- l Exportez une bande de nettoyage tout comme une autre bande de données.
- le concept des bibliothèques physique et logique doit être considéré lorsque vous établissez les procédure et les méthodes de nettoyage. En général,<br>les cartouches de nettoyage doivent être traitées de la même façon que le logiques.

## <span id="page-62-1"></span>**Gestion des supports**

La Console de gestion de bibliothèque vous fournit des interfaces pour :

- l Importer et exporter des cartouches
- l Déplacer les supports d'un emplacement de stockage à l'autre
- l Charger et décharger des lecteurs
- l Dresser des inventaires

Les sections suivantes présentent des instructions détaillées pour exécuter ces tâches.

## **Importer des cartouches dans des partitions**

Lorsque vous commencez à utiliser votre bibliothèque, ouvrez la porte et insérez manuellement autant de cartouches que vous pensez utiliser, directement dans les emplacements de stockage. Les cartouches ne pourront complètement rentrer si elles ne sont pas correctement inséré

Une fois que votre bibliothèque fonctionne, utilisez la commande **Import** pour ajouter des cartouches sans interompre le fonctionnement de la bibliothèque.<br>Placez des cartouches dans le poste I/E. Le scanner lit automatiqu

1. Sélectionnez une partition. Pour savoir comment faire, voyez [Sélectionner une bibliothèque ou une partition](file:///C:/data/Stor-sys/160t/fr/ug/config.htm#wp1008447)

Le système vous invite à prendre une partition hors ligne, si elle n'est pas encore dans cet état.

2. Insérez une cartouche de données dans un poste I/E approprié. Vous pouvez insérer des cartouches multiples correspondant au nombre maximum d'emplacements dans votre poste I/E.

**REMARQUE :** Pour voir les postes I/E qui sont associés à une partition en particulier, sélectionnez **Monitor—> I/E station**.

3. Cliquez sur **Operations—> Import** ou utilisez le bouton de barre d'outils **Import**.

Un tableau des cartouches dans le poste I/E s'affiche.

Les informations suivantes sont présentées dans le tableau :

#### **Tableau 1. Information affichée par Operations—> Import**

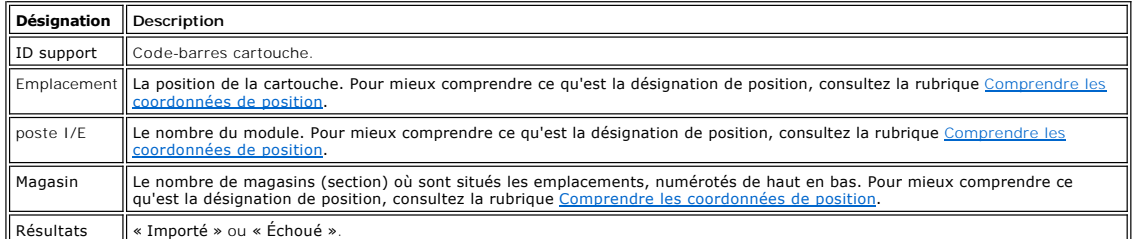

4. Cliquez sur **Import**.

Le plateau de chargement déplace la cartouche automatiquement du poste I/E jusqu'au premier emplacement disponible dans cette partition. Vous ne pouvez pas spécifier manuellement l'emplacement.

### **Exporter des cartouches des partitions**

Utilisez la commande **Export** pour sortir des cartouches de la partition.

- 1. Sélectionnez une partition. Pour savoir comment faire, voyez [Sélectionner une bibliothèque ou une partition](file:///C:/data/Stor-sys/160t/fr/ug/config.htm#wp1008447).
- 2. Cliquez sur **Operations—> Export** ou utilisez le bouton de barre d'outils **Export**.

Le système vous invite à prendre une partition hors ligne, si elle n'est pas encore dans cet état.

Un tableau des cartouches dans la partition s'affiche.

- 3. Sélectionnez les entrées dans le tableau pour désigner les cartouches à exporter.
- Le nombre maximum de cartouches disponibles à exporter est affiché en haut du tableau.
- 4. Cliquez sur **OK** pour continuer.

Toutes les cartouches désignées sont exportées dans les emplacements de poste I/E sélectionnés automatiquement par le système. Les articles<br>figurant dans le tableau sont rafraîchis dynamiquement une fois l'opération termin

### **Charger des lecteurs**

Utilisez la commande **Drives** pour charger des lecteurs avec des cartouches à partir de la partition actuelle.

- 1. Sélectionnez une partition. Pour savoir comment faire, consultez la rubrique [Sélectionner une bibliothèque ou une partition](file:///C:/data/Stor-sys/160t/fr/ug/config.htm#wp1008447).
- 2. Cliquez sur **Operations—> Drives—> Load**.

Un tableau des supports et des lecteurs s'affiche dans la boîte de dialogue.

3. Tapez un filtre de support, le cas échéant, dans la zone de texte **Media ID**.

Vous pouvez aussi utiliser le filtre de support pour effectuer une recherche d'ID de supports correspondant à un motif donnéf. Par exemple, le filtre de support peut être configuré pour captuere le début de l'ID de support avec la chaîne « J00 » en entrant « J00 \* » (sans les guillemets).

4. Sélectionnez les cartouches de données à charger dans le lecteur.

*C* REMARQUE : Vous ne pouvez charger qu'une seule cartouche à la fois.

Les paramètres utilisés pour définir une cartouche sont l'ID et la position de support (code-barres). La position est définie comme une série de [coordonnées représentant l'aile, le module, le rack, la section, la colonne et la rangée dans laquelle la cartouche est située. Voyez](file:///C:/data/Stor-sys/160t/fr/ug/running.htm#wp1001780) Compren les coordonnées de position.

La portion supérieure du tableau intitulée **Select Media** montre les emplacements complets.

5. Sélectionnez le lecteur de destination devant recevoir le support. La portion inférieure du tableau intitulée **Select Drive** indique les lecteurs vides.

Vous ne pouvez sélectionner qu'un seul lecteur à la fois.

6. Sélectionnez **OK** pour charger les cartouches de données dans le lecteur sélectionné.

## **Décharger des lecteurs**

Utilisez la commande **Unload** pour rembobiner la cartouche dans le lecteur, l'éjecter et la replacer dans le stockage.

**REMARQUE :** Sélectionnez une partition avant de commencer à décharger les lecteurs.

1. Cliquez sur **Operations—> Drives—> Unload**.

Un tableau des supports s'affiche dans la boîte de dialogue **Unload Drives**.

2. Sélectionnez le lecteur que vous voulez décharger. Vous ne pouvez décharger qu'un seul lecteur à la fois.

Vous pouvez utiliser le filtre de support pour effectuer une recherche d'ID correspondant à un motif donné ou contenant ce motif.

Les paramètres utilisés pour définir une cartouche sont l'ID et la position de support (code-barres). La position est définie comme une série de<br>coordonnées représentant l'aile, le module, le rack, la section, la colonne e les coordonnées de position.

3. Sélectionnez **OK** pour rembobiner les cartouches de données, les décharger du lecteur et les replacer dans le stockage.

# **Déplacer des supports**

La commande **Move Media** vous permet de déplacer des supports d'un endroit à l'autre dans une partition.

**REMARQUE :** On ne peut déplacer qu'une seule cartouche à la fois.

- 1. Sélectionnez une partition. Pour savoir comment faire, consultez la rubrique [Sélectionner une bibliothèque ou une partition](file:///C:/data/Stor-sys/160t/fr/ug/config.htm#wp1008447)
- 2. Cliquez sur **Operations—> Move Media**.

La boîte de dialogue Move Media s'ouvre. Elle comprend deux tableaux, le tableau Select Source et le tableau Select Target.

Lorsque la boîte de dialogue s'affiche, le tableau **Select Source** est rempli d'emplacements pleins et le tableau **Select Target** est rempli d'emplacements vides.

Vous pouvez filtrer l'information dans le tableau **Select Source** pour que seule une cartouche particulière ou un sous-groupe de cartouche dans un emplacement secondaire spécifié s'affiche. Procédez comme suit, si besoin est :

- a. Tapez le code à barres associé à une cartouche particulière dans la zone de texte Media ID. Vous pouvez aussi utiliser le filtre de support<br> pour effectuer une recherche d'ID de support correspondant à un motif donné
- b. Sélectionnez la flèche à côté de la boîte de coordoonnées de position dans la partie supérieure de la boîte de dialogue **Select Source**. Sélectionnez ensuite le numéro approprié. Puis sélectionnez **Show**.
- 3. Dans le tableau Select Source, sélectionnez l'ID de support pour la cartouche que vous voulez déplacer. Il vous faudra peut-être défiler vers le bas<br>pour voir les ID de support pour les cartouches qui sont situées dans
- 4. Dans le tableau **Select Target** sélectionnez la destination du support. Il vous faudra peut-être défiler vers le bas pour trouver les positions du lecteur ou du poste I/E approprié. Vous pouvez limiter la sélection en utilisant les emplacements secondaires indiqués dans la liste déroulante **Drive Type** : Poste I/E, stockage ou lecteur.
- 5. Pour terminer l'opération, sélectionnez **OK**.

Pour fermer la boîte de dialogue sans déplacer un support, cliquez sur **Cancel**.

## **Inventaire**

La commande **Inventory** oblige la bibliothèque à lire tous les emplacements de stockage, les lecteurs et les postes I/E. L'inventaire se termine<br>automatiquement à la fermeture des portes. Les inventaires peuvent être confi utilisant la commande **Inventory**[. Pour activer des inventaires automatique, veuillez consulter la rubrique](file:///C:/data/Stor-sys/160t/fr/ug/config.htm#physpoli) Configurer règles d'action pour bibliothèque physiqu

- 1. Ouvrez la session en tant qu' **Administrator**.
- 2. Cliquez sur **Operations—> Inventory**.

La boîte de dialogue **Inventory** s'ouvre.

3. Cliquez sur **OK**.

[Retour à la page du Sommaire](file:///C:/data/Stor-sys/160t/fr/ug/index.htm)

# <span id="page-65-0"></span>**Résolution des problèmes : Guide de l'utilisateur de la bibliothèque 160T Dell™ PowerVault™**

- **[Affichage de l'étiquette d'entretien](#page-65-1)**
- **P** [Pour obtenir des détails sur les problèmes](#page-65-2)

L'**Service Wizard** vous montre les étiquettes d'entretien et vous indique les actions que vous devez prendre pour restaurer la fonctionnalité de votre bibliothèque. Vous devez commencer l'**Service Wizard** manuellement. Dans la plupart des cas, l'**Service Wizard** vous indiquera quelle est la FRU à réparer et/ou à remplacer.

# <span id="page-65-1"></span>**Affichage de l'étiquette d'entretien**

Lorsque des erreurs interviennent dans la bibliothèque, les boutons d'état du système affichent le composant comme soit étant dégradé ou bloqué. Vous pouvez voir l'étiquette relative à un groupe spécifique en appuyant sur le bouton; vous pouvez aussi obtenir une liste de toutes les étiquettes en procédant comme suit.

**REMARQUE :** Seuls les représentants et les administrateurs peuvent voir les étiquettes d'entretien. Lorsqu'une étiquette de service est active, les utilisateurs et les invités ne peuvent utiliser la Console de gestion de bibliothèque.

Veuillez utiliser la procédure suivante pour voir la liste des problèmes précédents en entier.

- 1. Sélectionnez **Tools—> Service** ou utilisez le bouton **Service** sur la barre d'outils. La boîte de dialogue **Service Wizard** s'ouvre.
- 2. Choisissez entre **Fix Current Problems** ou de voir **Problem History List**.

L'extraction des étiquettes de probléme peut prendre un certain temps.

[Si les représentants vous demandent d'envoyer les détails sur le problème, sélectionnez](#page-65-3)-le, puis consultez les instructions dans *Envoyer par courrier* électronique, imprimer ou sauvegarder l'information en détails. électronique, imprimer ou sauvegarder l'information en détails.

# <span id="page-65-2"></span>**Pour obtenir des détails sur les problèmes**

Si vous voulez voir les détails sur le problème, cliquez sur un problème, puis sélectionnez See Details. La boîte de dialogue Problem Details s'ouvre. Cette<br>étiquette se ferme automatiquement une fois que le problème est r **Ticket**.

Le système peut vous envoyer un rapport sur un problème survenu plus d'une fois. Pour voir un rapport sur ce problème, sélectionnez **Reports**. Les rapports disponibles sont listés dans la boîte de dialogue **Reports**.

L'information figurant dans le rapport indique la raison du problème, l'action recommandée et à quel moment le problème est survenu. Chaque rapport a trait<br>à un seul groupe de système. Si une étiquette est fermée et que le

Pour ajouter un rapport commenté à une étiquette que vous avez visionnée, annulez les détails du rapport et sélectionnez **Add Comments** dans la boîte de dialogue **Create New Report**.

#### <span id="page-65-3"></span>**Envoyer par courrier électronique, imprimer ou sauvegarder l'information en détails**

1. Sélectionnez **Send** en bas de la boîte de dialogue d'état.

La boîte de dialogue **Email, Save, or Print Table** s'affiche.

- 2. Effectuez l'une des procédures suivantes :
	- ¡ Entrez une adresse électronique dans la zone de texte après **Email**, puis cliquez sur **OK**.

**REMARQUE :** Si vous n'avez pas encore défini les paramètres de poste électronique, allez sur [Configuration des paramètres de poste électronique](file:///C:/data/Stor-sys/160t/fr/ug/config.htm#wp1004443). Revenez ensuite dans cette section.

- ¡ Entrez un nom de fichier dans la zone de texte après l'option **Save**. Utilisez le navigateur pour sauvegarder le fichier à un emplacement différent de celui par défaut. La position par défaut est \SNC Manager\app\Client.
- ¡ Sélectionnez **Print** pour lancer la routine d'impression de votre système d'exploitation.

**EXA REMARQUE :** Vous pouvez également envoyer, enregistrer ou imprimer d'un client distant. Vous ne pouvez envoyer de courriel que d'un client local.

3. Cliquez sur **OK** pour envoyer.

Cliquez sur **Close** pour sortir de la boîte de dialogue des informations détaillées et sur **Close** une autre fois pour sortir de la boîte de dialogue d'état pour le composant défaillant ou bloqué.

[Retour à la page du Sommaire](file:///C:/data/Stor-sys/160t/fr/ug/index.htm)